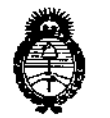

 $Ministerio$  *de Salud Secretaria ,fe PoCíticas, ~guÚJción e Institutos A.N.M.A.T* 

•

# $\blacksquare$ DISPOSICIÓN N°  $\blacksquare$ 1323

# BUENOS AIRES, 12 FEB. 2016

VISTO el Expediente Nº 1-47-3110-3635-15-4 del Registro de esta Administración Nacional de Medicamentos, Alimentos y Tecnología Médica (ANMAT), Y

#### CONSIDERANDO:

Que por las presentes actuaciones la firma IRAOLA Y CIA. S.A. solicita la autorización de modificación del Certificado de Inscripción en el RPPTM NOPM-95-152, denominado: Monitor de Presión Arterial, marca LE,M, GmbH.

Que lo solicitado se encuadra dentro de los alcances de .Ia Disposición ANMAT N° 2318/02, sobre el Registro Nacional de Productores y Productos de Tecnología Médica (RPPTM).

Que la documentación aportada ha satisfecho los requisitos de la normativa aplicable.

I Que la Dirección Nacional de Productos Médicos ha tomado la intervención que le compete.

Que se actúa en virtud de las facultades conferidas por el Decreto N° *1490/92* y Decreto N° *101/15* de fecha 16 de diciembre de 2015.

Por ello;

# EL ADMINISTRADOR NACIONAL DE LA ADMINISTRACIÓN NACIONAL DE MEDICAMENTOS, ALIMENTOS Y TECNOLOGÍA MÉDICA

#### DISPONE:

ARTÍCULO 10.- Autorízase la modificación del Certificado de Inscripción en el RPPTM NO PM-95-152, denominado: Monitor de Presión Arterial, marca LE.M, GmbH.

ARTÍCULO 20.- Acéptase el texto del Anexo de Autorización de Modificaciones el cual pasa a formar parte integrante de la presente disposición y que deberá agregarse al Certificado de Inscripción en el RPPTM Nº PM-95-152.<br>*1* 

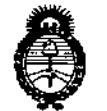

Ministerio de Salud Secretaria de Políticas, Regulación e Institutos  $A.M.M.A.T$ 

DISPOSICIÓN Nº

**U**<sub>3</sub> 2 3

Ч.

ï

ARTÍCULO 3º.- Regístrese; por el Departamento de Mesa de Entrada, notifíquese al interesado y hágasele entrega de copia autenticada de la presente Disposición y Anexo, gírese a la Dirección de Gestión de Información Técnica para que efectúe la agregación del Anexo de Modificaciones al certificado. Cumplido, archívese.

Expediente Nº 1-47-3110-3635-15-4 DISPOSICIÓN Nº

**RC** 

1323

Dr. CAf **ALE** Administrador Nacional ANMAT

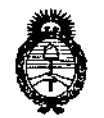

Ministerio de Salud Secretaría de Políticas, Regulación e Institutos  $A.M.M.A.T$ 

#### ANEXO DE AUTORIZACIÓN DE MODIFICACIONES

El Administrador Nacional de la Administración Nacional de Medicamentos, Tecnología Médica (ANMAT), autorizó mediante Disposición Alimentos y el RPPTM Nº PM-95-152 y de acuerdo a lo solicitado por la firma IRAOLA Y CIA. S.A., la modificación de los datos característicos, que figuran en la tabla al pie, del producto inscripto en RPPTM bajo:

Nombre genérico aprobado: Monitor de Presión Arterial.

Marca: I.E.M. GmbH.

Disposición Autorizante de (RPPTM) Nº 7104/13.

Tramitado por expediente Nº 1-47-114-13-2.

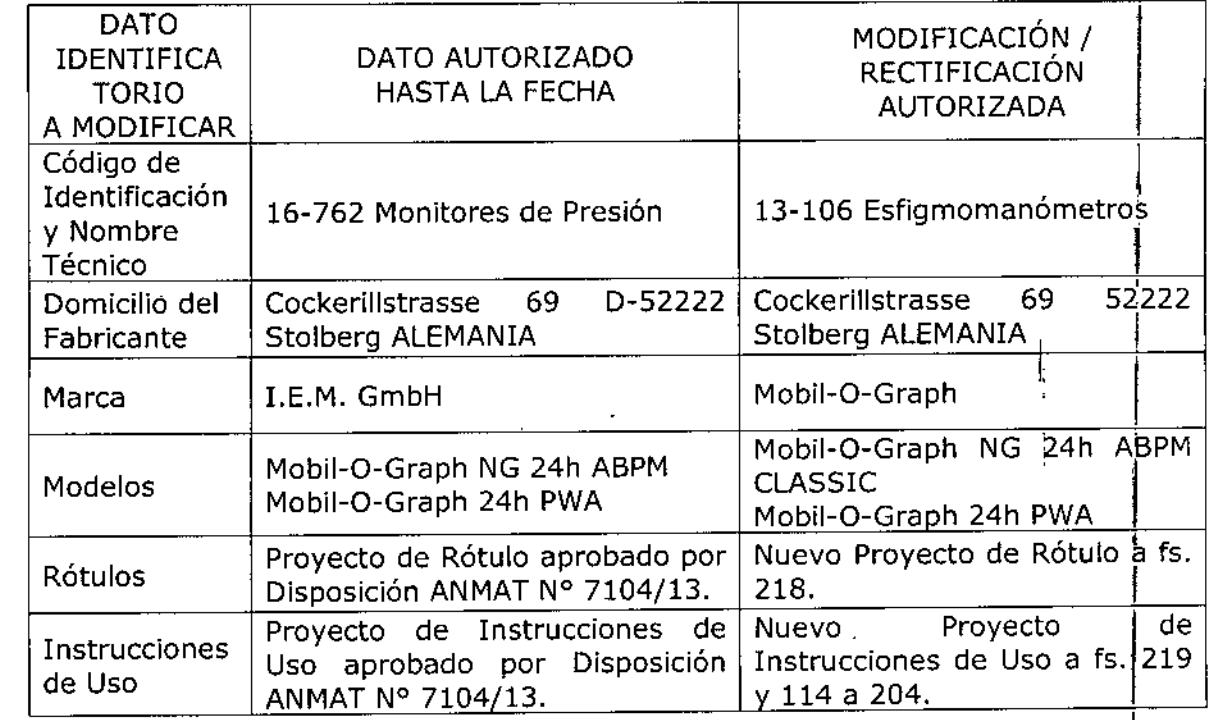

El presente sólo tiene valor probatorio anexado al certificado de Autorización antes mencionado.

3

"2016 – Año del Bicentenario de la declaración de la Independencia Nacional"

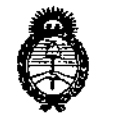

Ministerio de Salud Secretaría de Políticas, Regulación e Institutos  $A.M.M.A.T$ 

Se extiende el presente Anexo de Autorización de Modificaciones del RPPTM a la firma IRAOLA Y CIA. S.A., Titular del Certificado de Inscripción en el RPPTM Nº Expediente Nº 1-47-3110-3635-15-4 DISPOSICIÓN Nº

4

11,323

 $\mathcal{H}_\mathrm{b}$ 

۰.

Dr. CARLOS CHIALE Administrador Nacional  $A.N.M.A.T.$ 

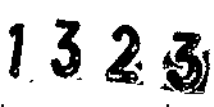

prestaciones. Si la mercancía no se entregara por completo o presentara daños póngase en contacto inmediatamente con el proveedor.

1.3 **El** sistema de monitorización Componentes: *<sup>12</sup> FEB, <sup>2016</sup>*

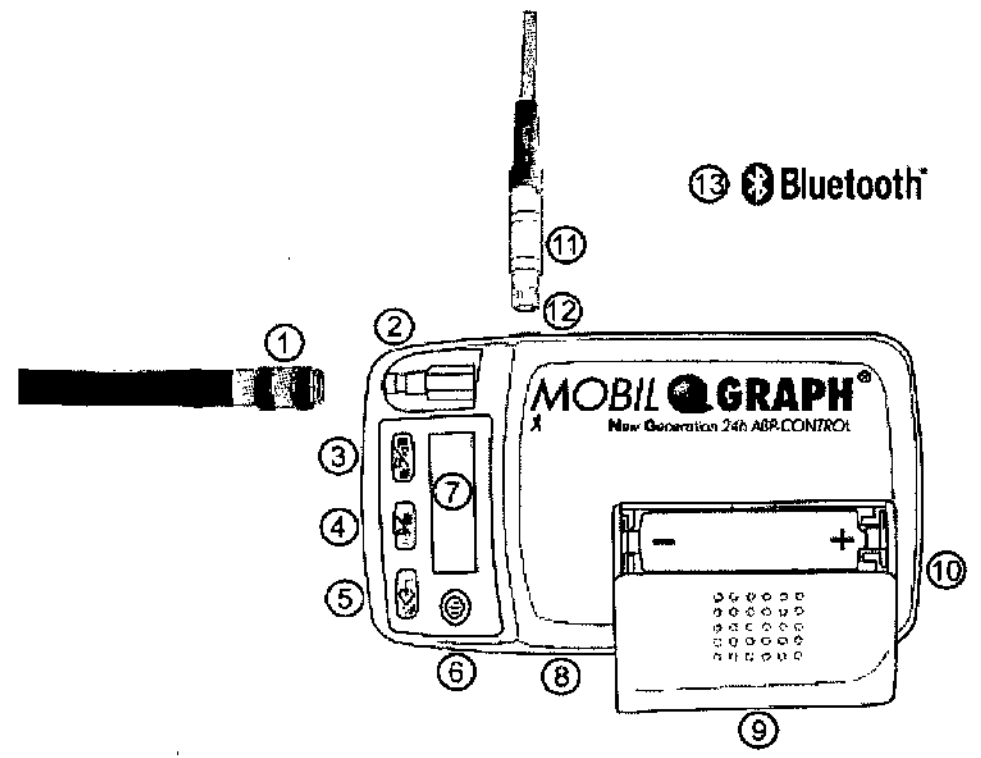

*Sistema de monitorización (visto desde arriba)*

- 1: Prolongación del tubo flexible/Conexión neumática
- 2: Punto de conexión del manguito
- 3: Tecla Inicio
- 4: Tecla Día/Noche
- 5: Tecla Acontecimiento
- 6: Tecla Encendido/Apagado
- 7: Pantalla LCD
- 8: Interfaz de infrarrojos
- 9: Tapa del compartimento de las pilas
- 10: Compartimento de las pilas
- 11: Cable de la interfaz del PC
- 12: Toma de datos
- 13: Interfaz Bluetooth (no está visible en la imagen)

#### 1.3.1 Las teclas

Todas las teclas se sitúan en la parte delantera del dispositivo del sistema de monitorización (consulte la *imagen Sistema* de *monitorización*, *vista desde arriba*).

**IR ORTNOY** G.

 $9.3$  2 .  $\sqrt{2}$  .  $\sqrt{2}$ 

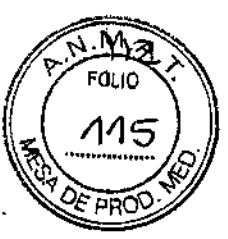

#### Encendido/Apagado

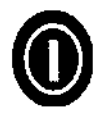

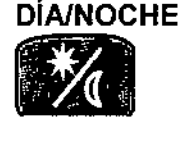

#### ACONTECIMIENTO

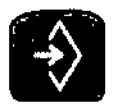

INICIO

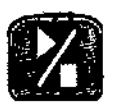

Esta tecla permite encender y apagar el sistema de MAPA. *N<sup>O</sup>F PRO* Para evitar que el dispositivo se apague o se encienda de manera incontrolada, responda pulsando la tecla transcurridos 2 segundos.

Asimismo, puede cancelar el proceso de medición con esta tecla, así como con otras: la presión del manguito se va liberando rápidamente (consulte también la sección *Advertencias).*

Atención: Para seguir con el proceso es necesario volver a encender el dispositivo.

Esta tecla permite delimitar al inicio las fases de vigilia y sueño, de gran importancia para las estadísticas y las presentaciones gráficas. En el capítulo correspondiente de las unidades de análisis encontrará la especificación precisa, asi como los efectos.

Nota: Es necesario advertir al paciente que debe pulsar esta tecla cuando inicie el reposo nocturno y también cuando se levante por las mañanas. De esta manera, el intervalo de medición se adapta de manera individual al paciente y le ayuda a analizar el perfil de la presión arterial. Encontrará algunas notas junto al ajuste de intervalos. Si no pulsa las teclas, el cambio de intervalo se llevará a cabo según esté configurado.

Con esta tecla se informa al paciente sobre el momento determinado en el que debe suministrarse un medicamento o registra determinados acontecimientos eventuales que podrían provocar un aumento o un descenso de la presión arterial. Al pulsar esta tecla se lleva a cabo una medición. El paciente debe registrar el motivo que le ha llevado a pulsar esta tecla en el protocolo de acontecimientos.

La tecla Inicio sirve para activar el proceso de medición de 24 horas, asi como para llevar a cabo una medición fuera el ciclo de mediciones establecido.

Atención: El médico debe comprobar la verosimilitud de los valores de la primera medición para que las siguientes mediciones puedan efectuarse correctamente de manera automática y garantizar que el manguito esté colocado en su posición adecuada. En el caso de una medición incorrecta, es necesario seguir las instrucciones que se indican en las secciones Preparativos para el proceso de medición y Búsqueda de errores.

Al pulsar la tecla Inicio, en la pantalla aparece la cantidad de mediciones registradas anteriormente y se inicia la medición manual. Se diferenciará de la medición automática según el protocolo de medición, ya que el proceso de inflado del manguito se efectúa de manera gradual. A continuación, se calculará la presión necesaria del manguito a través de la cual se puede medir el valor sistólico de la presión arterial. Esta presión de inflado máxima necesaria se almacena y se activa inmediatamente en el resto de mediciones automáticas a través de un proceso de inflado directo.

El paciente puede hacer uso de la tecla Inicio para crear medioión A. S.A. mediciones manuales adicionales en el ciclo de USANA E. INDABURU

ANACEUTICA M.N. 11.653 MN. 11.653<br>TORA TECNICA

DIRED.

S.A. IRA NOY ദ്ധ് AD

predeterminado.

#### 1.3.2 La pantalla

La pantalla LCO se sitúa en la parte delantera del dispositivo del sistema de monitorización (consulte la *imagen Sistema de monitorización, vista desde arriba).* Muestra información muy útil para el médico y el paciente sobre los datos registrados, la configuración del sistema de monitorización y los errores de medición.

#### 1.3.3 Las señales acústicas

La toma de datos Las señales acústicas que se emplean se componen de una o varias secuencias de impulsos.

Se emitirán las siguientes secuencias de impulsos:

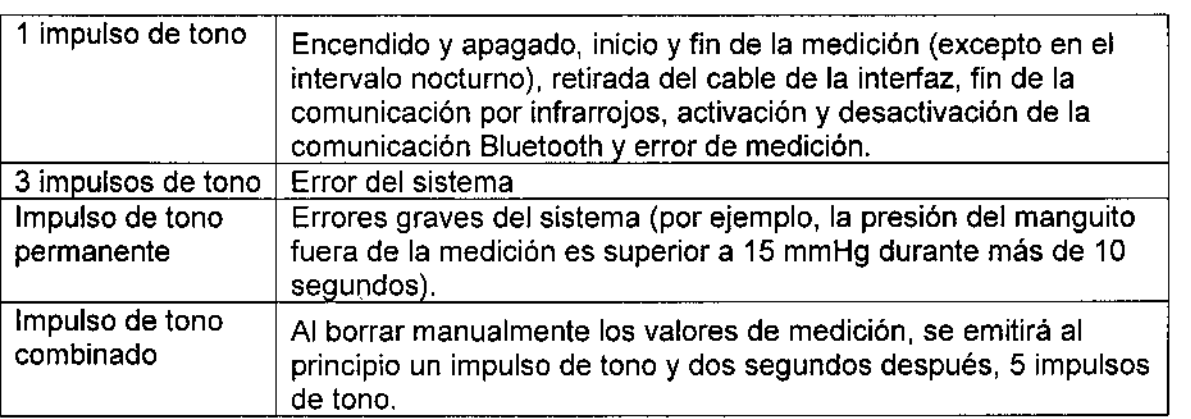

#### 1.3.4 Punto de conexión del manguito

El punto de conexión del manguito se instala en la parte delantera de Mobil-Q Graph. Esta clavija de metal es necesaria para conectar el sistema de monitorización con el manguito a través de la prolongación del tubo flexible y del conector de metal del manguito.

Importante: Para asegurarse de que la clavija de metal (conexión neumática) ha encajado correctamente, debe escuchar siempre un chasquido. En caso contrario, entre Mobil-Q-Graph y el tubo flexible no existirá una conexión hermética, lo que podría provocar errores en la medición.

#### 1.3.5 La toma de datos

La toma de datos se encuentra en la parte izquierda del dispositivo (consulte la *imagen Sistema de monitorización, vista desde arriba).* El cable de conexión suministrado se conecta a esta toma. En este caso se trata de un manguito de unión, es decir, el punto rojo del conector debe conectarse en el punto rojo de la toma. Para soltar la conexión es necesario tirar del anillo metálico exterior (consulte la sección *La unidad de análisis)*

#### 1.3.6 La inteñaz de infrarrojos

La interfaz de infrarrojos constituye una alternativa inalámbrica equivalente a la toma de datos. Para utilizar esta interfaz es necesario disponer de la interfaz de infrarrojos para PC IR-Med. Acuda a su proveedor para instalarla (consulte la sección *La unidad de análisis)*

1.4 Preparativos para el proceso de m $\left(\bigwedge_{\alpha} \left\{ \right\} \right)$ IRAO **ADY** 

- 853 EDMICA !

 $\mathbf{I}$ 

 $1.323$ 

# $1/3$  2 3

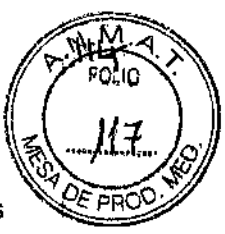

- Conecte la prolongación del tubo flexible a uno de los manguitos suministrados mientras lo introduce en uno de los conectores de plástico
- Una el tubo flexible del manguito con el conector de la parte delantera del dispositivo del sistema de monitorización
- A continuación, compruebe que los acumuladores están perfectamente colocados. Los acumuladores siempre deben estar completamente cargados para poder llevar a cabo una nueva medición. También puede utilizar pilas alcalinas como alternativa. Asegúrese de que la posición de los polos de las pilas o de los acumuladores es la correcta al colocarlos

# 1.4.1 Encendido del dispositivo

Compruebe siempre en primer lugar el estado del sistema de monitorización antes de proporcionárselo al paciente. Basta con que observe la primera indicación que aparece en la pantalla del sistema de monitorización justo después de encenderlo.

Las baterías recargables así como el cargador de las mismas son suministrados por I.E.M. Las pilas de cinc~carbón y los acumuladores NiCd indican que su voltaje es suficiente, pero el rendimiento frecuentemente no es satisfactorio para llevar a cabo mediciones de larga duración de ciclos de 24 horas.

Los acumuladores deben descargarse varias veces antes de colocarlos por primera vez y volver a recargarlos. Consulte el manual de usuario que acompaña a este dispositivo para obtener información sobre el cargador.

Para efectuar un proceso de medición durante más de 48 hora, son necesarios 2 acumuladores adicionales para intercambiarlos después de 24 horas.

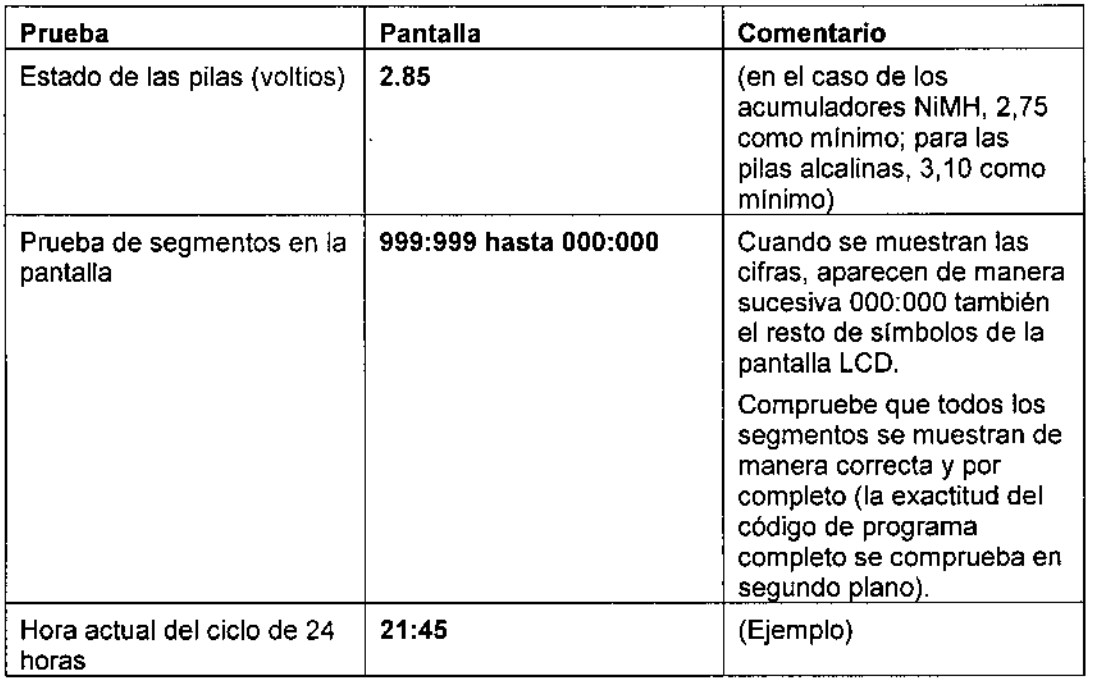

A continuación, el orden de aparición de los mensajes es el siguiente

Si en la comprobación interna aparece un error, el sistema de monitorización indica en la pantalla E004 y emite una señal acústica. Por motivos de seguridad, se bloquea el uso del sistema de monitorización. Remita rápidamente el sistema de monitorización a ~'roo'" "'.~"'~•'~Omo '" -"'o,. " ,~,••

IRAOI

-S.A. **INDABURU** TECNICA

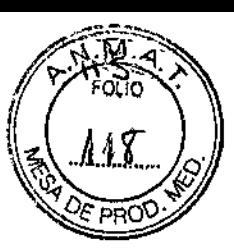

### 1.4.2 Eliminación de los datos de la memoria

Al inicio del proceso de medición, la memoria debe estar vacía, es decir, en la memoria no debe quedar ningún dato sobre la presión arterial del paciente anterior. No obstante, si todavía quedan valores disponibles, elimínelos con la función de borrado del software de análisis correspondiente.

También puede borrar manualmente los datos de la memoria, basta con que mantenga pulsada la tecla Inicio durante más de 5 segundos. A continuación, aparecerán todos los segmentos de la pantalla LeO, se emitirá un impulso de tono y, 2 segundos después, 5 impulsos de tono. Y se borrarán todos los datos de la memoria.

# 1.4.3 Configuración de la hora y la fecha

Mobil-O-Graph dispone de una pila de prueba interna, que permite que la hora siga en marcha incluso después de retirar los acumuladores o las pilas de su compartimento. Sin embargo, debe comprobar la hora y la fecha en cada una de las series de mediciones.

La hora y la fecha se pueden configurar con el software de análisis correspondiente. También se pueden configurar de manera manual; para ello, debe mantener pulsada la tecla Inicio y, a continuación, pulsar la tecla Acontecimiento. Entonces pasará al modo ({Establecimiento de la hora». Con la tecla Inicio puede modificar el elemento correspondiente. La tecla Acontecimiento sirve para pasar al siguiente elemento de la pantalla.

# 1.4.4 Transmisión de los datos del paciente (ID)

El sistema de monitorización debe prepararse con la transmisión de datos del paciente (ID) para que al seleccionarlos sea posible aplicarlos correctamente (consulte *Aplicación del ID del paciente).*

# 1.4.5 Normas del protocolo de medición seleccionado

Existe la posibilidad de seleccionar entre once (1 - 11) protocolos diferentes.

Siempre que se lleve a cabo una medición, se puede modificar el protocolo justo después de eliminar completamente todos los datos.

Los protocolos se pueden configurar con el software de análisis correspondiente. También se pueden configurar de manera manual; para ello, debe mantener pulsada la tecla Día/Noche y, a continuación, pulsar la tecla Acontecimiento. Con la tecla Inicio/Fin es posible modificar el protocolo y confirmarlo con la tecla Acontecimiento

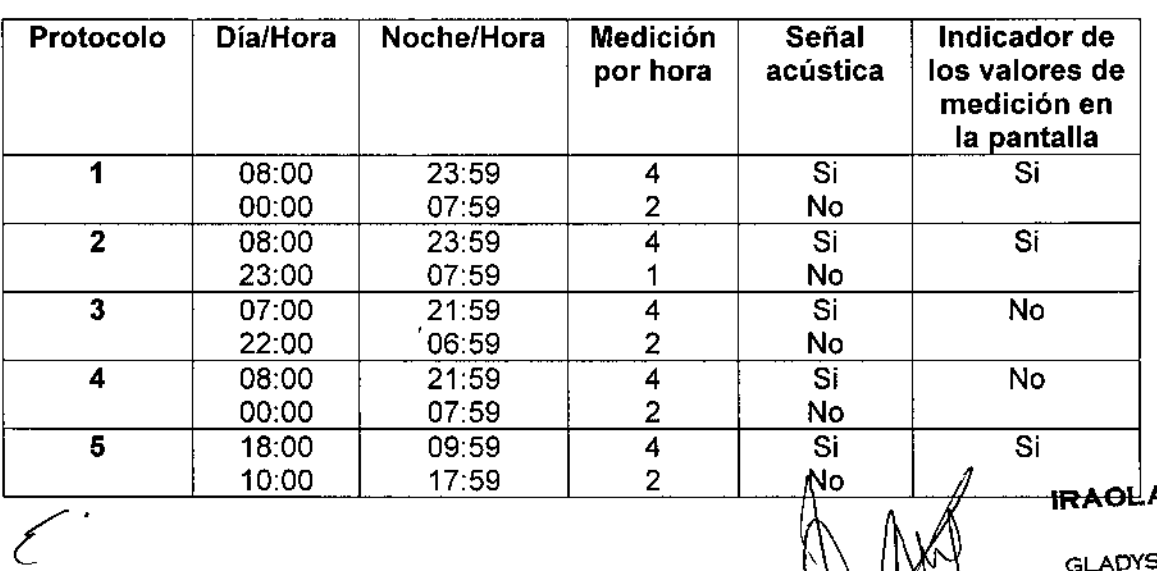

'\\<br>\\\ IRAOLA YIOIA S Bra. SUSANA & INDABURU **M.N. 11.663** 

GLADYS S. PORTNOY<br><sub>APODE</sub>RADA

 $1.323$ 

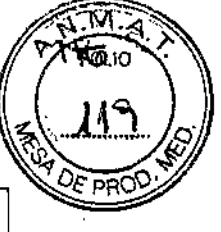

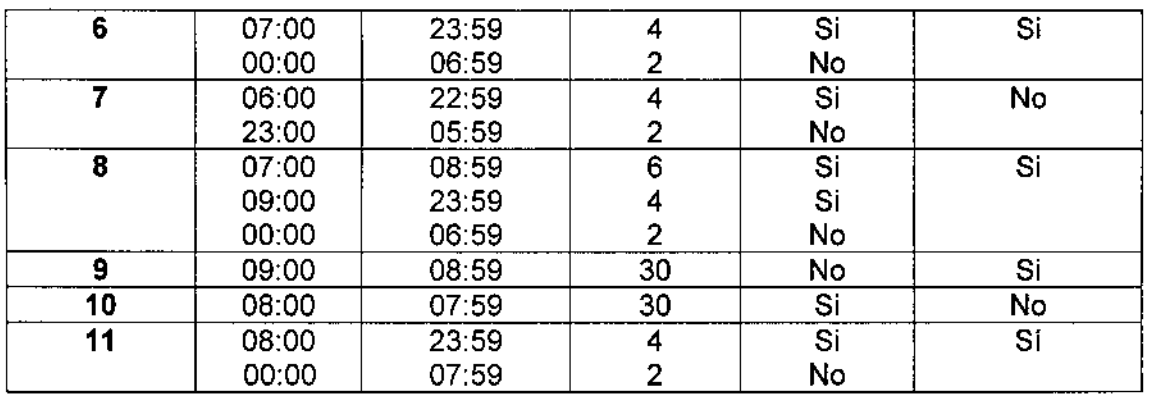

#### Tabla de protocolos

Nota: Los protocolos 1, 2 y 10 se han establecido como protocolos estándar, pero pueden modificarse a través del software de análisis *(consulte Preparación de! dispositivo de medición).* El protocolo 5 es el adecuado para las actividades nocturnas (tumo de noche). El protocolo 9 es la prueba Schellong.

El protocolo 10 envía automáticamente los valores registrados después de la medición a través de Bluetooth al PC de su médico o a través de un dispositivo móvil, ya sea un teléfono o un módem (configurados previamente por I.E.M), a una base de datos (consulte el punto: Configuración del protocolo de medición). Únicamente los teléfonos móviles o los módem configurados previamente pueden transmitir los datos a través de GPRS a la base de datos.

El protocolo 11 únicamente está disponible para el sistema Mobil O Graph con el análisis de las ondas del pulso para un ciclo de 24 horas integrado y con HMS CS versión 4.0 o superior. Los intervalos de la esfigmomanometria y del PWA durante 24 horas pueden configurarse por separado.

#### 1.4.6 Colocación del sistema de monitorización e inicio de la medición

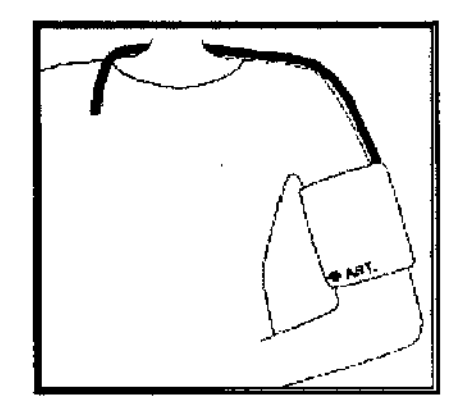

*Colocación del manguito*

,

**}** 

Coloque la bolsa del dispositivo al lado del paciente. El cinturón puede colocarse en la cintura o en la parte superior del cuerpo, ya que es posible variar su longitud. De manera alternativa, también puede utilizar un cinturón normal que se ajuste a la ropa. Coloque ahora el manguito en el paciente. Resulta fundamental colocar correctamente el manguito para que la medición se lleve a cabo de manera impecable (consulte la *imagen)*

El manguito también se puede colocar sobre la camisa o la blusa. Aunque resulta aconsejable que coloque el manguito en el brazo desnudo. Introduzca el tubo flexible a través del ojal de la camisa o de la blusa en dirección a la parte exterior, alrededor de la nuca hasta el sistema de MAPA situado en la parte derecha.

# Tenga en cuenta los siguientes puntos:

IMPORTANTE<br>1. Algologos el cistama de masitantes di se al postinato de seu de la ciudad de GLADYS S. PON 1. Al colocar el sistema de monitorización en el paciente, este no debe estar conectado a otro dispositivo externo. £'

A. S.A. E. INDABURU MACEUTICA N. 11.853 REGTORA TEGNICA

**IRAOLAYC** 

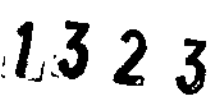

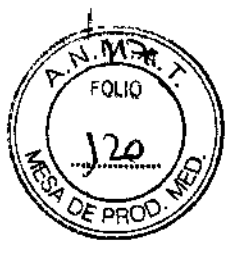

2. El manguito debe estar colocado de tal manera que el tubo de presión no pueda plegarse por ningún lugar. El punto de acceso del tubo flexible en el manguito debe colocarse mirando hacia arriba. El recorrido del tubo de presión debe garantizar el movimiento libre del brazo, por encima de la nuca hasta otra parte del cuerpo.

3. Preste especial atención a que el símbolo de la arteria se sitúe sobre la arteria humeral. Para colocar el manguito correctamente, debe situar el asa de metal de la parte exterior del brazo (en el codo).

4. La botella de tela debe cubrir la piel por debajo del asa de metal,

5. El extremo inferior del manguito debe encontrarse aproximadamente 2 cm por encima de la articulación del codo del paciente.

6. El manguito debe colocarse relativamente ajustado al brazo. Resulta muy sencillo comprobar si el manguito se ha colocado en la posición correcta: debe ser posible introducir un dedo por debajo del manguito.

7. Asimismo, el tamaño correcto del manguito también es muy importante para poder llevar a cabo una medición adecuada de la presión arterial. Para poder medir los valores y luego poder copiarlos, es necesario disponer de las condiciones estándar de medición, es decir, el tamaño del manguito debe ajustarse al paciente. Con la cinta métrica que se incluye en el embalaje de envío se puede medir la dimensión del brazo en la parte central, para luego seleccionar un manguito

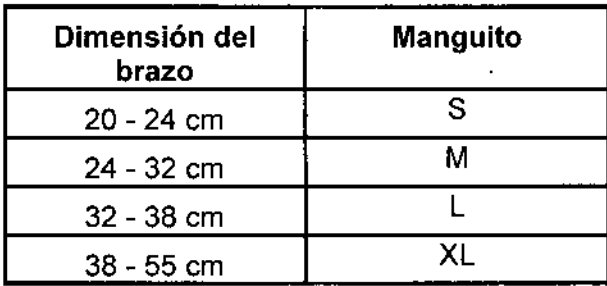

8. Una el tubo de presión del manguito con el sistema regulador ABO. Fije firmemente el tubo flexible en el punto de acceso, el tubo de presión debe encajarse con un clic. Para soltarlo, retire simplemente el anillo de metal exterior del conector.

9. El sistema de monitorización se coloca ahora de la manera adecuada y ya está listo para efectuar la medición.

Una vez llevados a cabo todos los pasos anteriores, ya se puede poner en funcionamiento el sistema de monitorización. A continuación, se realiza una medición manual pulsando la tecla Inicio. Mediante este proceso de medición es posible comprobar si el sistema de regulación funciona como es debido.

En caso de que se presenten errores, compruebe otra vez si se ha procedido de manera correcta al ajustar y colocar el aparato. Si no puede seguir adelante, repita el proceso de puesta en funcionamiento.

#### Sólo después de una medición manual correcta, el paciente puede soltarse hasta que se desmonte el dispositivo.

# Cancelación de la medición la medición de la medición de la medición de la medición de la medición de la medici

~

El proceso de medición se puede interrumpir cuando se está llevando a cabo con sólo pulsar UNA de las teclas. En la pantalla aparece Fin y se emite un tono 5 veces  $_{\text{X}}^{\text{X}}$ E.R proceso además se almacena en la tabla de los valores registrados en «Cancelación». /,

**URUBADIRI** 11.800 ••• CA

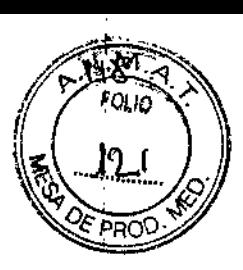

#### 1.5 Datos técnicos

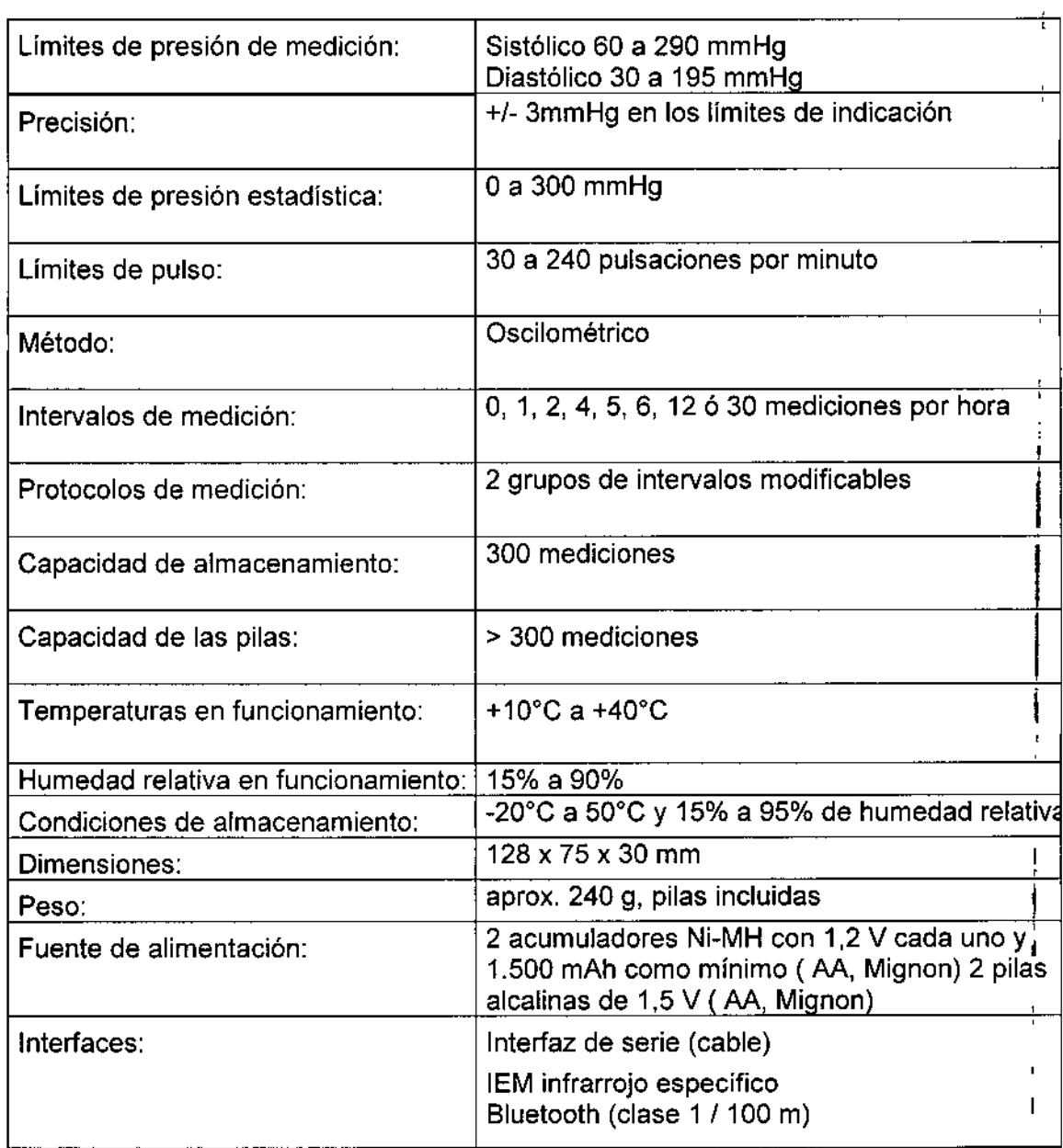

#### 1.6 Símbolos

 $\overline{1}$ 

#### Símbolo de las pilas

2 K 1.5 V Mignon AA  $2 \times 1.5 \times$  Magnon AA b

Este símbolo determina el tipo de suministro de tensión

## Eliminación de residuos electrónicos y eléctricos usados

 $\cancel{\Xi}$ - El símbolo en el producto o en el embalaje indica que su recogida debe ser selectiva y diferenciada del resto de las basuras, y que se debe depositar en un contenedor de reciclaje para residuos eléctricos y electrónicos. Obtendrá más inforcontenegor de reciciaje para resistance circuitore y creativamento de gestiones este mación sobre ese tema en su municipio, en la empresa municipal que gestione espacializado. recogida de residuos o en un comercio especializado.<br>| Dra. susana **\BURU** 

So Republic and the south of the south of the south of the south of the south of the south of the south of the  $\mathbf{R} = \mathbf{R} \mathbf{A} \mathbf{A} \mathbf{A} \mathbf{A} \mathbf{A} \mathbf{A} \mathbf{B}$ ORTNOY G

u٠ bэз

**IICA** 

 $1.323$ 

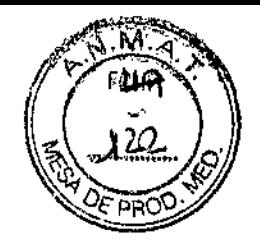

#### Protegido contra desfibrilación

 $\{\mathbf{\Lambda}\}$  Dispositivo protegido contra desfibrilación del tipo BF.

### Atención, compruebe el documento adjunto

Atención, es necesario que compruebe el documento adjunto

~ Fecha de fabricación

# Distintivo CE

e € El dispositivo cumple los requisitos fundamentales recogidos de la directiva sobre productos sanitarios

### 2- Indicaciones de uso

#### 2.1 Uso previsto

,

Mobll-O-Graph tiene indicación de uso como esfigmomanómetro (instrumento médico empleado para la medición indirecta de la presión arterial) para un ciclo de 24 horas para adultos, bajo la asistencia médica del personal autorizado. Es decir que es un sistema de Monitorización Ambulatoria de Presión Arterial (MAPA).

#### 2.2 Uso no previsto- Contraindicaciones

Debido al riesgo de estrangulamiento que podría causarse con el tubo flexible y el manguito, el sistema Mobil-o-Graph no puede utilizarse en pacientes con incapacidad mental, ni introducir en las manos de niños que no se encuentren bajo la vigilancia de una persona adulta.

- Mobil~o-Graph no está destinado al uso en recién nacidos o niños menores de 3 años.

Mobil-o-Graph no puede emplearse para supervisar la tensión arterial durante una intervención quirúrgica .

• <sup>1</sup> No está destinado para la monitorización con alarma en unidades de cuidado intensivo.

#### 2.3 Indicaciones

|<br>|<br>|

El sistema Mobil-O-Graph ha sido diseñado para obtener todos los datos necesarios sobre la presión arterial y ayudar a efectuar un diagnóstico. El médico puede hacer uso de este sistema médico para efectuar el examen correspondiente a sus pacientes en los siguientes casos:

- Hipotensión
- **Hipertensión**
- Hipertrofia en un estado limite
- Disfunción nefrológica
- Tratamiento antihipertensivo

**IRAC** ORTNOY

**INDABURI MACEUTICA M.N. 1** .653 **TECNICA** 

 $1/323$ 

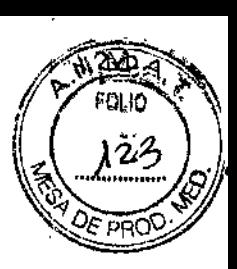

#### 3. Efectos secundarios- Precauciones y advertencias

#### 3.1. Efectos secundarios de la esfigmomanometría de larga duración

La esfigmomanometría de larga duración constituye hoy en día un método de medición en uso, aceptable y de gran valor que ha hecho su entrada en el campo del diagnóstico diario y en el control de tratamientos.

Si se indica que debe llevarse a cabo una esfigmomanometría de larga duración, debe comprobar siempre si el paciente presenta problemas de coagulación o se ha sometido a un tratamiento con anticoagulantes. Asimismo, también se pueden provocar hemorragias petequiales si se lleva a cabo una esfigmomanometría ocasional.

Los pacientes sometidos a tratamientos con medicamentos anticoagulantes o aquellos que presenten problemas de coagulación pueden sufrir hemorragias petequiales a pesar de la correcta colocación del manguito en el brazo donde se va a llevar a cabo la medición. El peligro al que se pueden enfrentar los pacientes a consecuencia de un tratamiento con anticoagulantes o los pacientes con problemas de coagulación existe independientemente del tipo de dispositivo de medición que se emplee.

#### 3.2 Indicaciones importantes para el médico

El proceso de medición siempre se puede cancelar con sólo pulsar una de las teclas del registro y así se purga el aire que todavía se encuentra dentro del manguito.

- Informe a sus pacientes que deben apagar y retirar el dispositivo si sienten algún tipo de dolor.
- Explique a los pacientes cómo deben colocar correctamente el manguito.
- El dispositivo no debe utilizarse en el entorno de un escáner de resonancia magnética nuclear.
- El dispositivo no puede combinarse nunca con un PC o con otro dispositivo si todavía está colocado en el paciente.
- El empleo de otros componentes que no se incluyan en el embalaje de envío puede ocasionar errores de medición. Utilice únicamente los accesorios suministrados por I.E.M.
- Nunca debe anudar, comprimir ni tirar del tubo de presión entre Mobil-O-Graph y el manguito.

• Preste atención a las cuestiones de higiene de acuerdo con el plan de mantenimiento.

• Atención: Debido al peligro de asfixia con el tubo y el manguito, el sistema sólo se debe emplear con niños con especial precaución y bajo supervisión constante conforme a las indicaciones especiales de un médico.

• Es importante tener en cuenta que no existen estudios clínicos que permitan métodos de referencia comparativos sobre el uso del análisis de las ondas del pulso en los niños.

• El análisis de las ondas del pulso (para el Mobil O Graph 24h PWA) establece indicadores adicionales de posibles riesgos, sin embargo, no constituye un indicador suficiente de enfermedades específicas o tratamientos recomendados.

#### Advertencias:

• El cinturón de la parte superior del cuerpo o el tubo flexible del manguito puede colocarse alrededor del cuello del paciente y causar un estrangulamiento.

#### Contramedidas:

• El médico debe advertir expresamenté<br>debe colocar en el brazo e insistir en due paciente que el manguito sólo se lal debe prestar musique proviétiva suc.

r  $\sim$  IRA ORTNOY

LE. INDABURU

MACEUTICA M.N, 11.65~ CTORA TECNICA

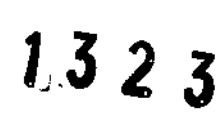

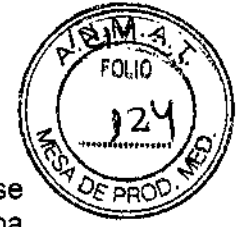

f tanto el cinturón de la parte superior, como el tubo de presión, pueden enroscarse en el cuello. Para ello, se coloca siempre la cámara de aire debajo de la ropa exterior (incluso por la noche).

• Si sospecha que se introducen líquidos en el dispositivo al limpiarlo o mientras se encuentre en uso, no lo vuelva a colocarlo en el paciente. Póngase en contacto con el servicio técnico o remítales el dispositivo para que lo comprueben.

• Si el manguito está inflado, el tubo de presión se puede doblar. El médico debe advertir expresamente al paciente que, especialmente cuando está durmiendo, el dispositivo debe colocarse de tal manera que el tubo flexible no pueda doblarse, ni retorcerse. Si el paciente no está en plena posesión de sus facultades, sólo podrá utilizar el dispositivo bajo vigilancia.

Es posible que algunos pacientes presenten hemorragias petequiales, hemorragias o hematomas subcutáneos. Todos los pacientes deben ser informados en el momento de la colocación del manguito de que cuando sientan dolor es necesario desconectar el dispositivo e advertírselo al médico.

• El médico debe asegurarse de que la circulación sanguínea del paciente, en función de su estado de salud, no se vea perjudicada al colocarle el dispositivo.

• No es adecuado utilizar Mobil-O-Graph al mismo tiempo que dispositivos quirúrgicos de alta frecuencia.

• Mobil-O-Graph cumple todos los requisitos de la normativa de compatibilidad electromagnética. No obstante, Mobil-O-Graph no debe exponerse a campos electromagnéticos intensos, ya que pueden provocar un funcionamiento erróneo fuera de los valores límite.

• El manguito y el tubo flexible están fabricados de un material no conductor eléctrico y protegen al dispositivo de las consecuencias de una descarga del ~ desfibrílador.

• Durante la descarga del desfibrilador el paciente no puede estar en contacto con el dispositivo. El dispositivo puede sufrir daños con una descarga de este tipo y mostrar valores incorrectos.

#### 3.3 Indicaciones importantes para el paciente

.<br>ነ ~

I

- Se emite un pitido para confirmar que se ha llevado a cabo una medición. No se mueva durante la medición hasta que no se finalice el proceso. Para ello, relaje el brazo o, si está sentado, apoye el antebrazo relajado sobre la mesa o en una base. Evite mover la mano durante el proceso de medición.
- La tecla Inicio **MED** activa una medición adicional. Pulse la tecla sólo si el médico se lo indica (por ejemplo, después de haberle suministrado un medicamento, si le duele el pecho o en caso de disnea).

**La tecla Acontecimiento:** almacena la hora del acontecimiento y activa una medición. Pulse la tecla sólo cuando sucede algo importante o extraordinario.

La tecla Día/Noche **Mill** se debe pulsar inmediatamente antes de dormir y justo después de despertarse.

La tecla Encendido/Apagado | W | permite que el dispositivo se encienda o se apague si no se desea obtener una medición en un momento determinado. Mantenga pulsada la tecla durante más de 2 segundos para apagar el disposítivo.

- El proceso de medición siempre se puede interrumpir con sólo pulsar una de<br>las teclas y se liberará el aire del manguito a continuación.<br> $\bigwedge_{i=1}^{\infty} \bigcap_{k=1}^{\infty} \bigcap_{k=1}^{\infty} C_k$ 

IR A C NOY

 $S.A.$ E INDABURU SANA E MOA THE TECHICA **DIRECT** 

# Advertencias:  $1.32 \left(\frac{125}{125}\right)$

El manguito sólo se puede colocar en el brazo y siempre se debe prestar especial atención a que, tanto el cinturón de la parte superior como el tubo de presión, pueden enroscarse en el cuello. Para ello debe colocarse siempre la cámara de aire debajo de la ropa exterior (incluso por la noche).

• Tenga en cuenta que el tubo de presión del manguito no puede doblarse ni retorcerse, especialmente si está durmiendo.

• Si la medición le causa algún dolor, desconecte el dispositivo, retire el manguito e indíqueselo al médico.

• El esfigmomanómetro no puede entrar en contacto con líquidos. No haga uso del dispositivo en la ducha. Deberá dejar de utilizar el dispositivo si, por ejemplo, se introduce agua en él. Apague el dispositivo y retire los acumuladores o las pilas.

• Un pitido largo indicará que se ha producido un error grave en el funcionamiento del dispositivo. Si se emite un pitido largo de este tipo, desconecte el dispositivo, retire el manguito e indiqueselo al médico.

• Para asegurarse de que el punto de conexión del manguito (conexión neumática) ha encajado correctamente, deberá escuchar un chasquido. En caso contrario, la unión entre el dispositivo y el tubo flexible no será hermética, lo que podría provocar errores en la medición.

#### **4.** Hypertension~Management.Software Client-5erver

La presión se mide y se almacena en el dispositivo de medición. Una vez finalizada la medición, los valores almacenados se transfieren al equipo. Allí puede analizar los valores registrados según las instrucciones.

Los archivos del paciente incluyen todos los datos importantes, como, por ejemplo:

• Número personal del paciente (ID de paciente, entrada obligatoria)

- Nombre (entrada obligatoria)
- Dirección y teléfono
- Datos personales (edad, sexo, etc.)
- Medicación, antecedentes médicos, contactos de emergencia

El programa HMS CS le ofrece varias posibilidades para efectuar el proceso de análisis. Puede mostrar los resultados en la pantalla o imprimirlos:

• Indicación de todas las mediciones individuales, consultar, *Tabla de los valores registrados .*

• Análisis estadistico con los valores de presión arterial medios registrados durante todo el dia y durante el dia y la noche, o bien la primera hora después de despertarse y promedios de horas, consultar, *Informe médico .*

• Valores extremos (máximos, minimos), consulte *Informe médico .*

• Frecuencia porcentual de los valores registrados que se encuentran por encima de un valor límite establecido, consulte *Informe médico .*

• Cálculo del descenso diurno/nocturno consulte *Informe médico .*

• Desviación típica (variabilidad), consulte *Promedios de horas .*

• Análisis gráficos:

1. Curva envolvente de los promedios de horas, consultar, *Perfil de la presión arterial.*

2. Correlación, consultar, *Correlación.*

3. Gráfico de tarta de los valores por encima del límite porcentual, consultar, *Valores por encima del límite.*

4. Diagrama de barras de los valores registrados, consultar. *Distribuciones de frecuencias*

5. Curva de las modificaciones de la presión *arterial.*<br>
expresión *arterial*.

~

IR. S.A. GI ΌRΤΝΟΥ

**PECNICA** 

*t£t32* ~»)

*QE pROP* 

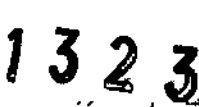

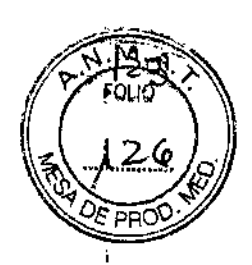

6. Curva de los valores registrados, consultar, *Modificación de la presión arterial.* 7. Histograma de oscilaciones de la distribución de la presión arterial, consultar, *Modificación de la presión arterial,*

8. Comparación de las curvas para optimizar el tratamiento, consultar, *Modificación de la presión arterial.*

De esta manera se pone de manifiesto de manera rápida y sencilla el curso y las variaciones de la presión arterial durante el día y la noche. Y así podrá establecer una medicación que se ajuste de manera óptima a este desarrollo.

Asimismo, HMS CS le brinda la posibilidad de crear un servicio e-health (telemedicina), lo que implica la mejora significativa de la seguridad en el caso del paciente y, de manera simultánea, la simplificación del trabajo del médico.

El paciente podrá establecer los valores límites, configurar las alarmas y recibirá la información pertinente sólo en el caso de que se hayan superado los valores definidos (por ejemplo, por fax).

#### 4.1 Cómo trabaiar con HMS CS

La persona que va a utilizar el programa HMS CS debe disponer de conocimientos y experiencia fundamentales del sistema operativo Windows, Mac OS o Linux.

El programa HMS CS permite actualizar y analizar los datos registrados de presión arterial de larga duración obtenidos. Estos valores registrados permiten clasificar a los diferentes pacientes. Para cada uno de ellos es posible almacenar varias series de mediciones. Cada una de las series de mediciones se compone de numerosos valores individuales.

Es necesario llevar a cabo los siguientes pasos en el programa HMS CS:

- Antes de la medición de larga duración: Preparar la medición
- 1. Iniciar HMS CS
- 2. Seleccionar el paciente o generar uno nuevo
- 3. Conectar el dispositivo de medición con HMS CS
- 4. Preparar dispositivo de medición
- 5. Cerrar HMS CS
- Después de la medición de larga duración: Procesar los datos registrados
- 1. Iniciar HMS CS
- 2. Conectar HMS CS con el dispositivo de medición
- 3. Seleccionar los valores registrados en el dispositivo de medición
- 4. Analizar los datos registrados
- 5. Cerrar HMS CS

#### 4.Z Instalación del software

Se puede establecer la comunicación entre el software y el dispositivo de medición a través de numerosas interfaces. Las conexiones posibles son las siguientes:

- Cable con interfaz de serie (por ejemplo, COM1, 2...)
- Cable universal con interfaz USB
- Infrarrojo (IR) con interfaz de serie
- Infrarrojo (IR) con interfaz USB
- **Bluetooth** BlU<br>مستقم

~

IRA ØRTNOY

NDABURU DIRECTORA TECHICA  $M<sup>M</sup>$ <sub>11.653</sub><br> $M<sup>M</sup>$ <sub>11.653</sub>

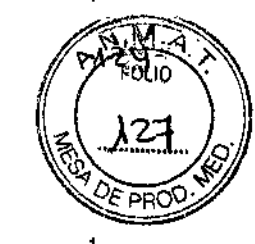

 $1.323$ 

Importante: Si hace uso de la interfaz USB o de la conexión Bluetooth, instale en primer lugar el controlador correspondiente. Encontrará más detalles en el texto que se presenta a continuación.

Nota: Conecte el adaptador USB (unidad USB o cable con interfaz USB) justo después de la instalación del software en el equipo o si asi se lo indica.

### 4.2.1 Requisitos del sistema

1) Equipo 1 GHz 512 MB de RAM 100 MB de disco duro 1024x768 pixeles Dos puertos USB adicionales

### 2) Sistema operativo

a)Windows 2000 SP4, XP, Vista, Windows 7, Windows 8 b)Mac OS X 10.4 o superior c)Linux (con procesadores Intel/AMD), GNU/Linux con BlueZ o Affix Bluetooth Stack

# 3) Software

Entorno Java Runtime (JRE se suministra con el CD de instalación)

### 4) Bluetooth

- -Adaptador USB Bluetooth
- .Bluetooth 2.0
- USB versión 1.1 o superior
- No debe instalarse ningún controlador o software BlueSoleil
- -Adaptador USB contrastado:

-DIGITUS

- Windows XP Sp2: instalación automática con Microsoft Stack
- -Gigabyle GN-ST03D
	- Windows XP SP2:instalación automática con Microsoft Stack

-Adaptador ANYCOM USB-200 o USB 250 Slue USS

• Windows XP, Windows XP SP2: •

instalación del controlador suministrado para Windows XP Bluetooth Stack o instalación del software Bluetooth BTW 5.1 suministrado

• Windows 2000, XP, Mae OS X 10.4 o superior:

instalación del software Bluetooth BTW 5.1 suministrado

• GNU/Linux 2.4, GNU/Linux 2.6 con BlueZ o Affix Bluetooth Stack:

no precisa instalación

# 4.2.2 Instalación para Windows

Nota: Conecte el adaptador USB (unidad USB o cable con interfaz USB) o el adaptador Bluetooth justo después de la instalación del software en el equipo o si así se lo indica.

**Importante:** Si hace uso de la interfaz USB o de la conexión Bluetooth, instale **a** continuación el controlador correspondien<br>A

**IRAO** DRTNOY GL **EOADA** 

**L.** J. JAU DIRECTORA TECHICA

Ĺ

Procedimiento:

- 1) Instalar la aplicación del CD-ROM.
- 2) En caso necesario, instalar el controlador del CD-ROM en el orden siguiente: -Controlador Bluetooth en primer lugar
	- -A continuación, controlador USB
- 3) Conectar el adaptador USB o Bluetooth en el equipo.

#### Para instalar la aplicación del CD-ROM

). Coloque el CD suministrado en la unidad de CD~ROM.

Generalmente se inicia de manera automática el programa de instalación. Si no es así (la función de ejecución automática está desconectada),

 $1.323$ 

- abra en explorador de Windows la unidad de CD-ROM y
- haga clic en el archivo *CD\_Starl.exe* para iniciar el proceso de instalación.
- Seleccione el idioma que desee.
- > Haga clic en el menú de instalación en Configuración HMS-CS.

Aparecerá el asistente de instalación.

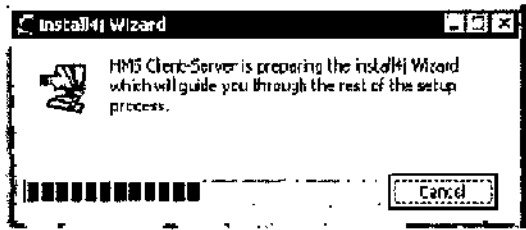

 $\triangleright$  Siga las instrucciones que se indican en la pantalla.

#### Para instalar el controlador Bluetooth

Nota: Conecte el adaptador Bluetooth justo después de la instalación del controlador en el equipo o si así se lo indica.

- Haga clic en el menú de instalación en el controlador Bluetooth.
- Siga las instrucciones que se indican en la pantalla.

#### Para instalar el controlador USB

Nota: Conecte el adaptador USB (unidad USB o cable con interfaz USB) justo después de la instalación del software en el equipo.

- Haga clic en el menú de instalación en el controlador del cable USB.
- Siga las instrucciones que se indican en la pantalla.

De esta manera se finaliza la instalación del software.

#### 4.2.3 Instalación para Macintosh OS 10.4 Y superior

Procedimiento:

!'

- 1) Instalar la aplicación del CD-ROM.
- 2) Conectar el adaptador USB o Bluetooth en el equipo.

#### Para instalar la aplicación del CD-ROM

- Coloque el CD suministrado en la unidad de CD-ROM.
- En el escritorio aparece el simbolo CD para HMS CS.
- Haga doble clic en este simbolo.
- A continuación, se abre el CD-ROM.
	- Abra el directorio *Mac\_10-4.*
- Desplace el archivo *HMS.app* hast ctorio del programa.

IRAOL

RMACEUTS

DIRECTORA

**663**<br>TECNICA

 $1.323$ 

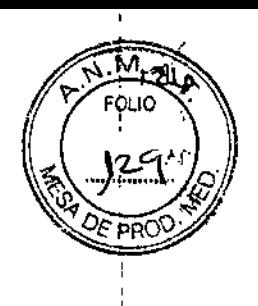

De esta manera se finaliza la instalación del software.

#### 4.2.4 Instalación para Linux I

i

I

### Procedimiento:

- 1) Instalación de la aplicación a través del CD-ROM.
- 2) Conexión del adaptador USB o Bluetooth en el equipo.
- Instalación de la aplicación a través del CD-ROM:
- Regístrese como administrador del sistema (raíz).
- Coloque el CD suministrado en la unidad de CD-ROM.
- Abra el directorio de Linux desde el *ca.*
- Copie la carpeta HMS CS en el directorio de inicio.
- Configure el archivo HMS CS en el directorio de inicio como ejecutable.
- Cree un enlace al archivo HMS CS en el escritorio.
	- De esta manera se finaliza la instalación del software.

En el CD de instalación se encuentra en el directorio «Docs» de varios documentos (Primeros pasos, Instrucciones rápidas, Instrucciones de uso).

# 4.3 Cómo abrir y cerrar HMS CS

La persona que va a utilizar el programa HMS CS debe disponer de conocimientos y experiencia fundamentales del sistema operativo Windows®, Mac OS® o Linux®.

# Acceso al programa

,

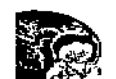

Haga doble clic en el escritorio en.

A: continuación, se inicia el programa HMS CS. Aparecerá información sobre el progreso al cargar el programa (por ejemplo, versión del programa, barra de progreso)

# Finalización del programa

Haga clic en la ventana de trabajo situada en la parte superior de la barra de

herramientas en . <sup>14.</sup>Si ha modificado algún dato con anterioridad, se le preguntará si desea almacenar estos datos.

Aparecerá información sobre el progreso de la finalización. I

# ⊥<br>4.4 Composición de la interfaz de usuario HMS CS

Desde la ventana de trabajo puede acceder a todas las funciones. Dependiendo de laifunción, aparecerán otras ventanas. *í' .*

CIA S.A.

GLADYS S. PORTNU

# $1.323$

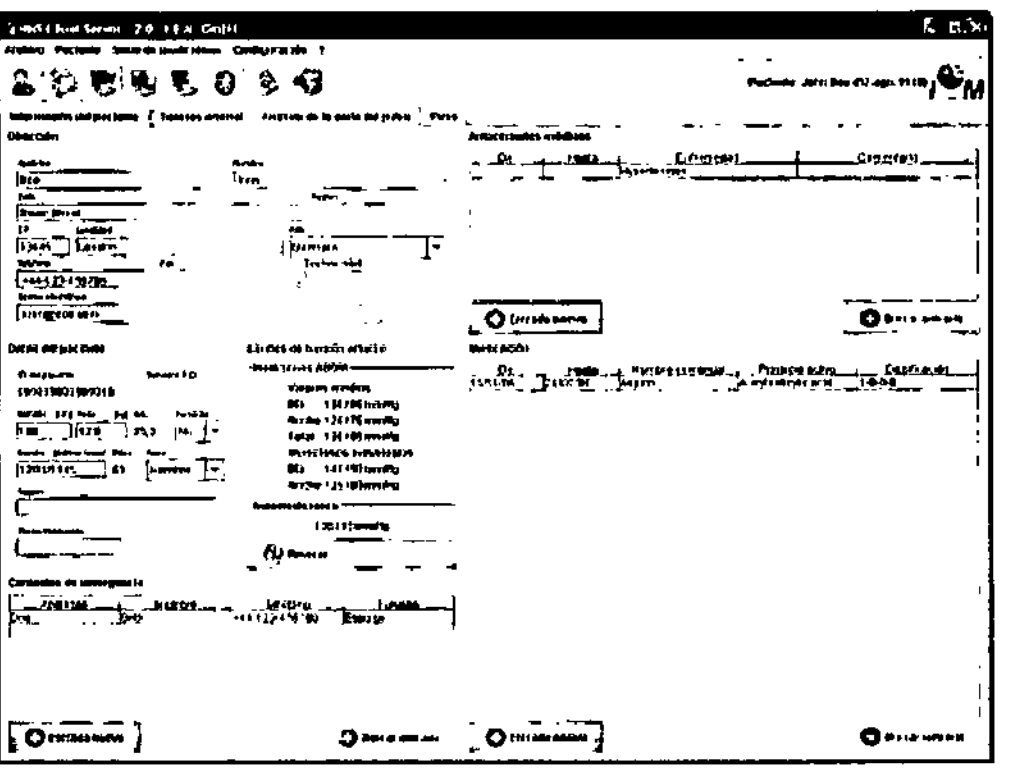

Imagen: Ventana de trabajo con la ficha Información del paciente

Acceda a las funciones en la barra de menús situada en el extremo superior de la ventana. La barra de herramientas situada justo debajo de la barra de menús contiene botones (herramientas) para cada uno de los pasos de edición. El espacio de trabajo contiene las dos fichas Información del paciente y Datos registrados.

#### 4.4.1 Barra de menús

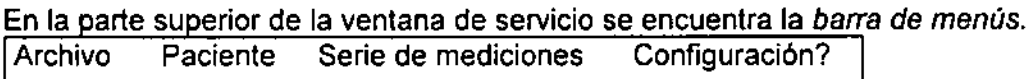

Cada menú agrupa diversas funciones.

· Menú Archivo

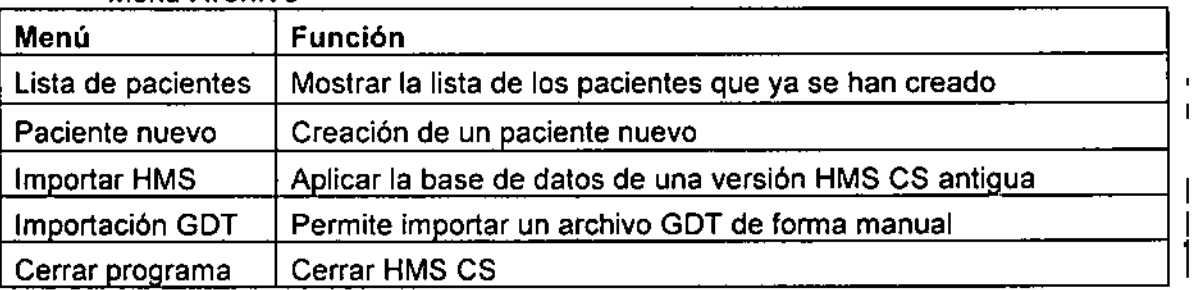

Menú Paciente

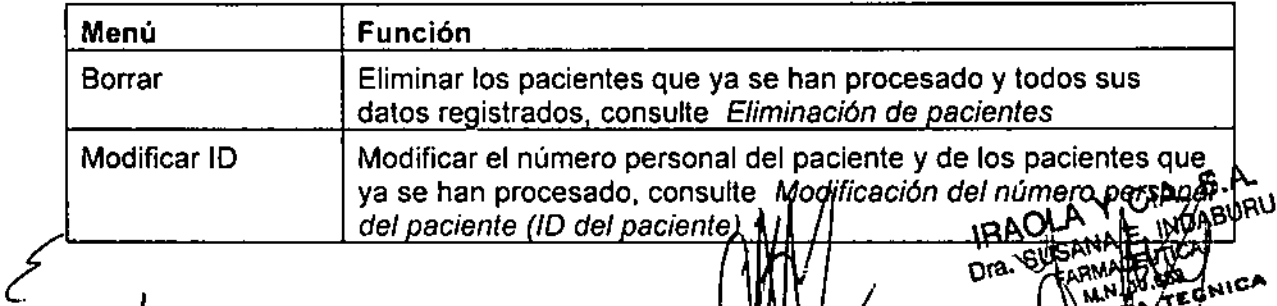

S.A. **IRAC** GLAD PORTNOY

RŊ

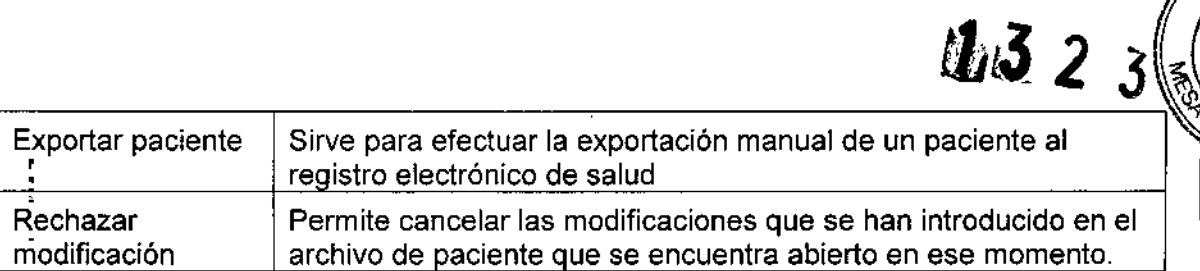

 $\overline{1}$ 

# Menú Serie de mediciones

 $\overline{1}$ 

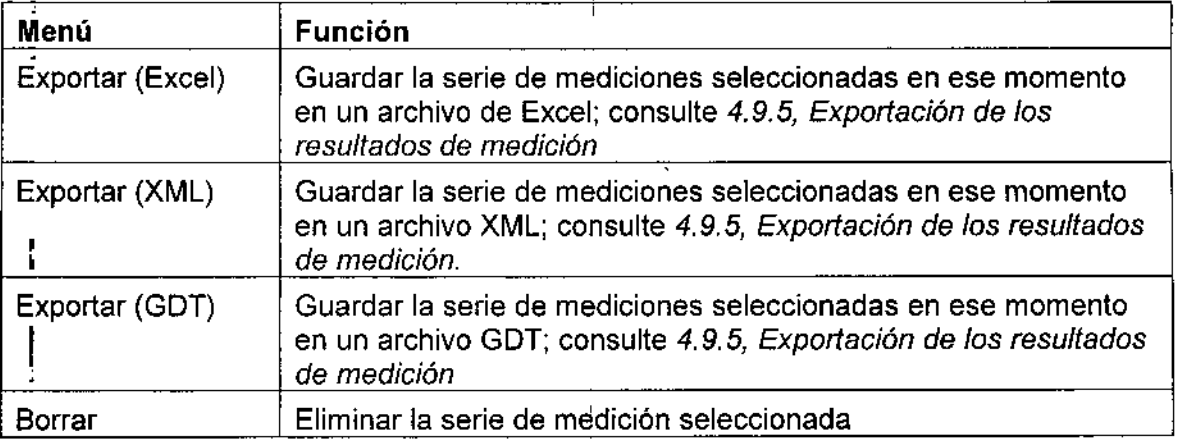

┆<br>┆<br>**╷** 

<u>ا در .</u>

িদিব ই

I i

# │<br>│ • Menú Configuraci

Nota: Si desea obtener información detallada, consulte 4.12, *Configuración de los I . d HMS* es *va* ores *estan ar OBra*

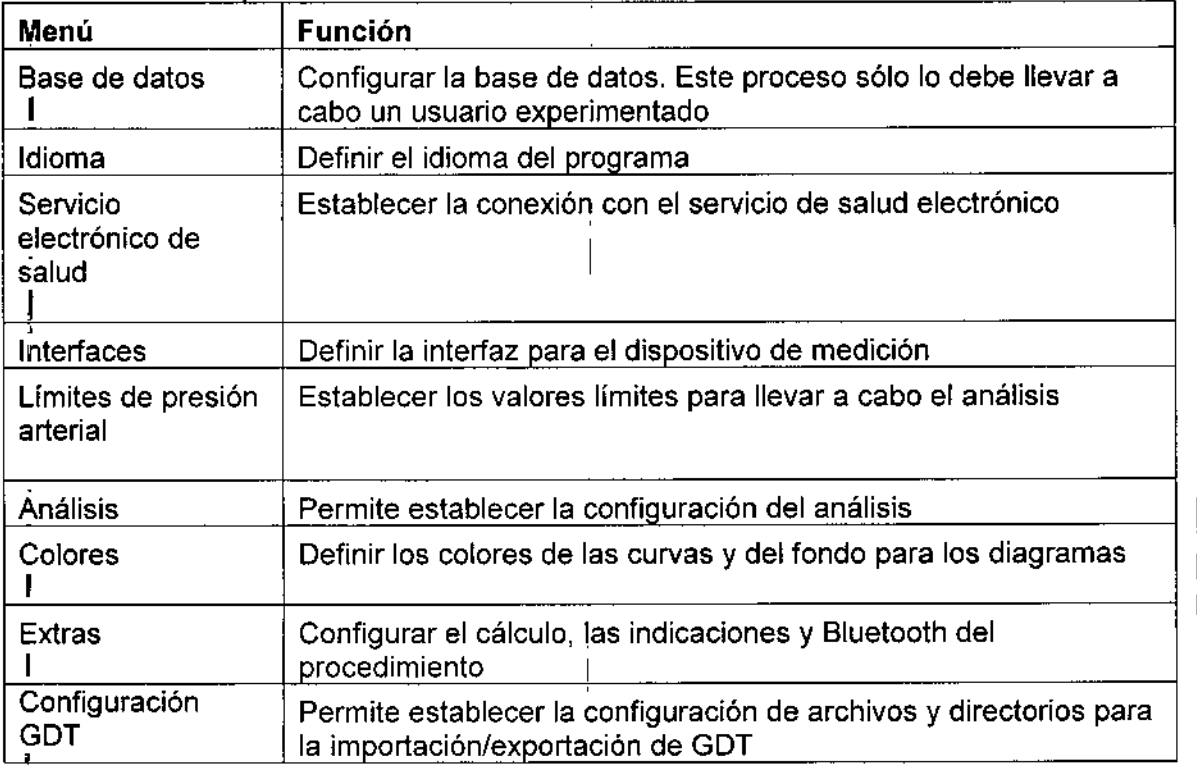

#### • Menú?

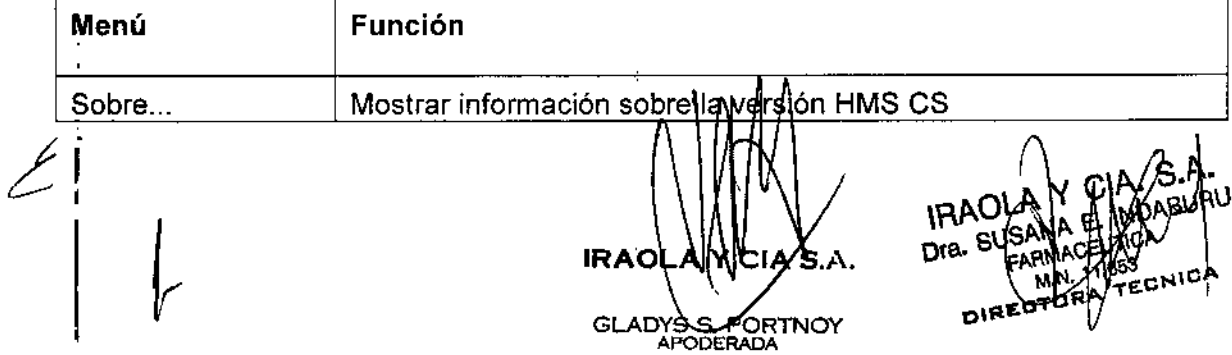

*tbt323*

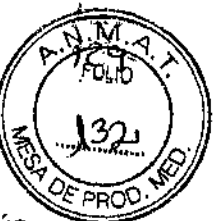

#### 4.4.2 Barra de herramientas

En la parte superior en la ventana de servicio por debajo de la barra de menús se sitúa la barra de herramientas, que contiene botones (herramientas) para acceder rápidamente a las funciones principales. En esquina de la derecha encontrará el nombre y la fecha de nacimiento del paciente actual

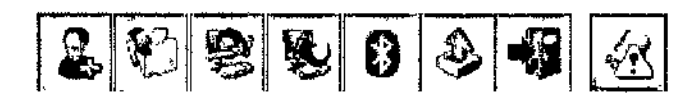

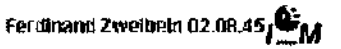

Sugerencia: Si coloca el ratón sobre un símbolo durante algunos segundos, aparecerá un breve texto explicativo (Información sobre herramientas).

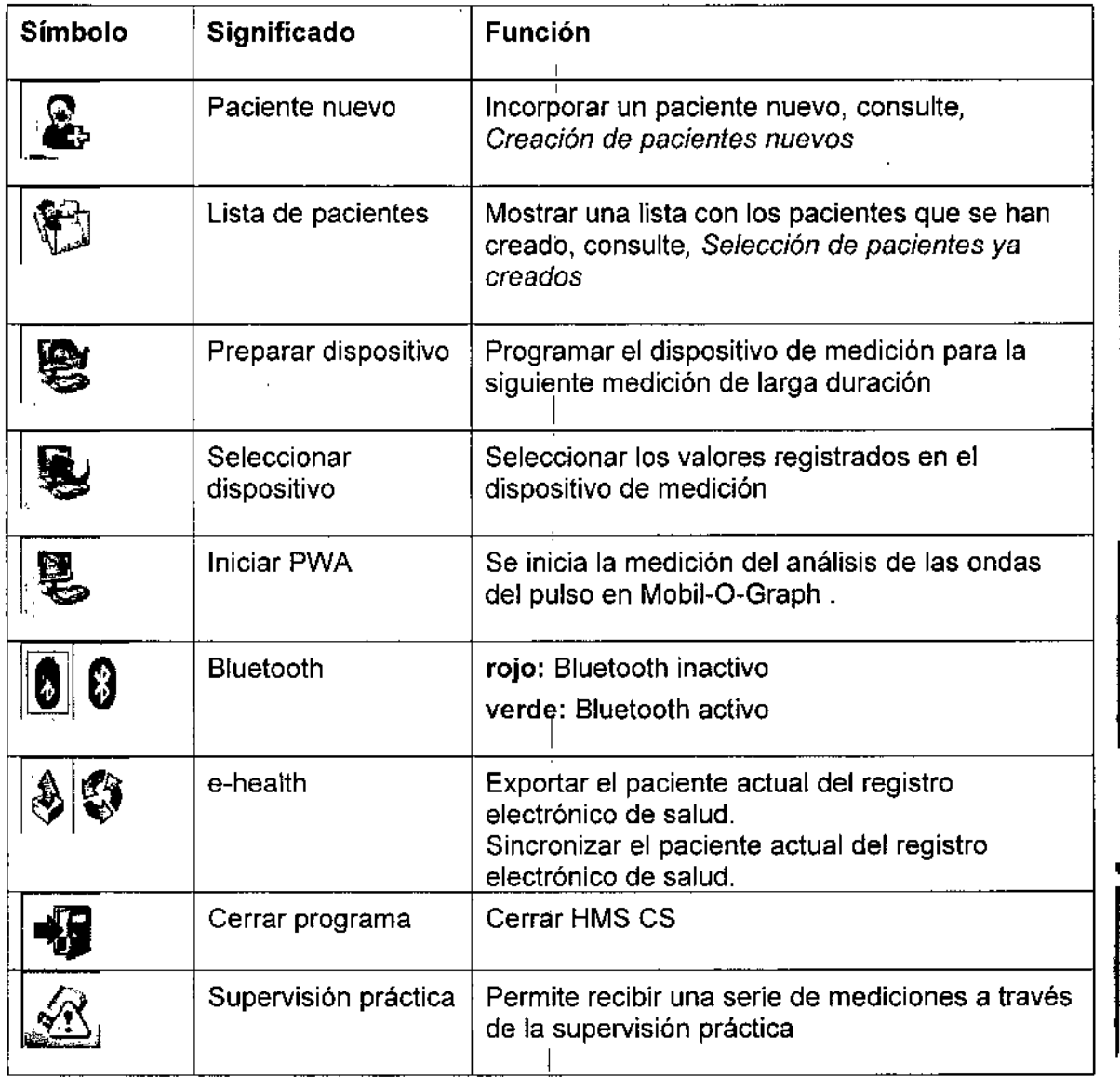

Nota: También es posible acceder a alguna de estas funciones a través de los menús de la barra de menús.

#### 4.4.3 Manejo del ratón

Hacer clic significa fundamentalmente que debe hacer clic una vez con el botón izquierdo del ratón.

Hacer doble clic significa que debe hacer clic v**e**ces con el **botón izo** dels.A. ratón.

**IRAO** A S.A. GLADYS S. PORTNOY

INDABURU ŧ **ITICA** M.N. 11653 ECTORA TECHICA

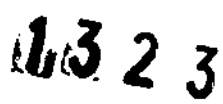

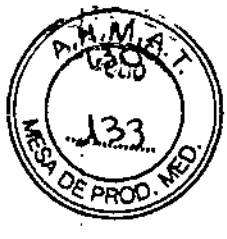

#### 4.5 Primeros pasos con el paciente modelo

Una vez instalado el programa HMS CS correctamente, puede probar las principales funciones con el paciente modelo *John Doe.*

La persona que va a utilizar el programa HMS CS debe disponer de conocimientos y experiencia fundamentales del sistema operativo Windows@, Mac OS@ O LinuX@. en e

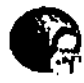

A continuación, se inicia el programa HMS CS. Aparecerá información sobre el progreso • Haga doble clic en el escritorio al cargar el programa (por ejemplo, versión del programa, barra de progreso).

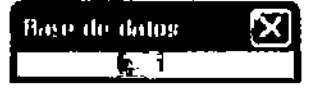

Aparecen la ventana de trabajo y la ventana *Lista de pacientes*

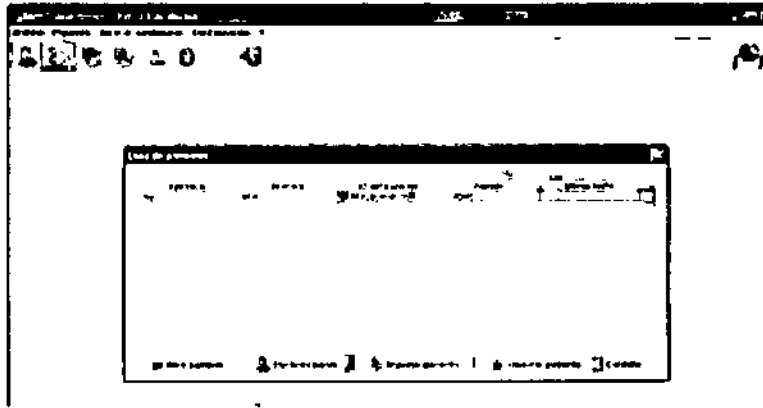

- 4.5.1 Visualización del paciente modelo
- Haga clic en la fila en la que aparece *Doe, John* y, a continuación, en. Sugerencia: El proceso es todavía más rápido si hace doble clic en la fila. En la ventana de trabajo aparece la información del paciente.

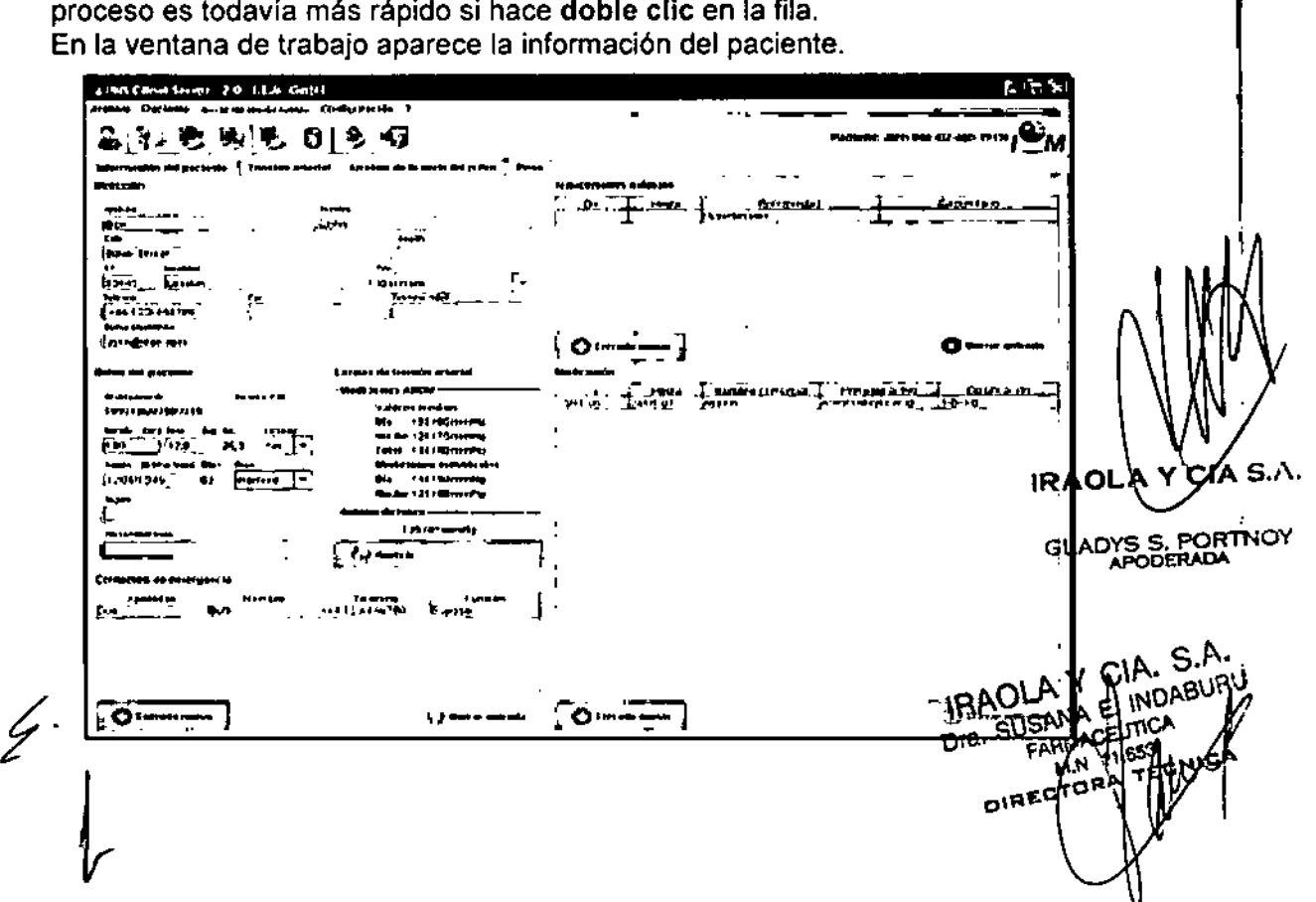

# 贴了23

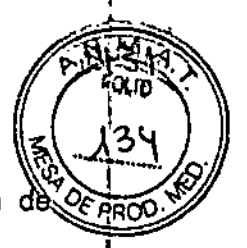

En la parte superior derecha de la ventana podrá ver el nombre y la fecha di nacimiento del paciente.

La ficha Información del paciente contiene más campos: dirección, datos del paciente, contactos de emergencia, antecedentes médicos y medicación.

4.5.2 Visualización de los datos registrados del paciente modelo

Haga clic en la pestaña de la ficha Datos de medición. La ficha Datos de medición incluye enlaces a una lista que contiene las mediciones que ya se han llevado a cabo.

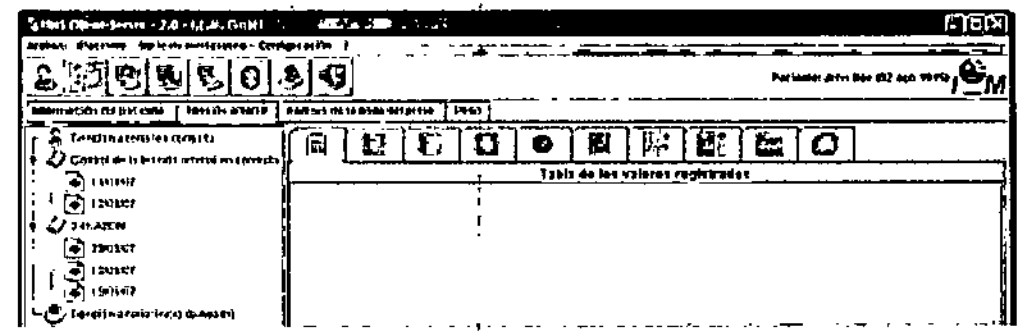

Haga clic en una medición. Aparecerá la tabla de los valores registrados correspondientes

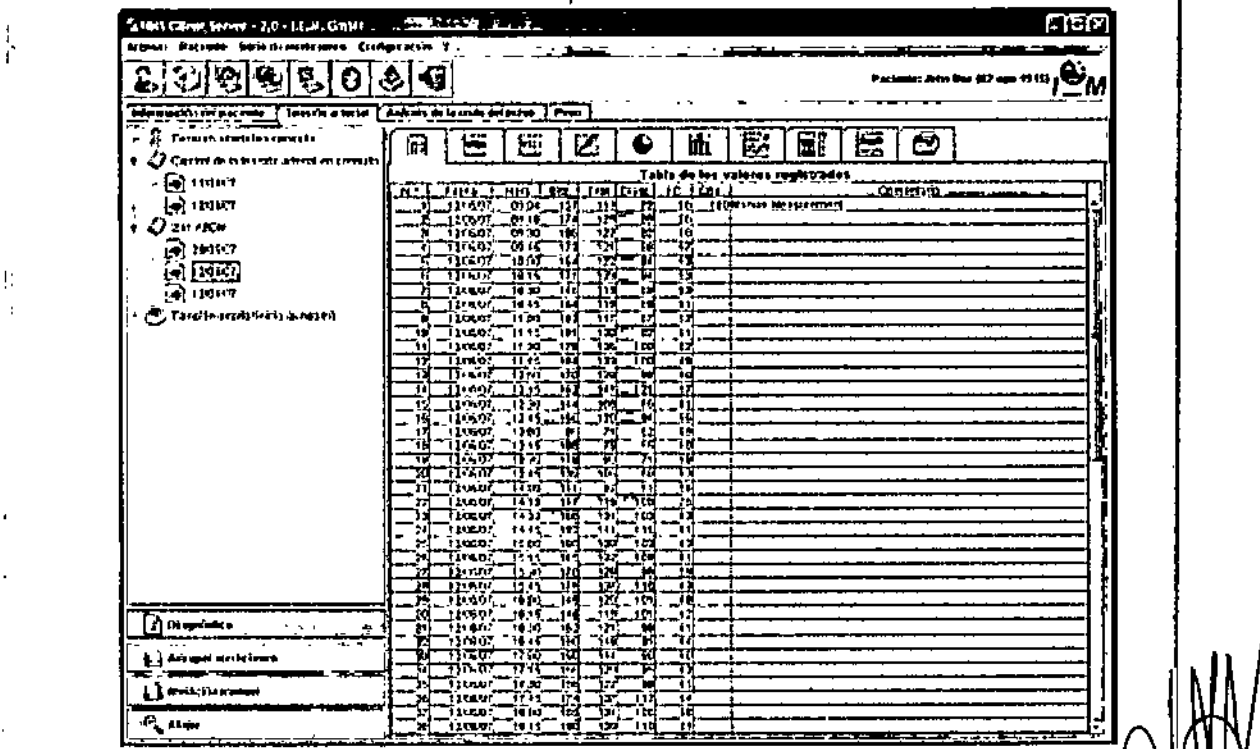

Los valores destacados son valores de medición que se sitúan fuera de los valores limite establecidos (consulte Configuración de los valores estándar para HMS CS).

e Para visualizar más análisis, haga clic en la pestaña de análisis que desee<br>Sugerencia: Si coloca el ratón sobre una pestaña durante algunos segundos, GLADYS S. τίνον aparecerá un breve texto explicativo (Información sobre herramientas).

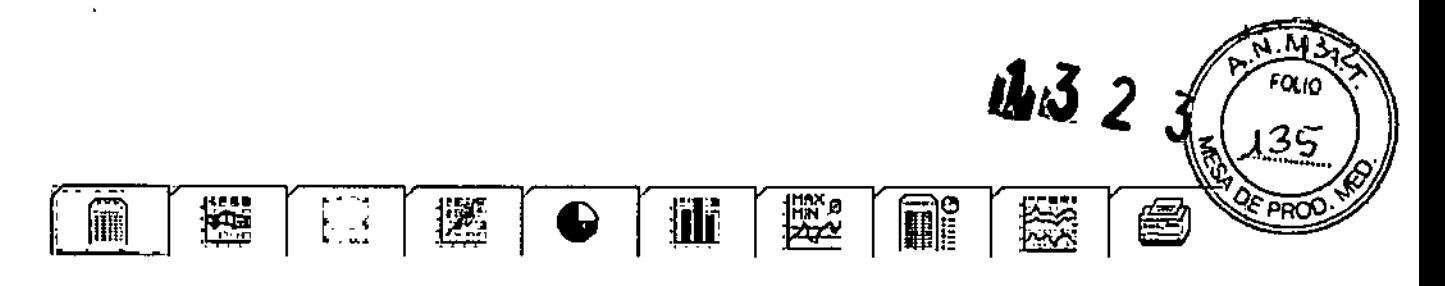

Si desea obtener más información sobre los análisis, consulte, Analizar los datos registrados.

### 4.5.3 Finalización de HMS CS

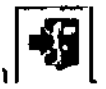

Haga clic en la parte superior de la barra de herramientas en i  $\bullet$ 

Si ha modificado algún dato con anterioridad, se le preguntará si desea almacenar estos datos.

Aparecerá información sobre el progreso de la finalización.

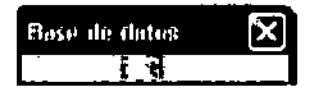

Desaparecerá la ventana de trabajo de HMS CS.

# 4.6 Tratamiento de la información del paciente

La información del paciente se almacena en una base de datos. Puede llevar a cabo las siguientes acciones:

- Incorporar un paciente nuevo, consulte Creación de pacientes nuevos.
- Tratar los datos de los pacientes que ya están almacenados, consulte Selección de pacientes ya creados.
- Importar de otra fuente la información del paciente ya existente.

Asimismo, toda la información del paciente se puede modificar siempre después de registrarla

# 4.6.1 Creación de pacientes nuevos

Г

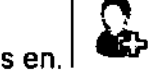

Haga clic en la barra de herramientas Aparecerá la ventana Paciente nuevo.

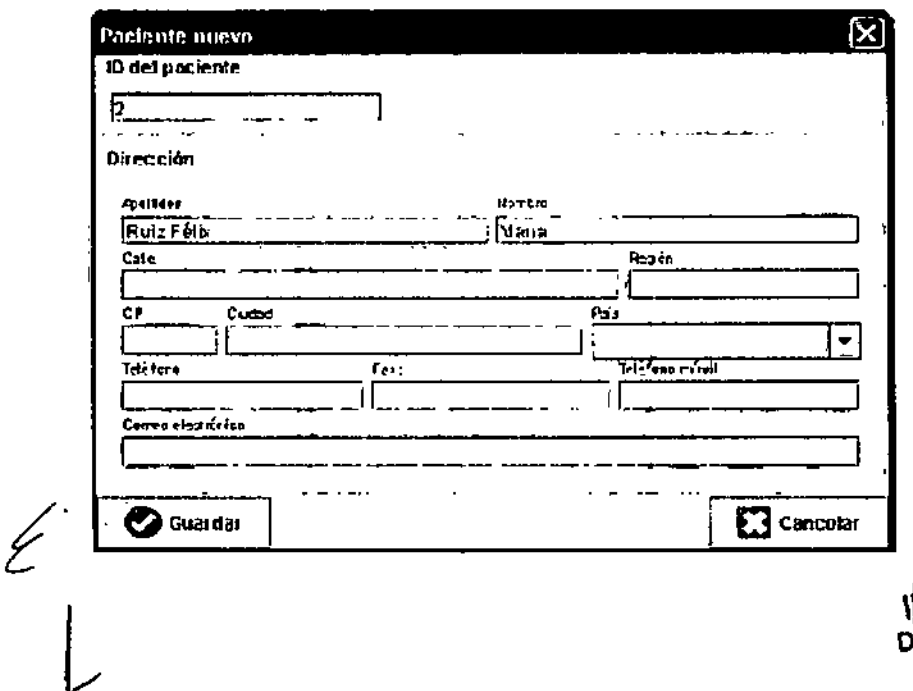

CIA S.A.

GLADYS S. PORTNOY

**JBURU TECNICA** ARA

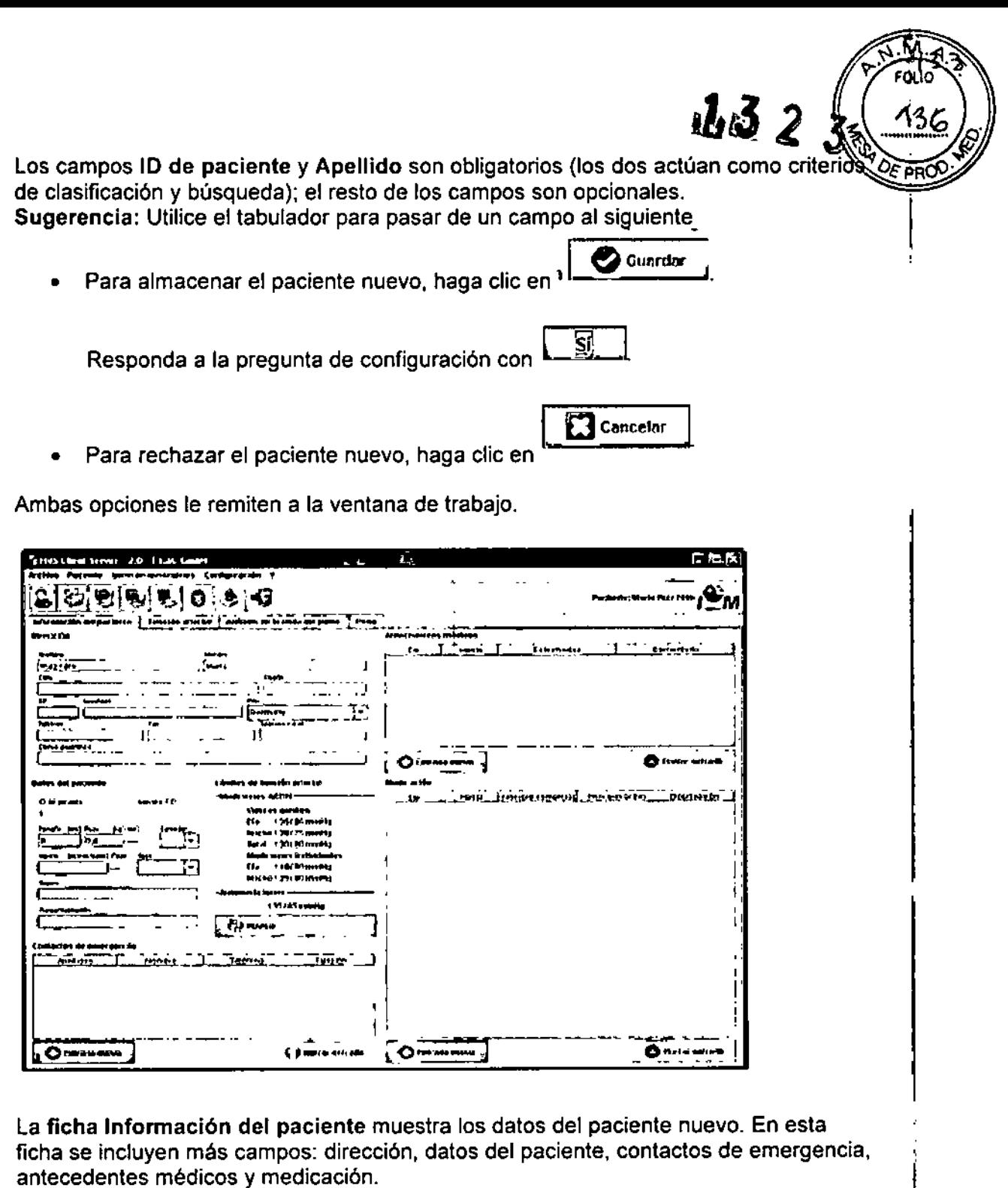

#### 4.6.2 Selección de pacientes ya creados

De todos los pacientes que ya se han incorporado en HMS CS, seleccione uno para

- examinar sus mediciones anteriores  $\bullet$
- preparar el dispositivo de medición para este paciente o  $\bullet$
- aplicar los valores del proceso de medición de larga duración que ya se han  $\bullet$ obtenido del dispositivo de medición en HMS CS **IRAO**

**S PORTNOY** 

S.A.

DABURU

CONICA

GI.

ny9

Haga clic en la barra de herramientas en  $\bullet$ 

Aparecerá la ventana Lista de pacientes con todos los pacientes que ya se har incorporado en HMS CS.

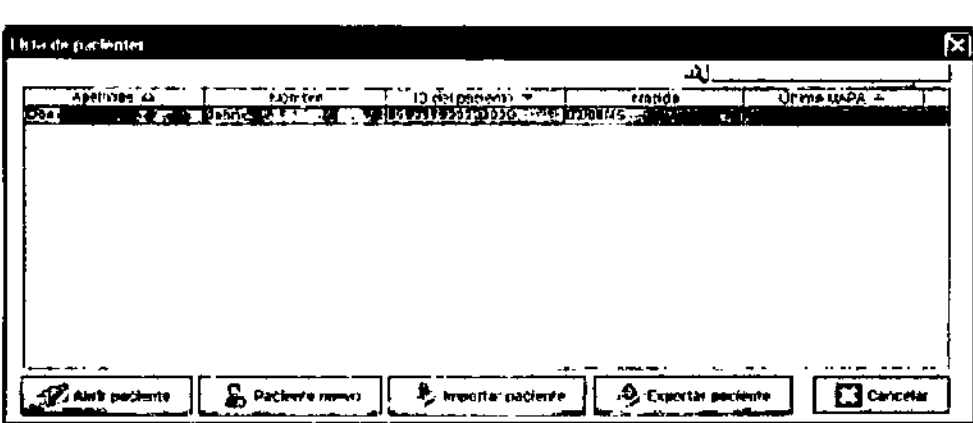

Cuando vea el paciente que desea en la ventana,

haga clic en la entrada correspondiente de la lista y, a continuación, en

(P) Abrir pacients

Sugerencia: El proceso es todavía más rápido si hace doble clic en la entrada de la lista.

Volverá a la ventana de trabajo (para obtener más información, consulte *Adición* o *modificación de los datos del paciente).*

Para encontrar el paciente entre otros muchos,

- introduzca los datos en los campos de búsqueda situados en la parte superior derecha: Apellido, Nombre o ID del paciente. Mientras introduce los datos, HMS CS explora la base de datos e muestra el paciente encontrado.
- haga clic en la entrada correspondiente de la lista y, a continuación, en

40 Abrir paciente

Sugerencia: El proceso es todavía más rápido si hace doble clic en la entrada de la lista.

Volverá a la ventana de trabajo (para obtener más información, consulte *,Adición* o *modificación de los datos del paciente).*

Si no encuentra el paciente que desea,

• haga clic en.

# $\lfloor -\frac{\alpha}{2} \rfloor$  Paciento museo  $\lceil$

- .. Aparecerá la ventana Paciente nuevo (para obtener más información, *consulte Creación de pacientes nuevos).*

 $\mathcal{L}$  and the contract of  $\mathcal{L}$ 

#### 4.6.3 Adición o modificación de los datos del paciente

• Para modificar la dirección u otros datos del paciente, introduzca la información nueva en el campo.<br>IRAO!

J

 $\it 1.3$  2

s...'.

JOY

Dra. SUSANA E. INDA

**OIRE** 

• Para añadir contactos de emergencia, antecedentes médicos y medicación, haga clic en GLADY en GLADY en GLADY en GLADY en GLADY en GLADY en GLADY en GLADY en GLADY en GLADY en GLADY e

# I<sup>TAULA</sup> Y CIA, S

*f*

**. .** Aparecerá otra ventana. F:<br>
Aparecerá otra ventana. F:M. CENTRE FARMACE

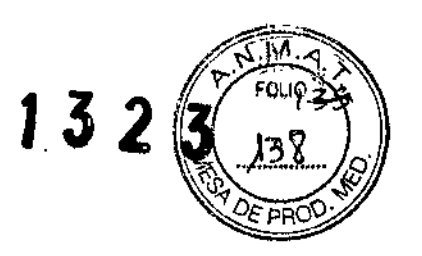

**GLADYS** 

S.A Равияй ORTNOY

APODERADA

- Introduzca la información nueva en el campo.
- Para recibir los datos nuevos, haga clic en .

 $\sum$  Guardar

La ventana se cerrará.

- 4.6.4 Modificación del número personal del paciente (ID del paciente)
- Haga clic en la barra de menús en el campo Paciente y, a continuación, en Modificar ID.

Aparecerá la ventana *ID del paciente* con el número del paciente actual.

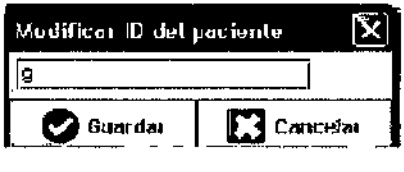

Modifique el ID.

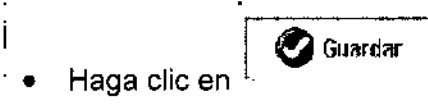

# 4.6.5 Límites de tensión arterial

• Haga elie en la ficha Información del paciente

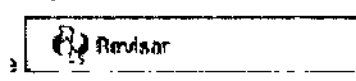

• En la ventana de trabajo abierta, establezca los valores de los limites de tensión arterial del paciente que se encuentre abierto en ese momento. Los resultados de medición se marcarán de la manera correspondiente en los análisis si se superan los valores limites.

#### 4.6.6 Eliminación de pacientes

- Haga clic en la barra de menús en el campo Paciente y, a continuación, en Borrar.
- Responda a la pregunta de configuración con  $\frac{1}{2}$ . Desaparecerá el paciente actual junto con todos sus datos registrados.

# 4.6.7 Introducción de la medición práctica de la presión arterial

- La serie de mediciones especiales medición práctica de presión
- arterial están pensadas para las mediciones de presión arterial que determina usted, en su papel de médico, o el paciente con la ayuda del dispositivo de medición.
- Para almacenar estos valores registrados en HMS CS, puede llevar a cabo lo siguiente: Internacional IRAO i IRAO
	- Introducir usted mismo los valores que le indica el paciente.

Si desea introducir los valores registrados usted mismo,

- haga clic en la ventana de trabajo en la ficha *Datos registrqppas:....*
- Haga clic en la izquierda en la lista Medición práctica y, a córkhadagróp,<br>Medición manual
- $M$ edición manual. *c~ .~*

# $1323$

 $O_F$  ppC

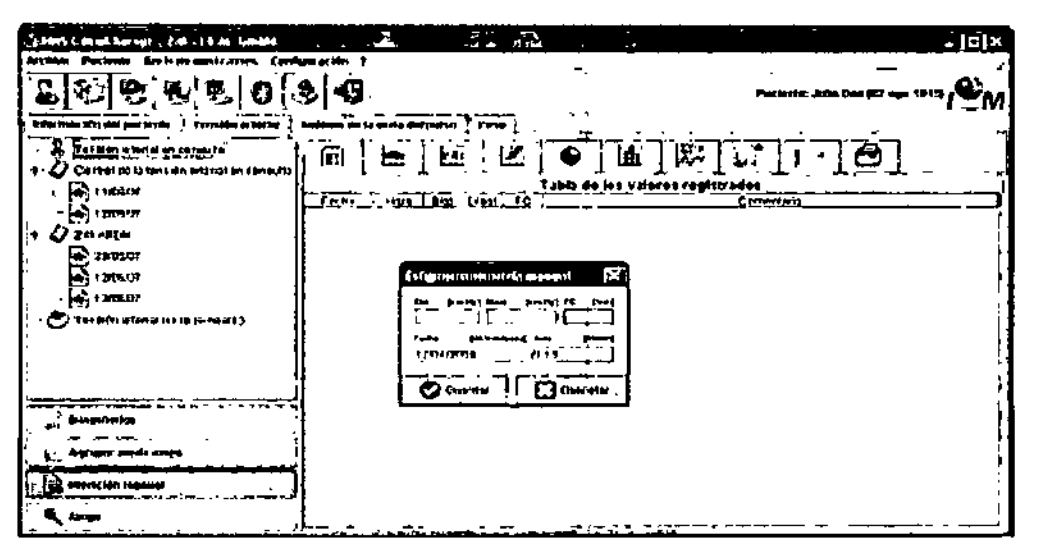

Introduzca en la ventana Esfigmomanometría manual los valores, la fecha y la hora.

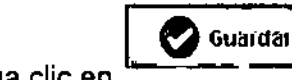

Haga clic en

Ť

### 4.6.8 Introducción de la medición práctica del peso

- La serie de mediciones especiales medición práctica del peso está pensada para el peso.
- Para almacenar estos valores registrados en HMS CS, puede llevar a cabo lo siguiente:
- Introducir los valores que ha calculado usted mismo.
- Acceder a los valores que registra la balanza del paciente y que ha transmitido al servidor IEM a través de un proceso de sincronización con el servidor IEM
- (para obtener más información, póngase en contacto con el proveedor o directamente con IEM GmbH).

Si desea introducir los valores registrados usted mismo:

- Haga clic en la ventana de trabajo en la ficha Datos registrados.  $\bullet$
- Haga clic en la izquierda en la lista Medición práctica y, a continuación, en Medición manual.

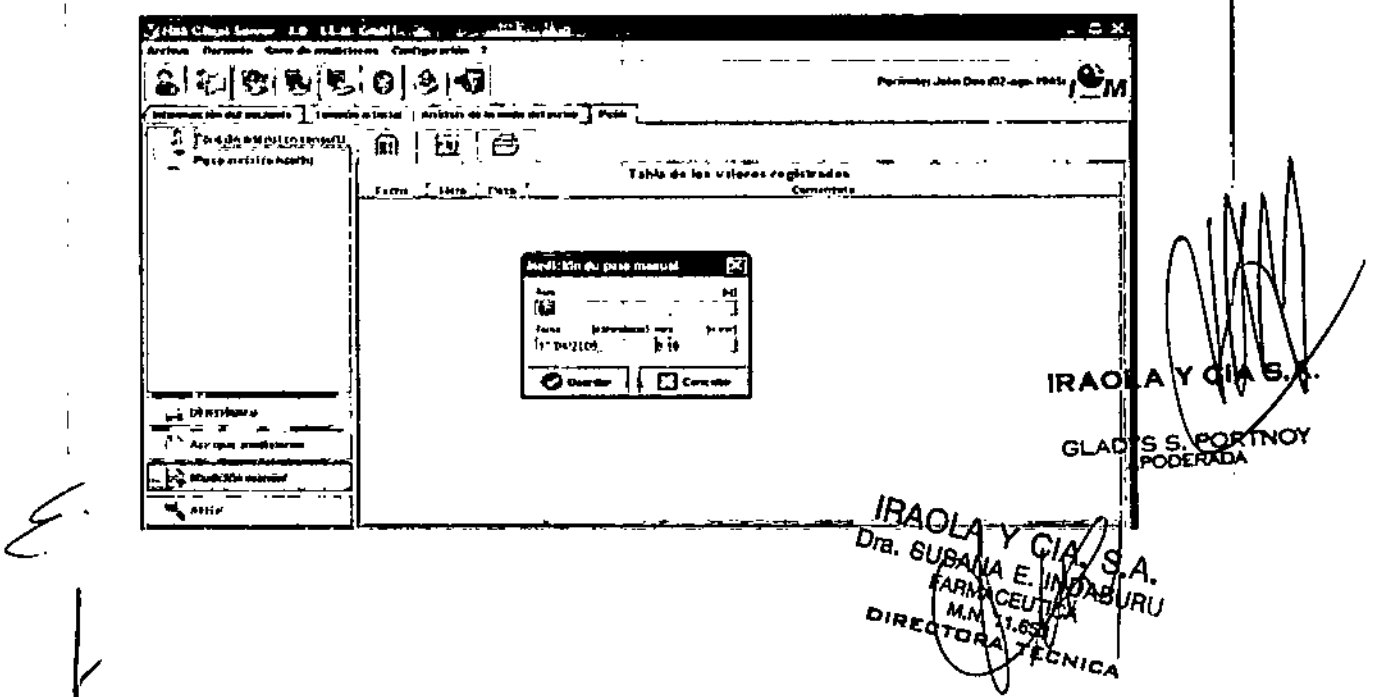

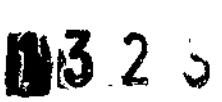

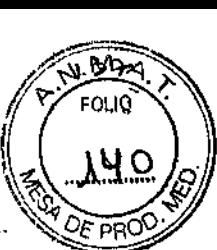

ï

- Introduzca en la ventana Medición de peso manual el peso, la fecha y la hora.
- Haga clic en

#### 4.6.9 Pista de auditoría

Para visualizar todas las modificaciones de los datos maestros de los pacientes, haga clic en Archivo en la barra de menús y a continuación, en Pista de auditoría.

#### 4.7 Cómo trabajar con el sistema de monitorización ambulatoria de presión arterial Mobil-O-Graph

#### 4.7.1 Conexión por cable

En los siguientes pasos se describe el proceso de colocación del dispositivo de medición Mobil-O-Graph con la conexión a través del cable:

- Conectar el dispositivo con el PC.
- Configurar *el dispositivo* en el programa HMS CS.
- Ajustar el dispositivo con el programa HMS CS para un paciente determinado.
- Comprobar el dispositivo y crear un paciente.

Después de la medición de larga duración

- Retirar el dispositivo del paciente y conectarlo con un cable al PC.
- Seleccionar los valores registrados del dispositivo y almacenarlos en HMS CS en la información del paciente.

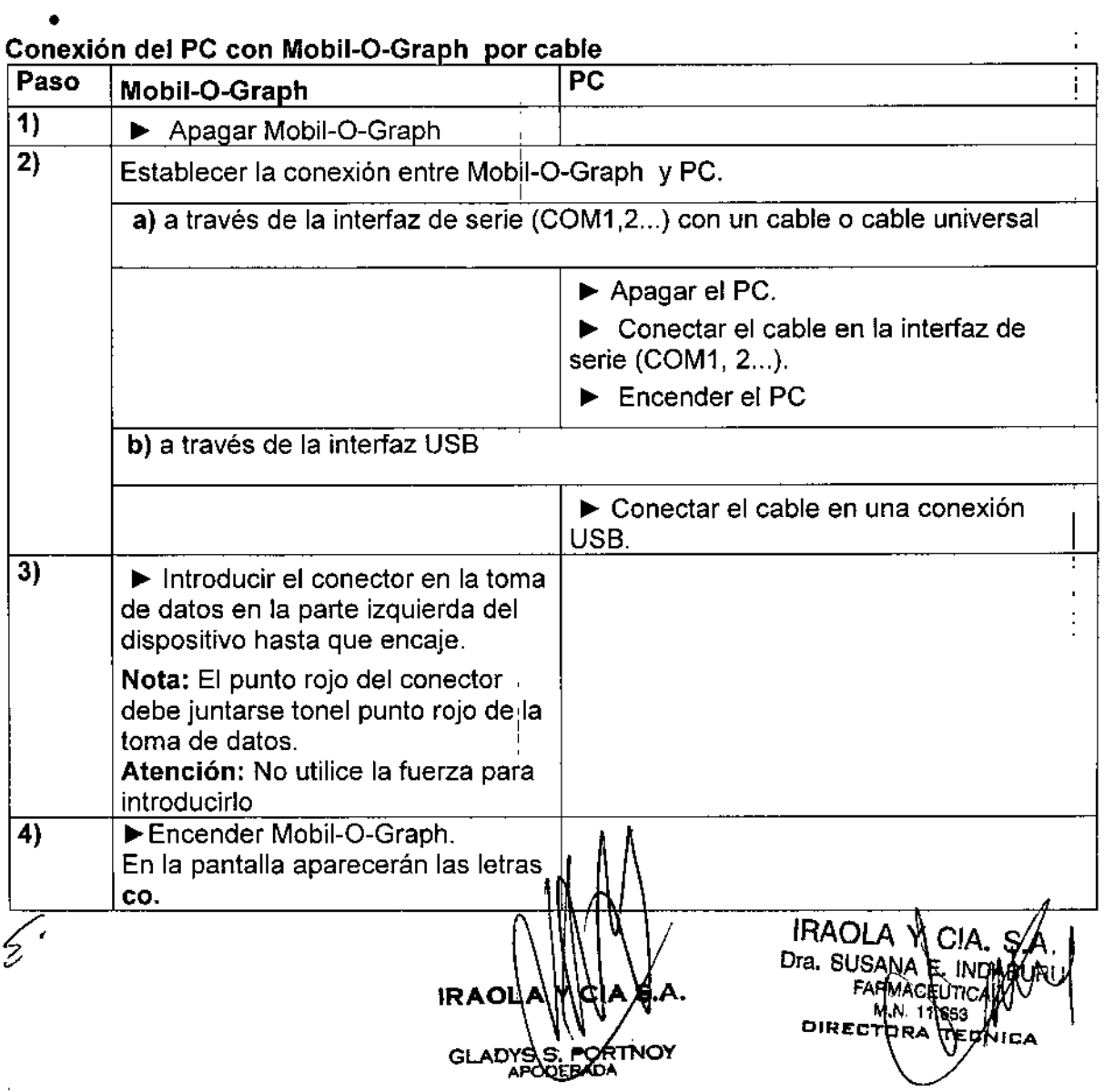

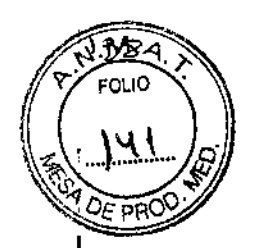

Configuración de la interfaz entre Mobil-O-Graph y el programa HÑS C Situación inicial:

- I + El dispositivo de medición está conectado a la PC
	- Mobil-O-Graph está encendido
- L • PC está encendido

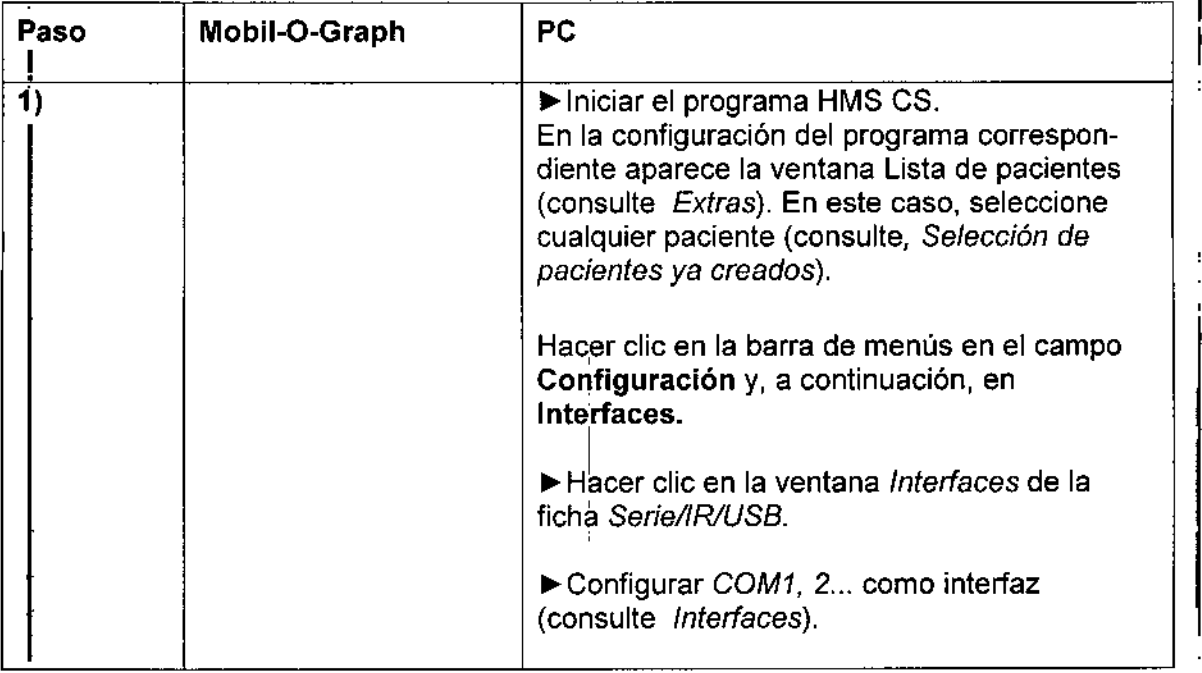

ì.

# Preparación de Mobil-O-Graph para los procesos de medición de larga duración

Situación inicial:

- El dispositivo de medición está conectado al PC.
- Mobil-O-Graph está encendido.
- PC está encendido.
- El programa HMS CS conoce la interfaz para Mobil-O-Graph .

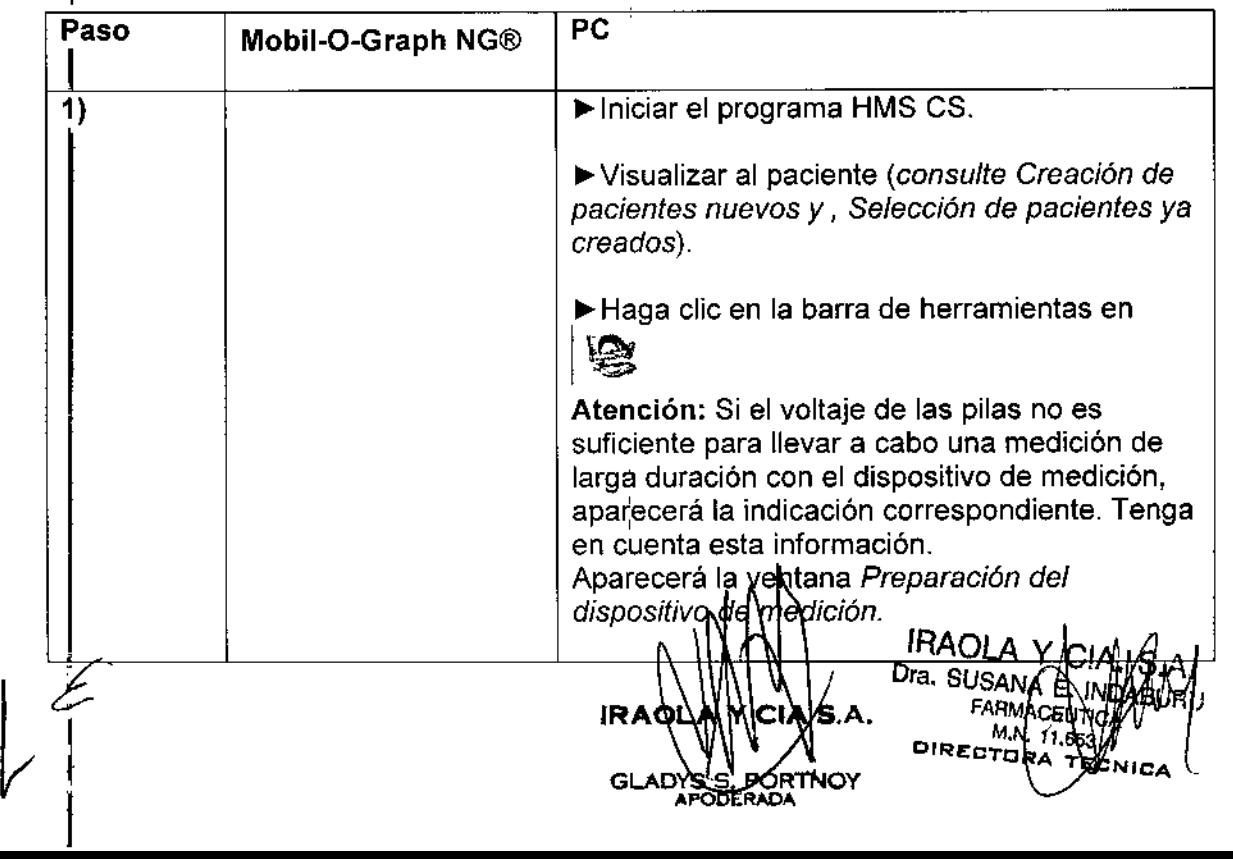

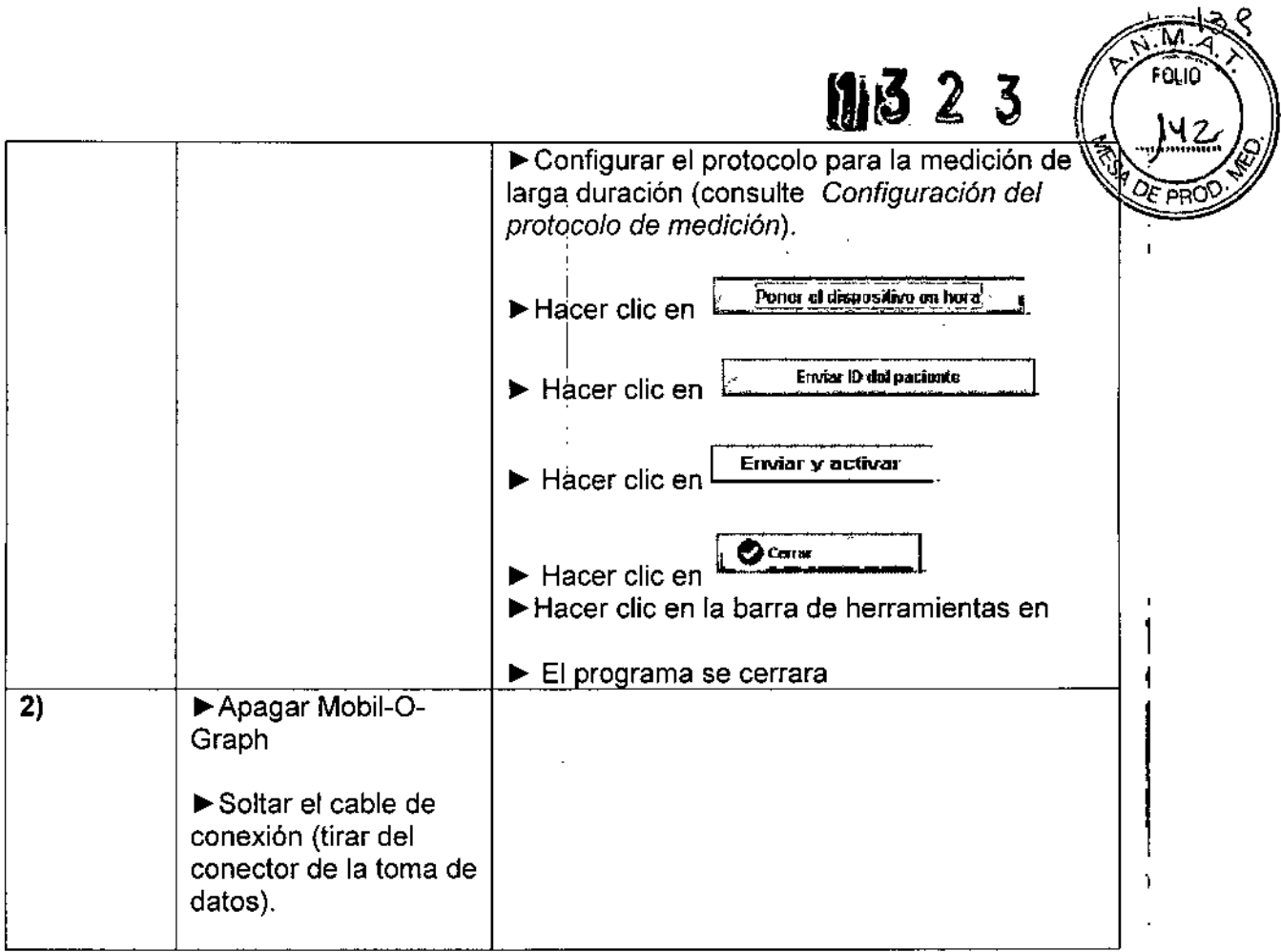

# Inicio de la medición de larga duración

# Situación inicial:

• No puede establecerse ninguna conexión más del dispositivo de medición al PC.

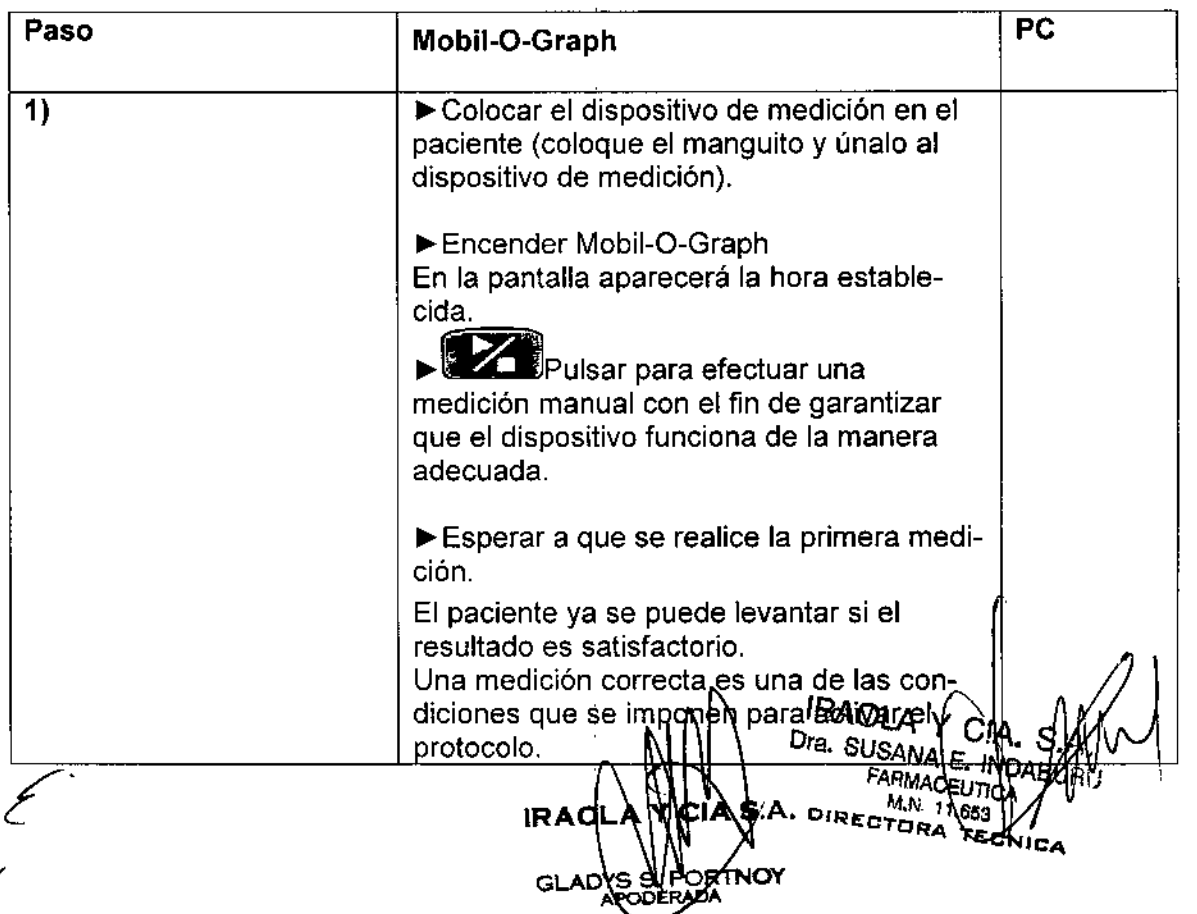

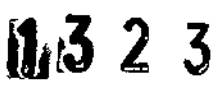

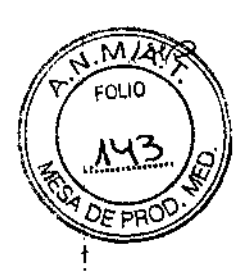

# Conexión del PC con Mobil-O-Graph por cable después de una medición de larga duración

, Después de llevar a cabo la medición de larga duración, transmita los datos del dispositivo al programa HMS CS.

### Situación inicial:

• Mobil-O-Graph está colocado en el brazo del paciente y está encendido

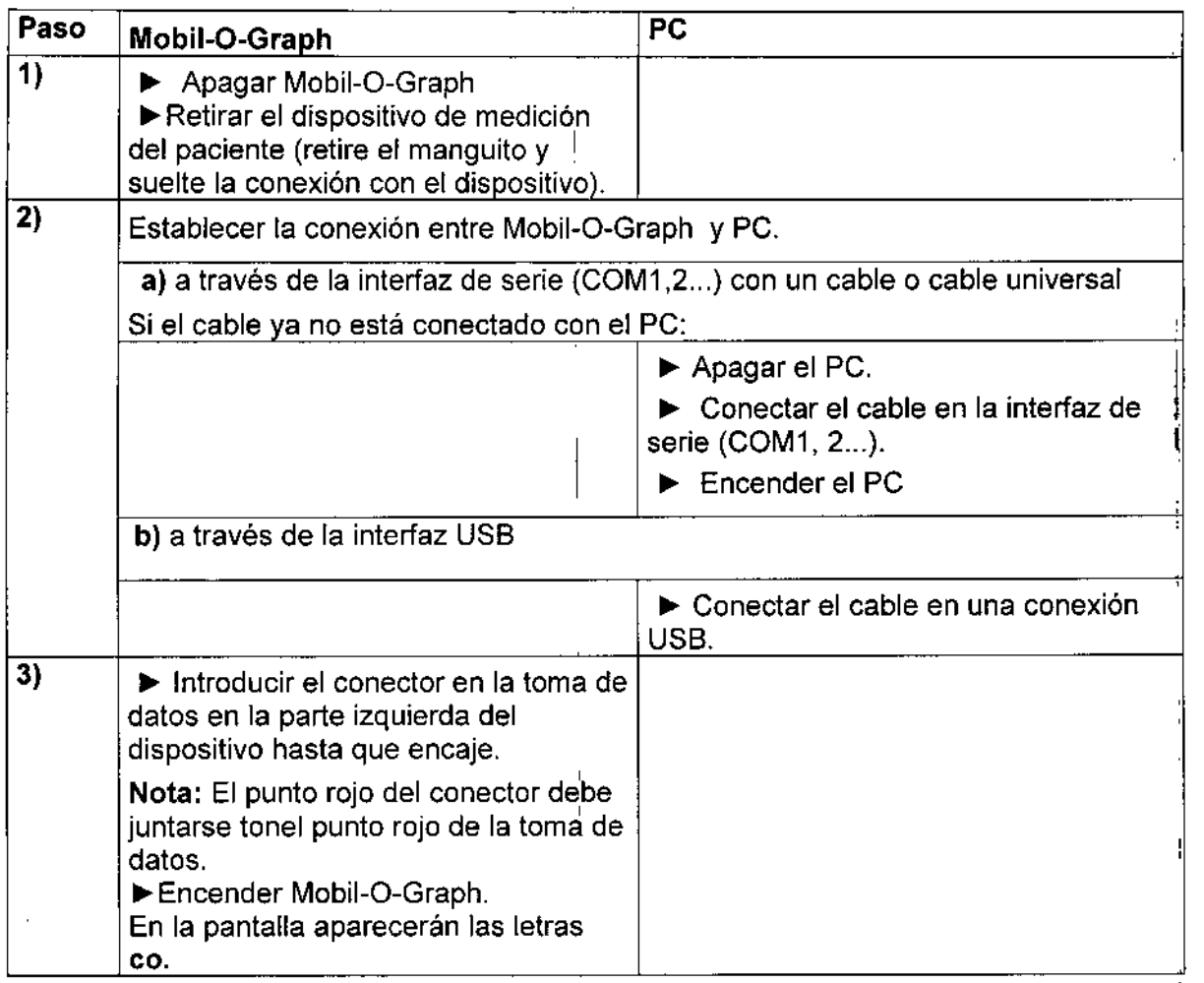

# Selección de los valores registrados a largo plazo de Mobil-O-Graph

#### Situación inicial:

- El dispositivo de medición está conectado al PC.
- Mobil-O-Graph está encendido.
- PC está encendido.
- El programa HMS CS conoce la interfaz para Mobil-O-Graph.

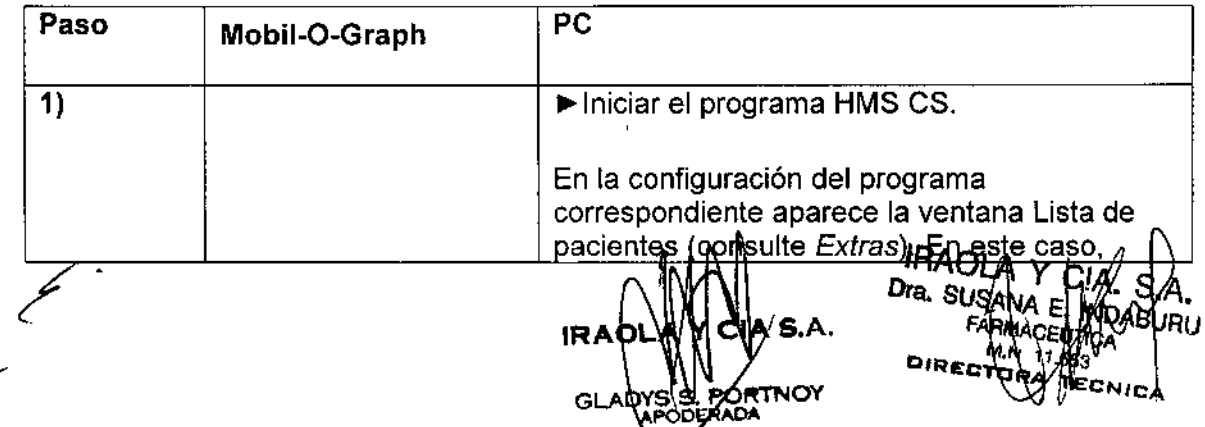

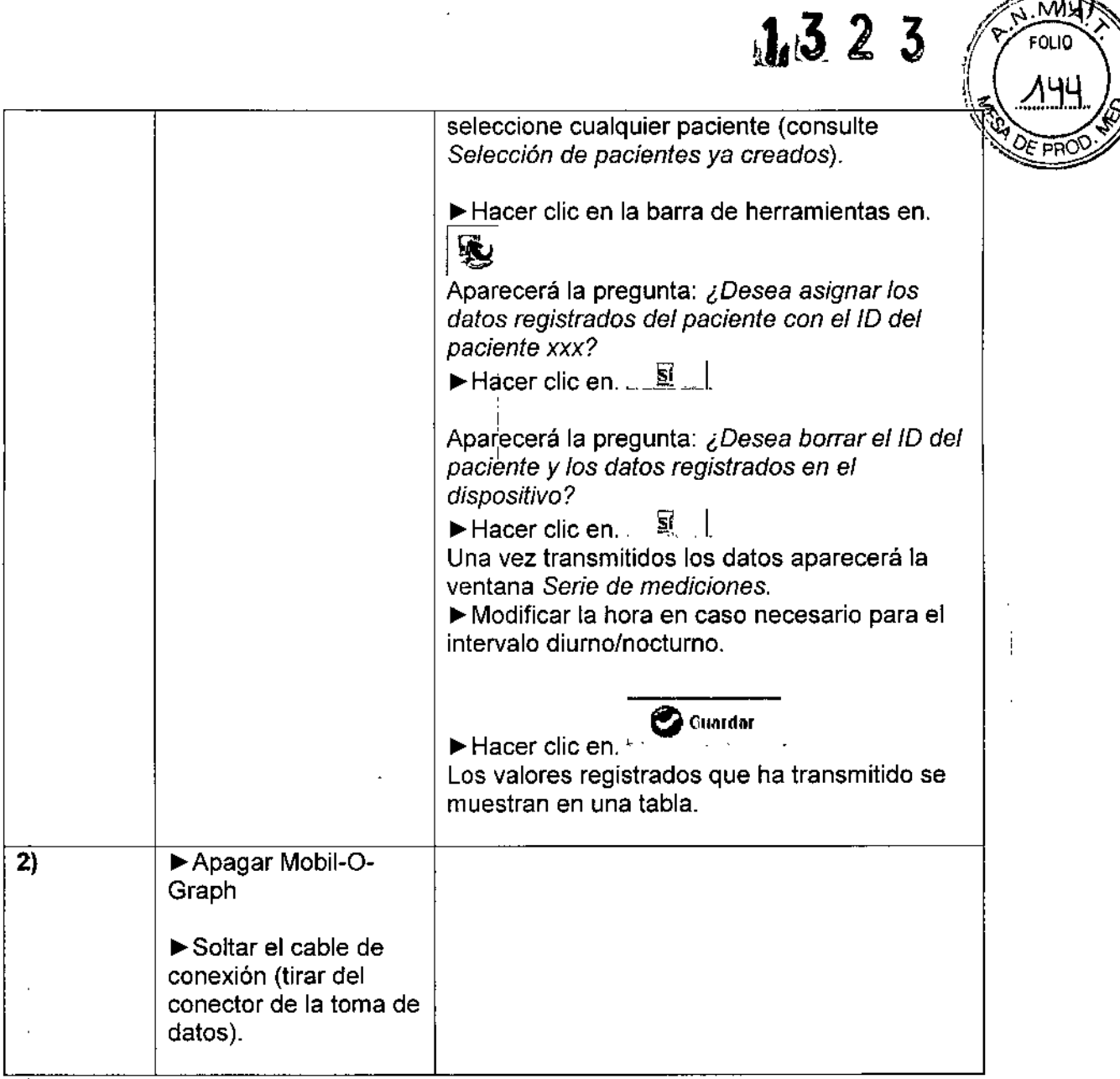

Si desea llevar a cabo más análisis de la serie de mediciones, consulte *Analizar medición.*

#### 4.7.2 Conexión Bluetooth@

En los siguientes pasos se describe el proceso de colocación del dispositivo de medición Mobil-O-Graph con conexión Bluetooth:

- Configurar el dispositivo en el programa HMS CS.
- Ajustar el dispositivo con el programa HMS CS para un paciente determinado.
- Comprobar el dispositivo y generar u'n paciente.

Después de la medición de larga duración.

- Retirar el dispositivo del paciente. <sup>I</sup>
- Seleccionar los valores registrados del dispositivo y almacenarlos en HMS CS en la información del paciente.

# Configuración de la interfaz entre Mobil-O-Graph y el programa HMS CS Situación inicial:

- Importante: El controlador Bluetooth está ing
- PC está encendido. ~<br><

~

/ **IRAO**  $\lambda$ TNOY

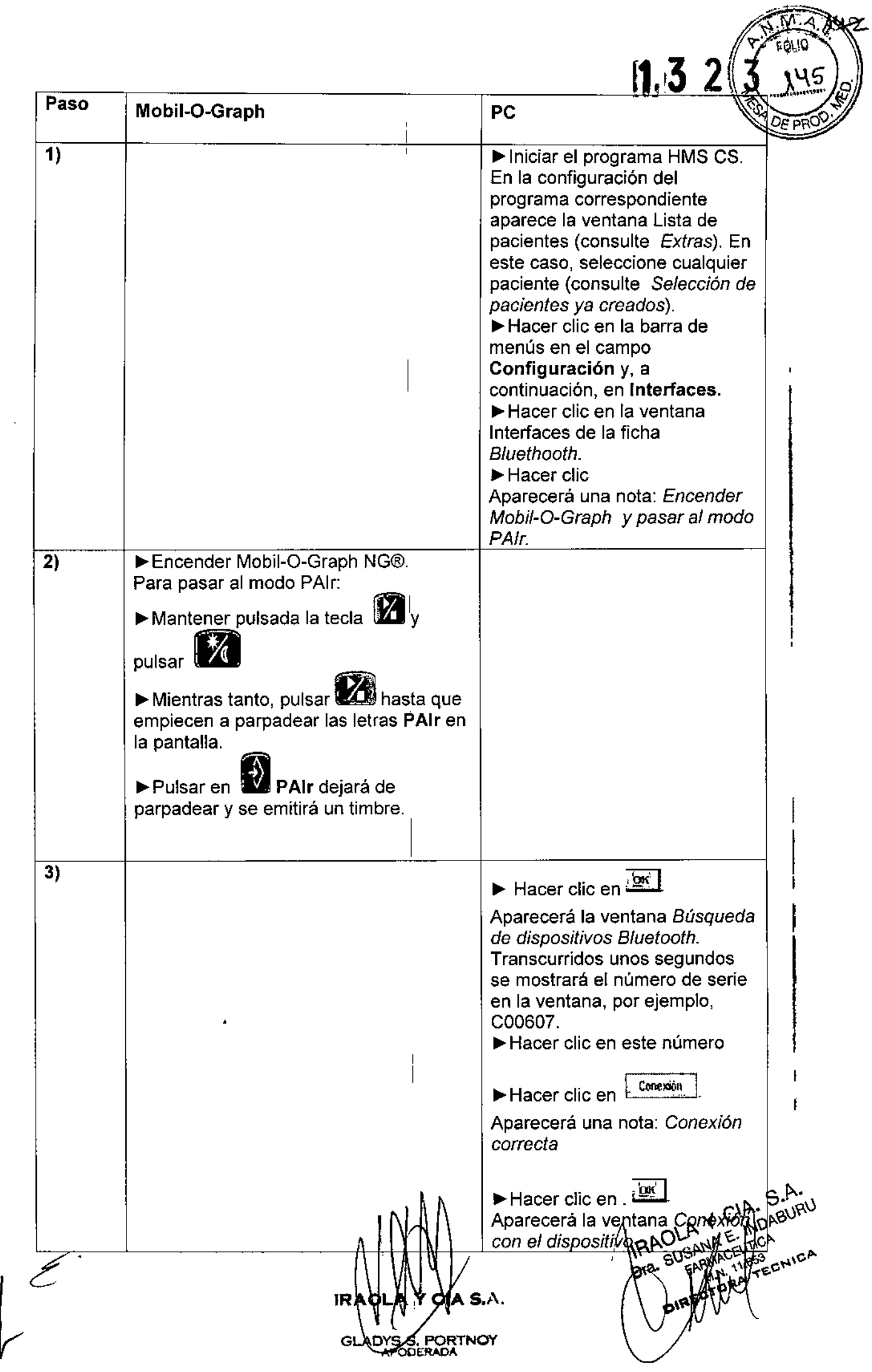
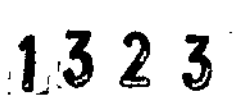

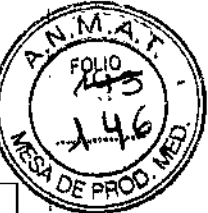

 $\mathbf{f}$ 

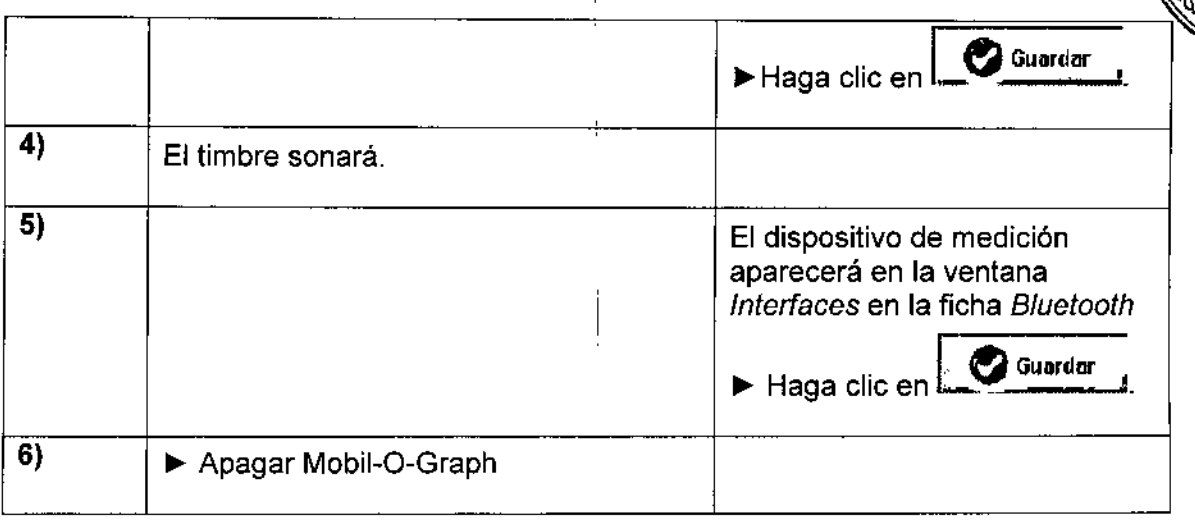

Ya se ha configurado la interfaz Bluetooth entre Mobil-O-Graph y el programa HMS CS, con lo que el software HMS Client-Server se puede identificar a partir de este momento gracias a Mobil-O-Graph , siempre que aparezca **"bt"** en el modo de l comunicación.

#### Preparación de Mobil-O-Graph para los procesos de medición de larga duración

## Situación inicial:

- Mobil-O-Graph está apagado.
- PC está encendido.
- El programa HMS CS conoce la interfaz para Mobil-O-Graph

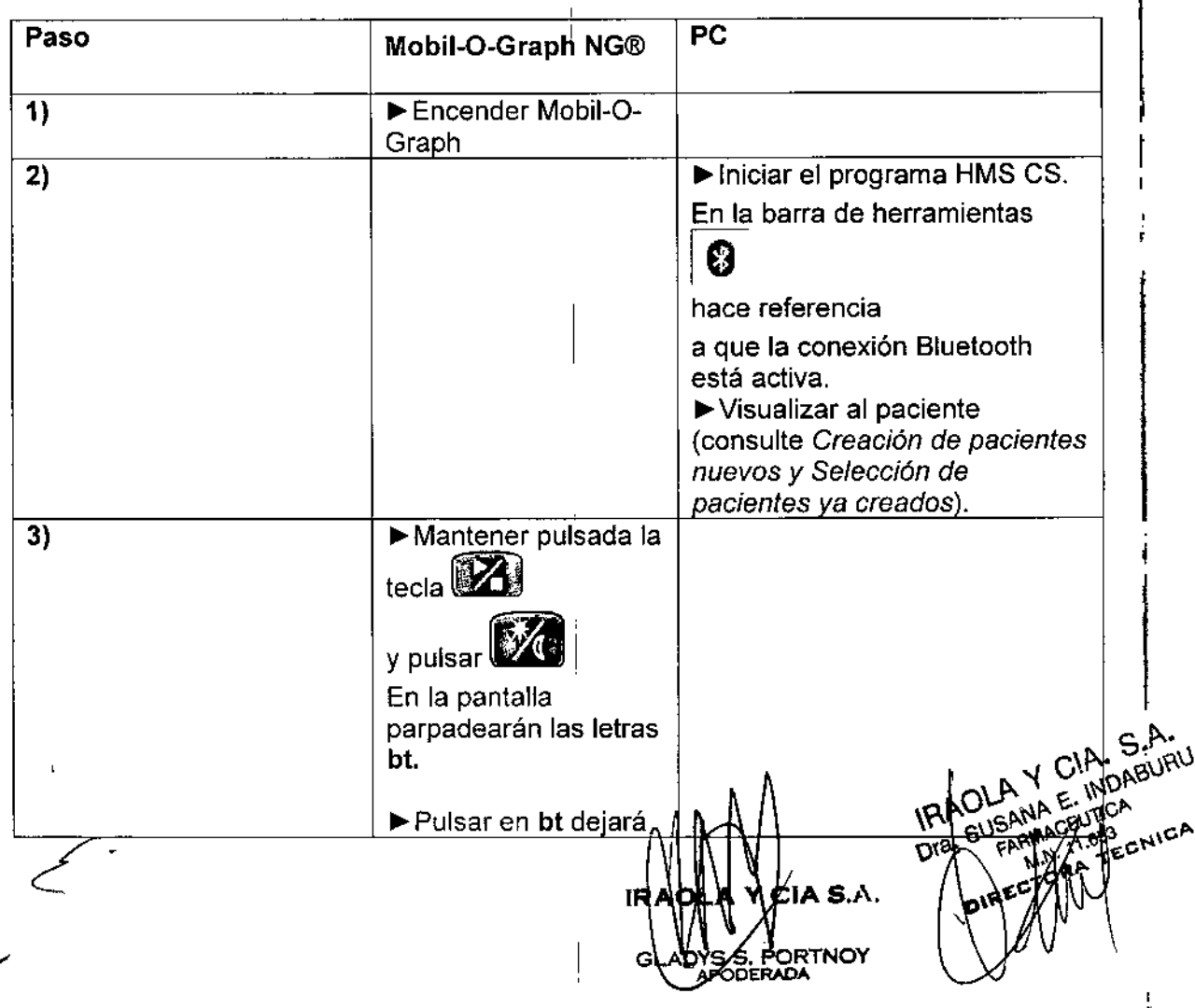

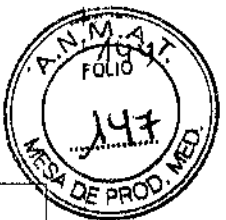

 $\mathbf{I}$ 

 $1.323$ 

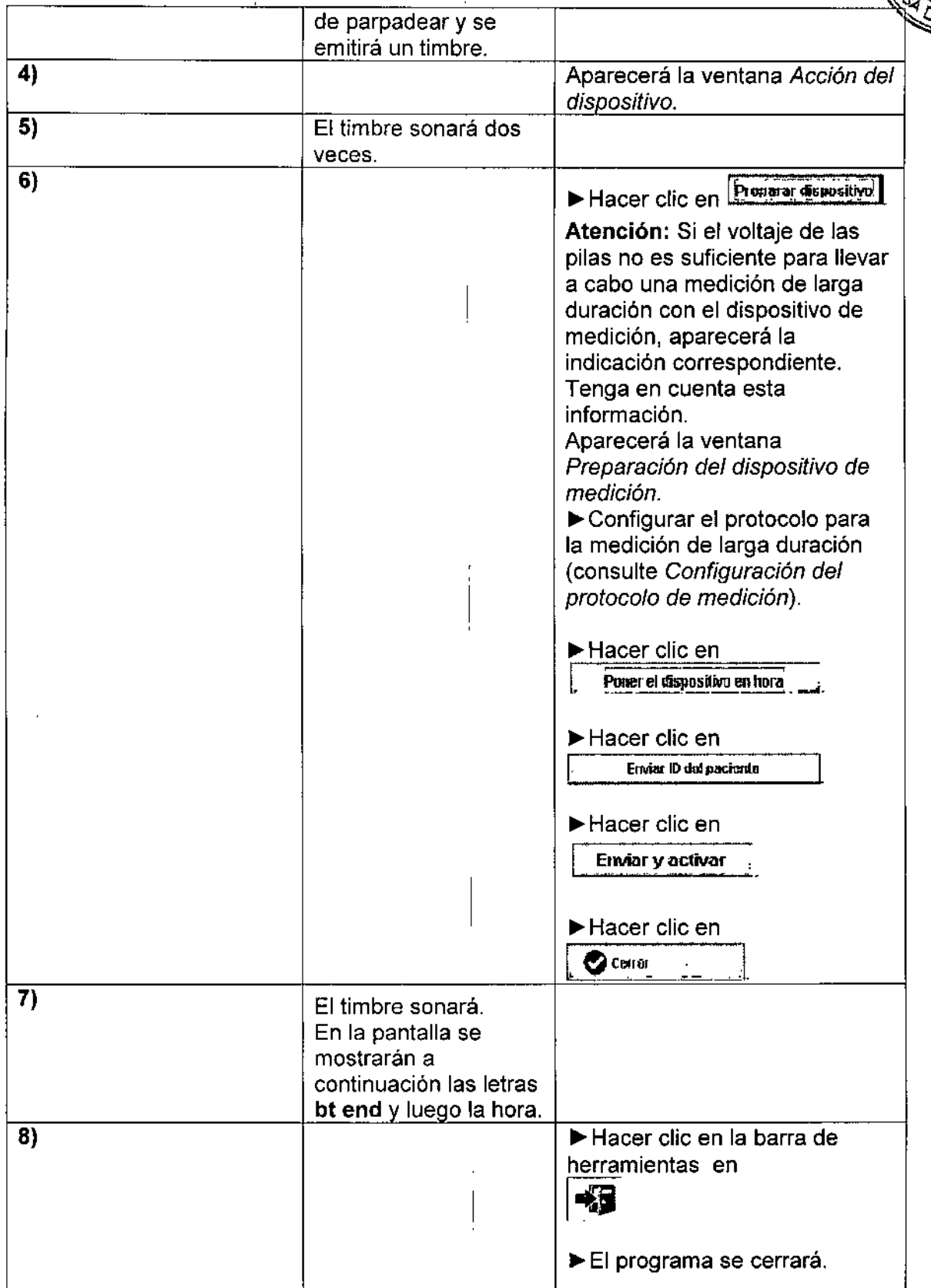

÷.

# Inicio de la medición de larga duración Situación inicial:

• Mobil-O-Graph está encendido.

 $\mathscr{E}$ 

IR. łΟÝ Gi 恣

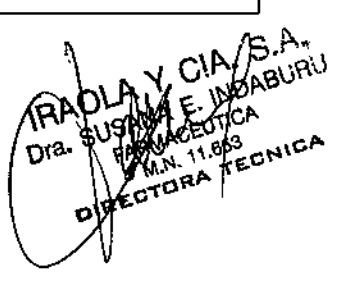

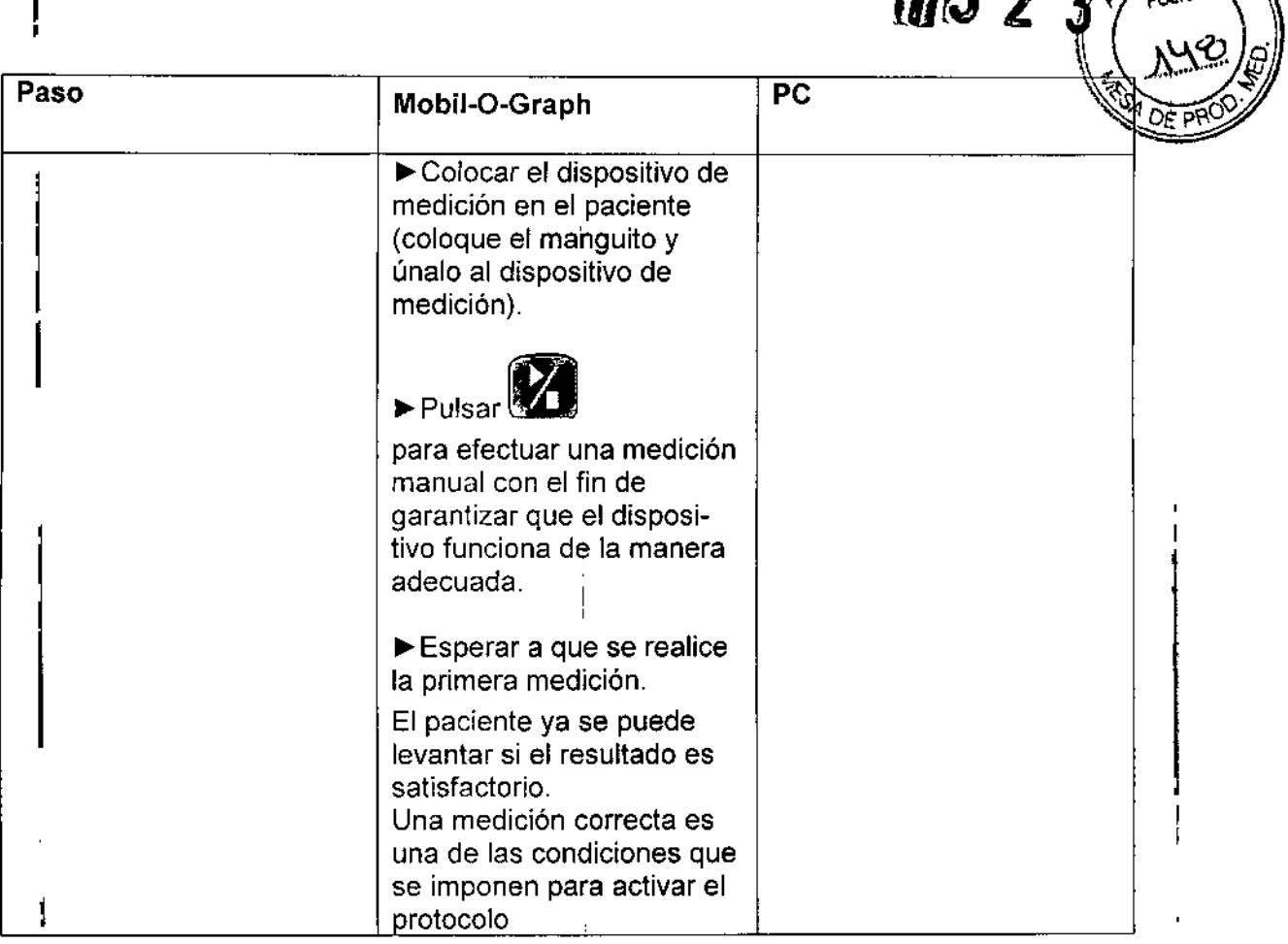

 $M_{12}$   $2 \frac{1}{2}$ 

# Selección de los valores registrados a largo plazo de Mobil-O-Graph por **Bluetooth**

.<br>Situación inicia

- l. Mobil-O-Graph está encendido.
- PC está encendido.
- El programa HMS CS conoce la interfaz para Mobil-O-Graph

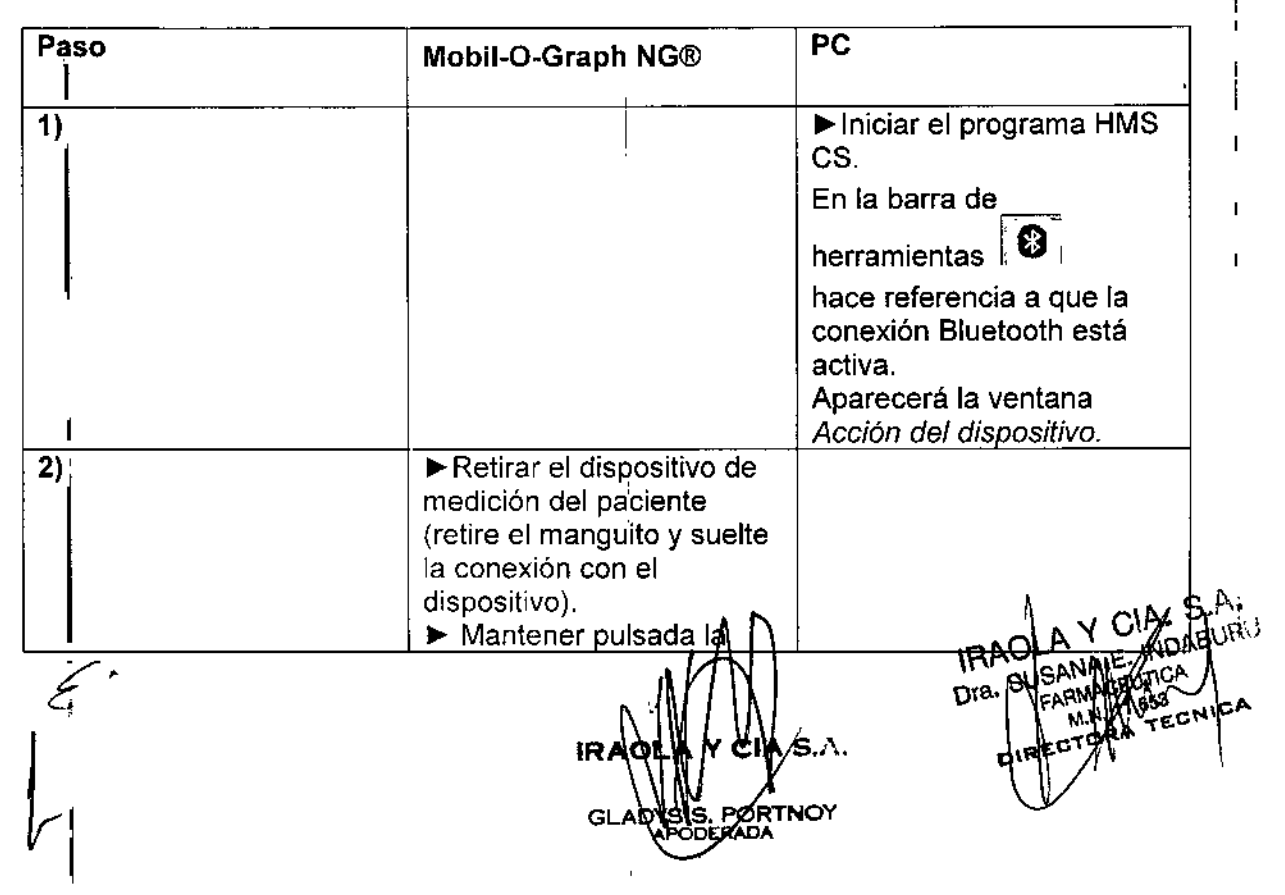

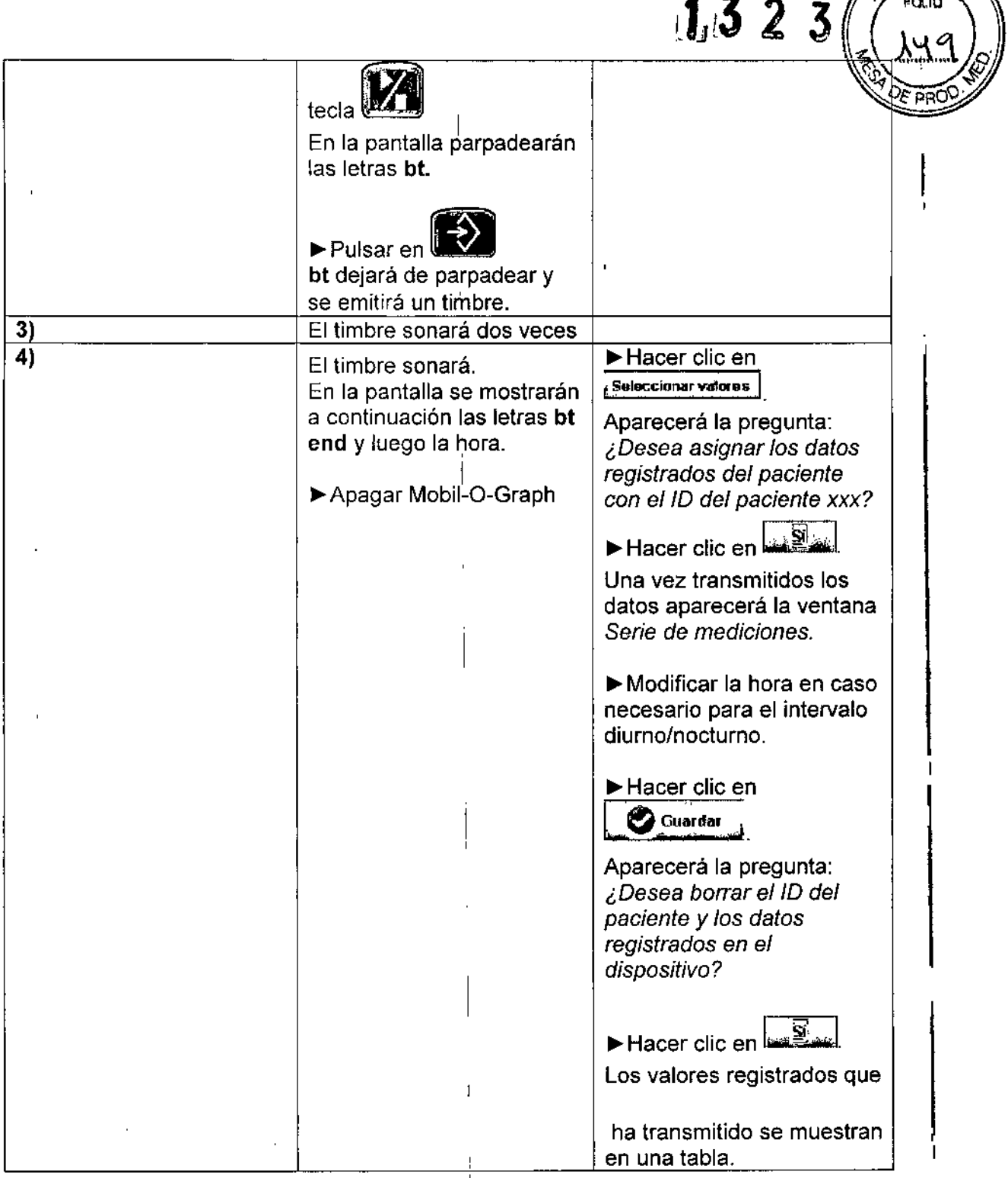

 $\overline{1}$ 

Si desea llevar a cabo mas análisis de la serie de mediciones, *consulte, Analizar m~dicí6n.*

I

#### 4.7.3 Conexión por infrarrojos (IR)

La interfaz de infrarrojos *IR-Med* permite transmitir datos de manera inalámbrica entre el dispositivo de medición Mobil-O-Graph y la PC. La interfaz IR-Med se conecta por cable con el PC:

- a través de la interfaz de serie (COM1, 2...) o
- a través de la interfaz USB

'S.A. **ZPORTNOY**<br>BERADA S

.А. **IRAC BURG** Dra. ØUS ÒА FA 653  $TECN<sub>1</sub>CA$ **DIRECTO** 

f ļ

# <sup>J</sup> 323

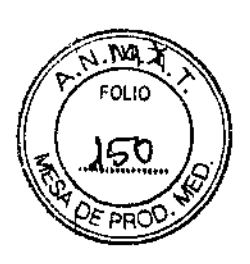

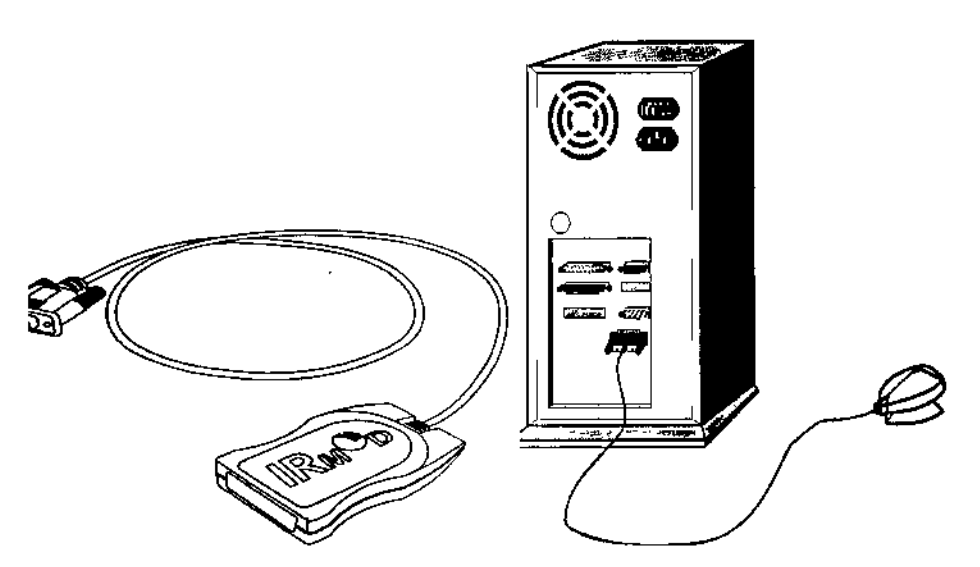

Interfaz de infrarrojos *IR-Med* (derecha) con interfaz de serie (izquierda)

Conexión de la interfaz de serie en el PC

En los siguientes pasos se describe el proceso de colocación del dispositivo de medición Mobil-O-Graph con la interfaz de infrarrojos *IR-Med:*

- Conectar el dispositivo con el PC.
- Configurar el dispositivo en el programa HMS CS.
- Ajustar el dispositivo con el programa HMS CS para un paciente determinado.
- Comprobar el dispositivo y crear un paciente.

Después de la medición de larga duración

- Retirar el dispositivo del paciente y conectarlo al PC.
- Seleccionar los valores registrados del dispositivo y almacenarlos en HMS CS en la información del paciente.

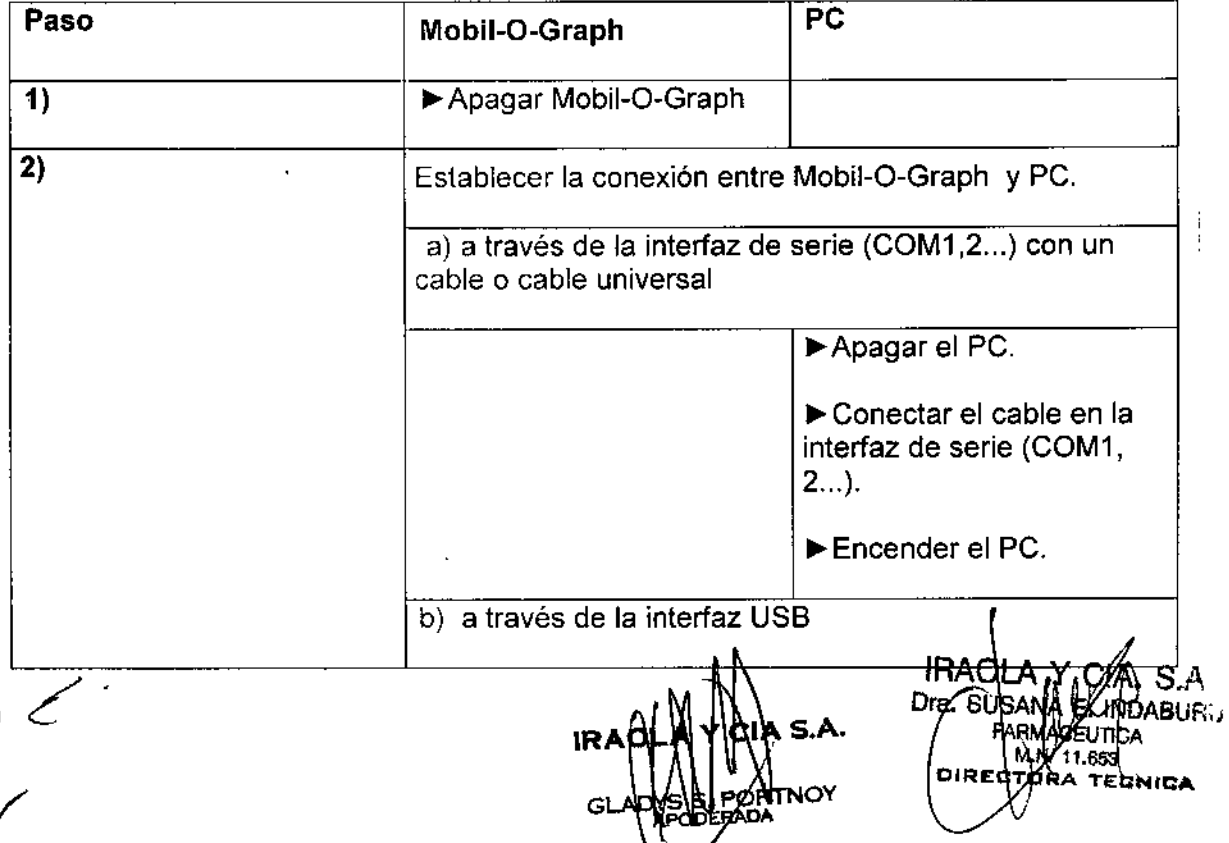

## Conexión del PC con Mobil-O-Graph a través de la interfaz de infrarrojos IR-Med

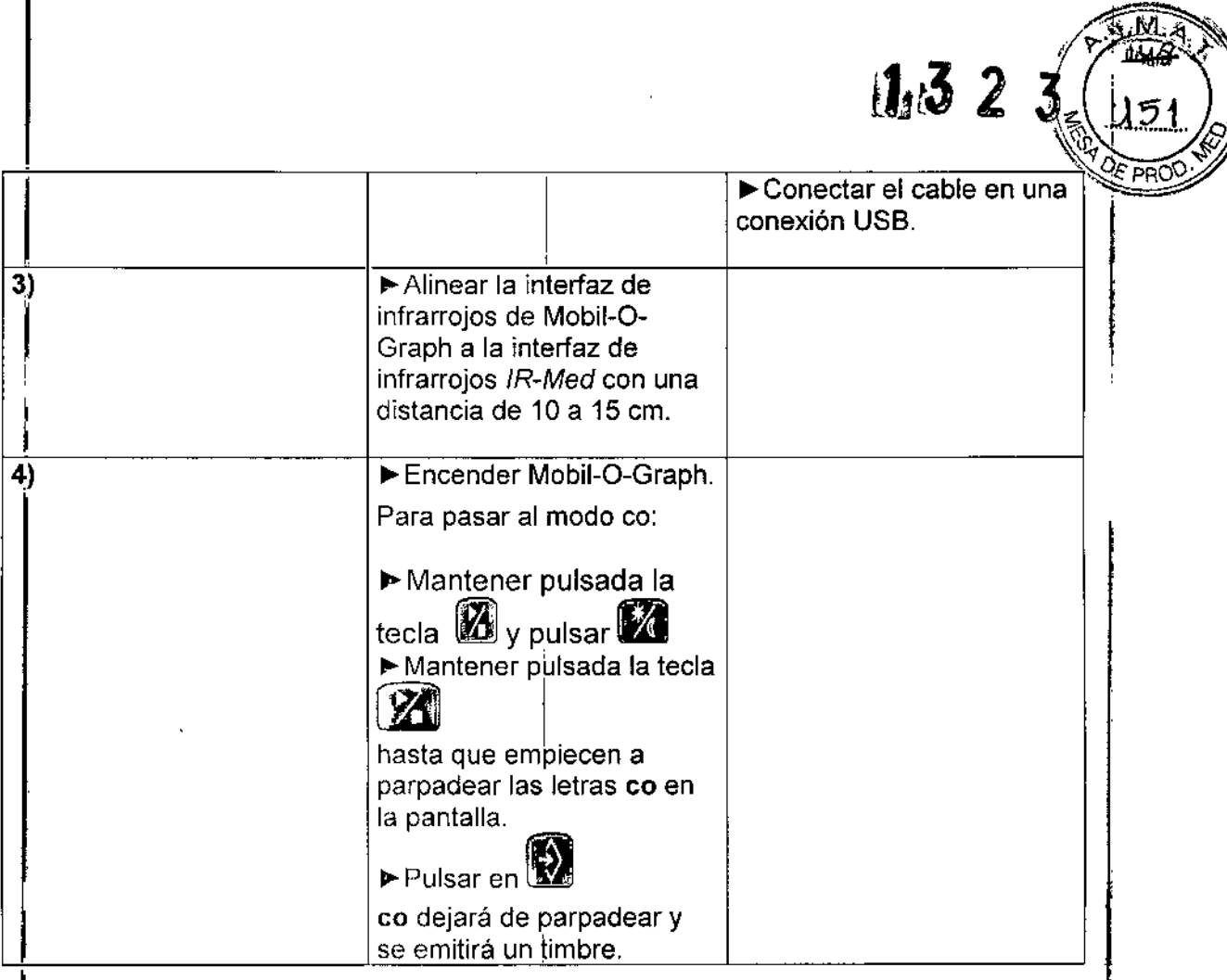

## I Configuración de la interfaz entre MObil-O-Graph y el programa HMS es Śituación inicial:

- El dispositivo de medición está conectado al pe.
- Mobil-O-Graph está encendido.
- PC está encendido

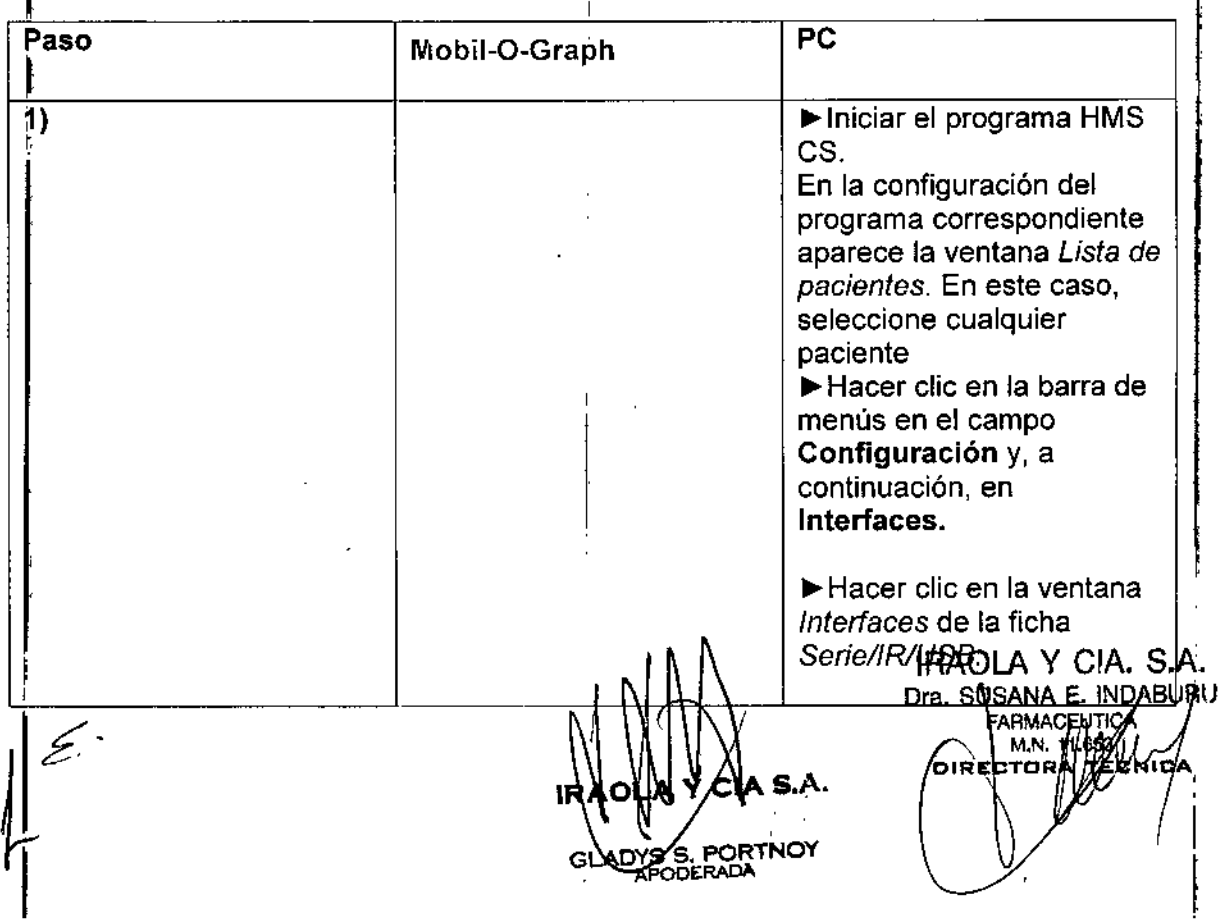

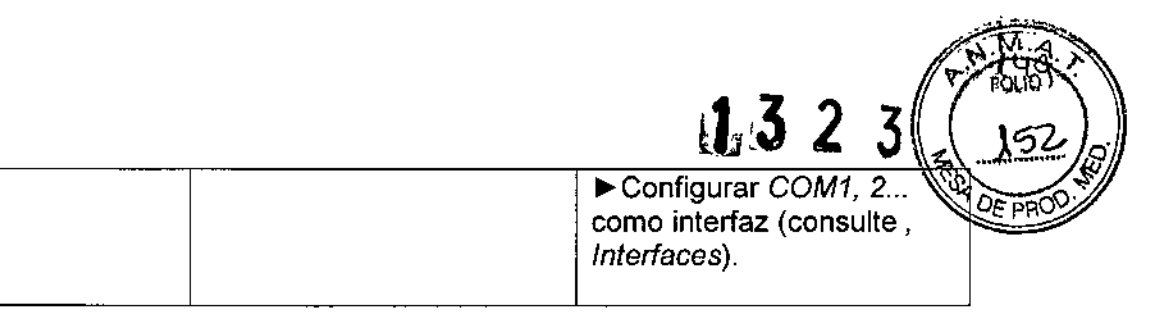

#### I Preparación de Mobil-O-Graph para los procesos de medición de larga duració<br>'

Situación inicial:

- · El dispositivo de medición está conectado al PC. .
- Mobil-O-Graph está encendido.
- pe está encendido.
- El programa HMS es conoce la interfaz para Mobil-O-Graph

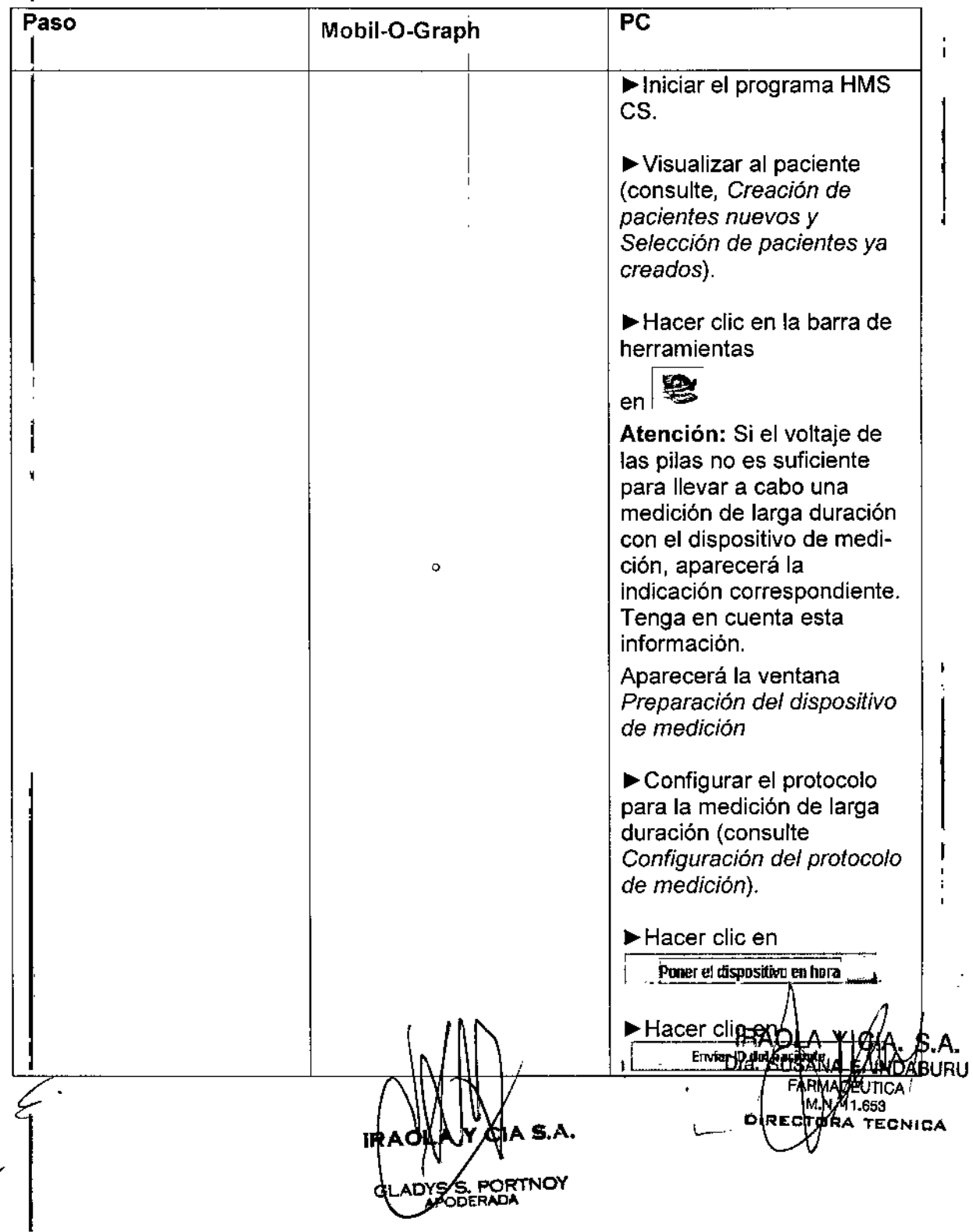

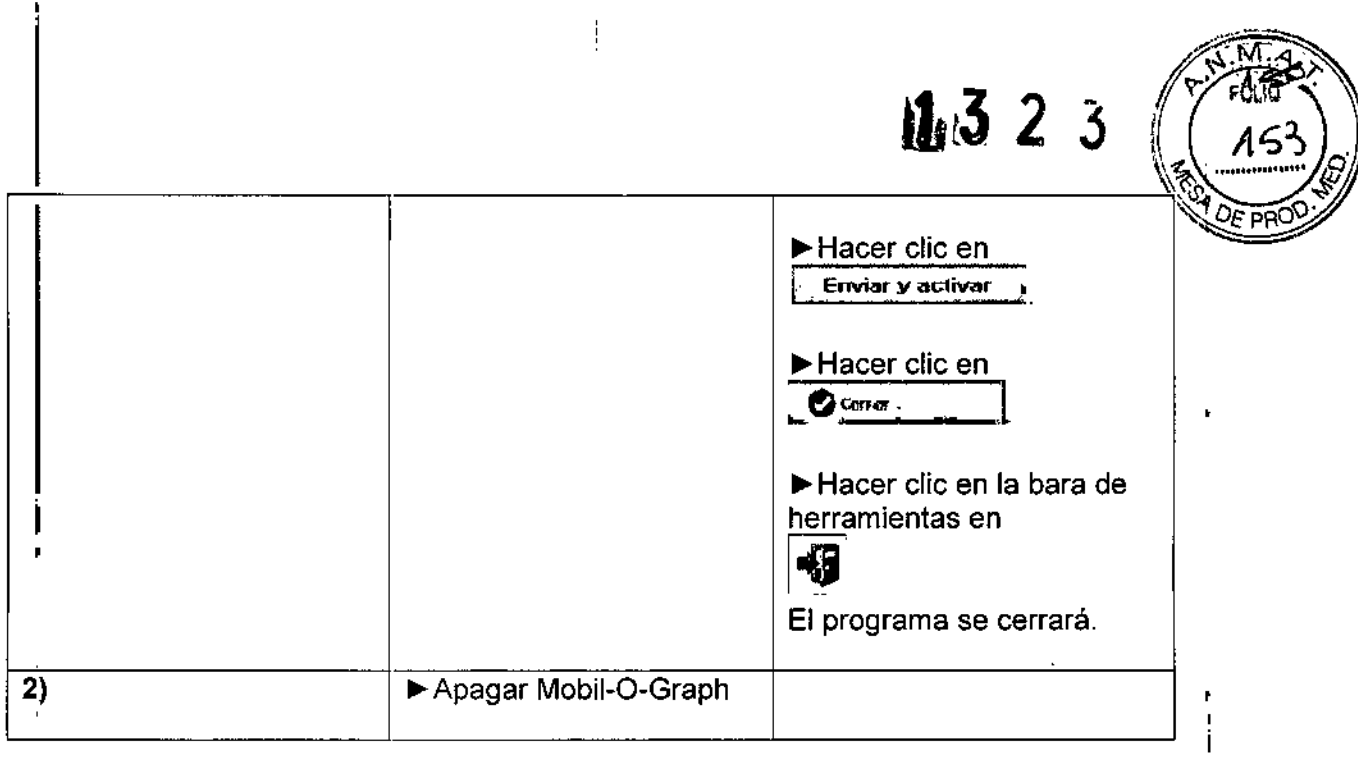

# Inicio de la medición de larga duración

## Situación inicial:

¡ • No puede establecerse ninguna conexión mas del dispositivo de medición al PC.  $\overline{\mathsf{I}}$ 

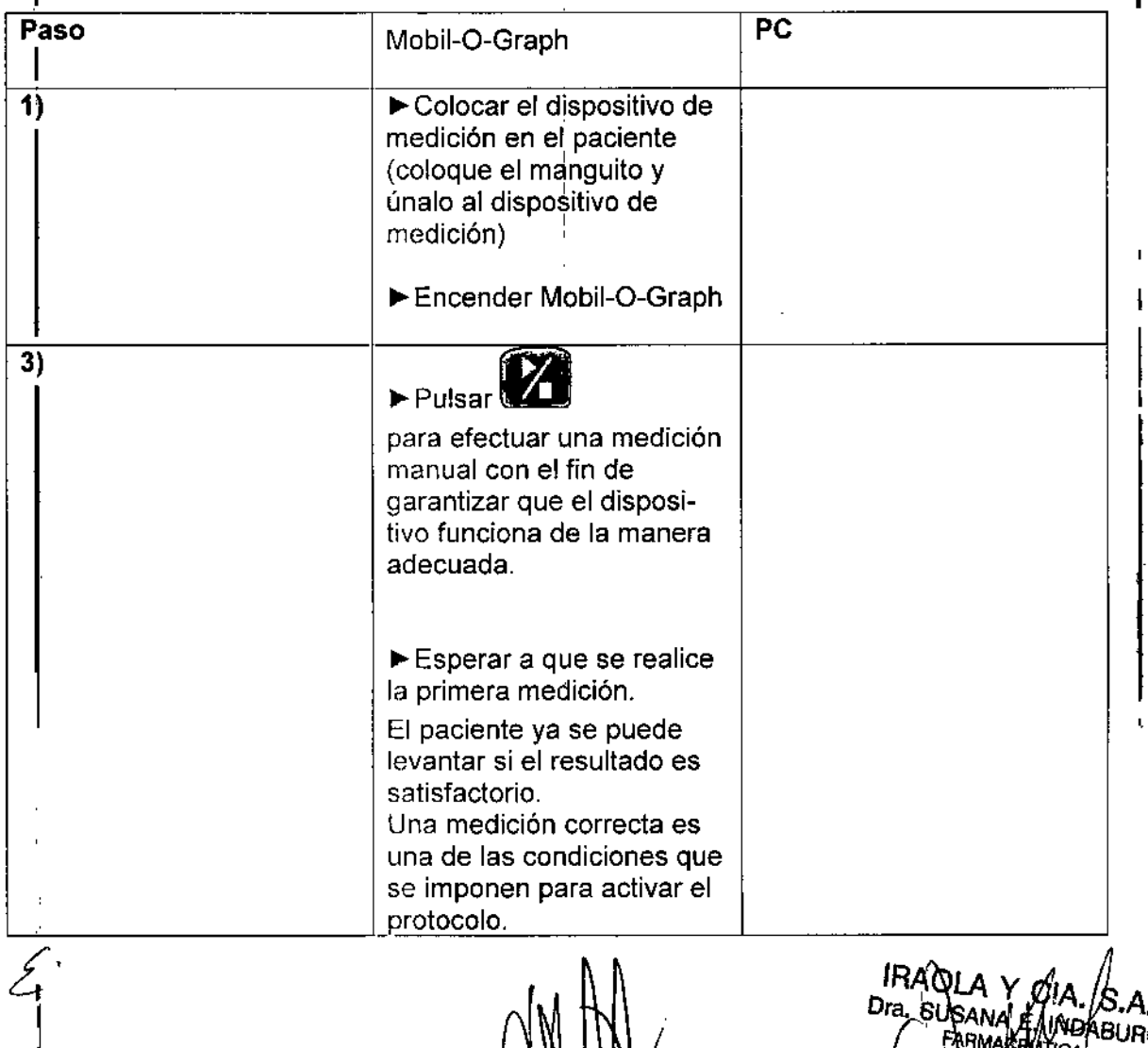

IR GLADYS S. PORTNOY

າ.<br>ໄປ EARMARTICA

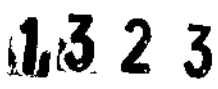

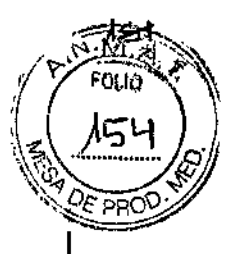

## Conexión del PC con Mobil-O-Graph a través de la interfaz de infrarrojos IR-Med después de una medición prolongada

Después de llevar a cabo la medición de larga duración, transmita los datos del dispositivo al programa HMS cs.

## Situación inicial:

- Mobil-O-Graph está colocado en el brazo del paciente y está encendido.
- PC está conectado con la interfaz de infrarrojos IR-Med.

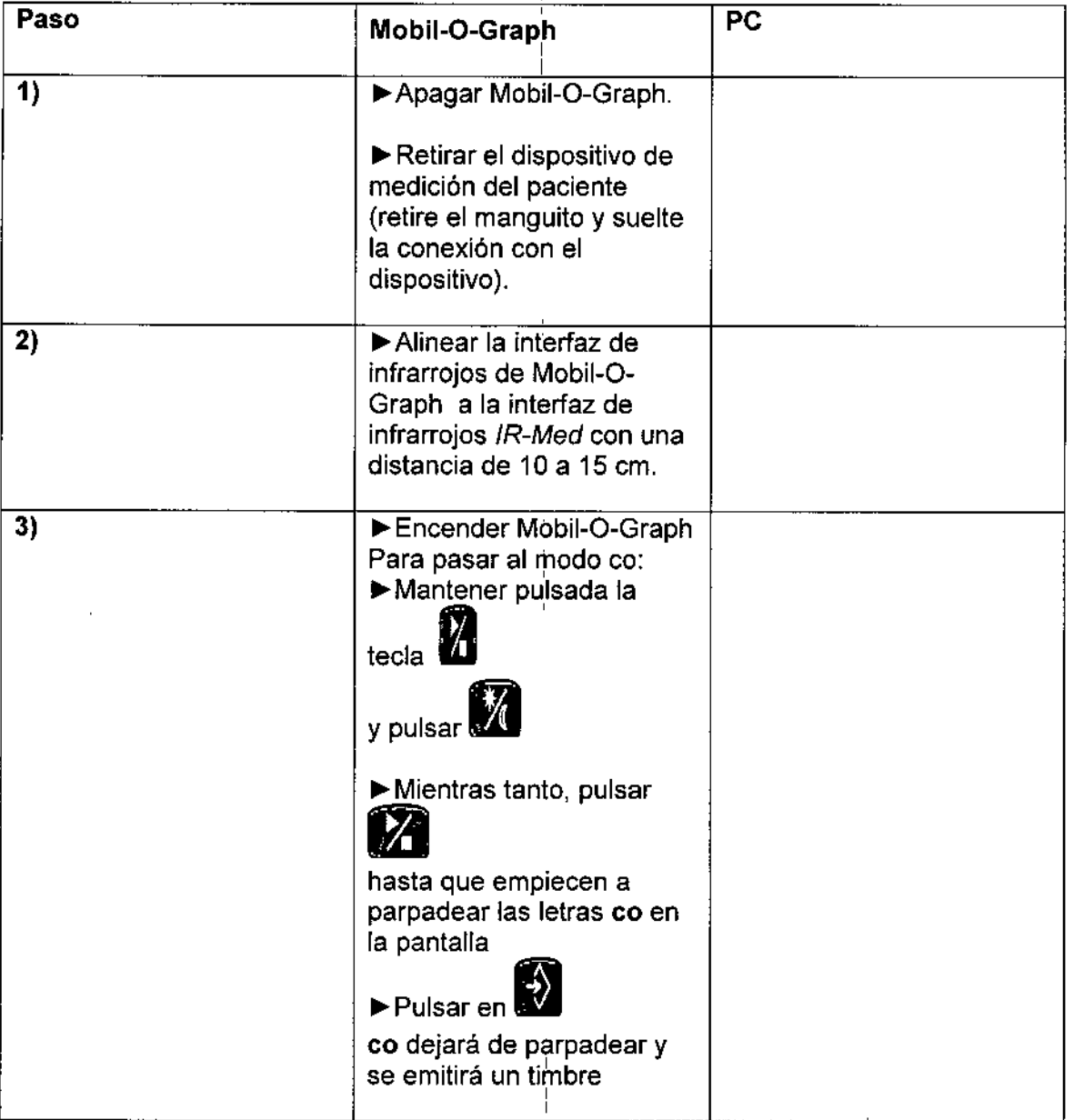

## Selección de los valores registrados a largo plazo de Mobil-O-Graph Situación inicial:

- El dispositivo de medición está conectado al PC.
- Mobil-O-Graph está encendido.
- PC está encendido.
- El programa HMS CS conoce la interfaz para Mobil-O-Graphalo

IR

A.

<sup>BURU</sup>

גם י

GLADYS S! PORTNOY

 $1.323$ 

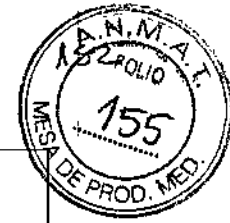

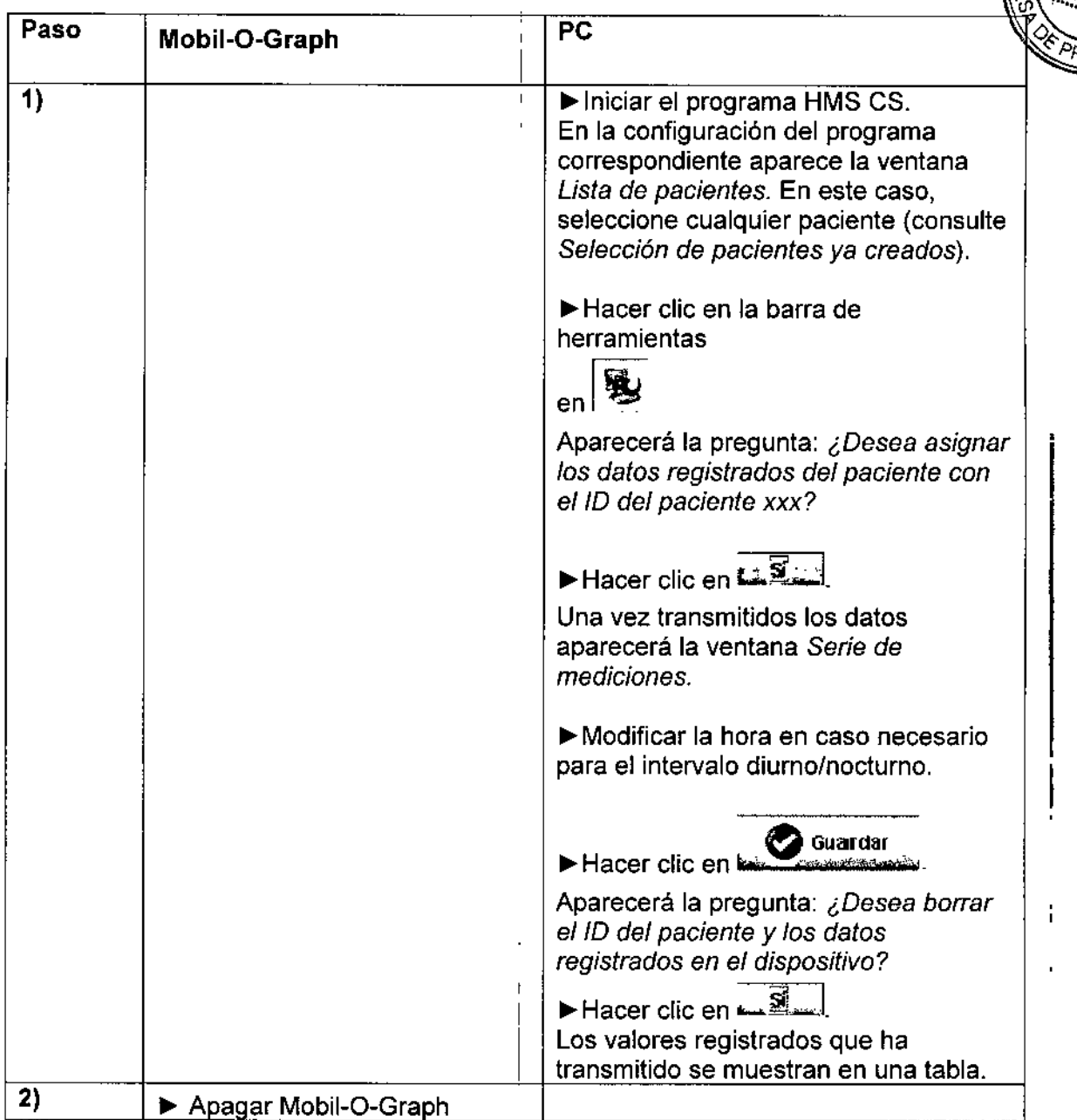

Si desea llevar a cabo más análisis de la serie de mediciones, consulte *Analizar medición.*

## 4.8 Preparación del dispositivo de medición

Antes de efectuar la medición a un paciente, envíe al dispositivo de medición con el programa HMS CS los datos sobre la elevación de los valores registrados planificados.

#### Situación inicial:

- El dispositivo de medición está conectado al PC.
- El dispositivo de medición está encendido.
- PC está encendido y se ha accedido al programa HMS CS.
- El programa HMS CS reconoce la interfaz del dispositivo de medición.

Consulte *Trabajar con Mobil-O-Graph.* 

En función del dispositivo de medición puede llevar<sub>i</sub>a dabo los siguiente de as a a QUA.<br>En función del dispositivo de medición puede llevar<sub>i</sub>a dabo los siguiente de sasase. INDABURI ¿ 6\.rS~~\J'i\CP-

 $\mathcal{A} = \mathcal{A} \cup \mathcal{A}$ S PORTNOY GI

 $\epsilon$ .

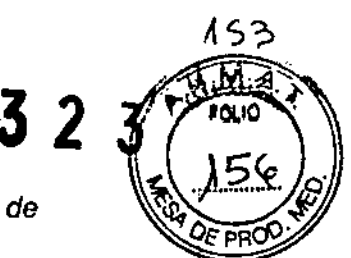

 $\bullet$  Mobil-O-Graph

-Determinar el protocolo de medición, *consulte Configuración del protocolo de medición.*

-Poner el reloj del dispositivo en hora, *consulte Puesta en hora del dispositivo.* -Aplicar 10 del paciente, consulte *Aplicación de/ID del paciente.*

-Efectuar pruebas en el dispositivo, consulte, *Comprobación del dispositivo de medición.*

-Borrar mediciones antiguas, consulte *Eliminación de mediciones antiguas.* -Iniciar un proceso de medición de larga duración, consulte, *Iniciar medición de larga duración con Mobil-D-Graph*

- •••.Mostrar los pacientes deseados (consulte *Selección de pacientes* ya *creados) .*
- $\blacktriangleright$  Haga clic en la barra de herramientas en

Aparecerá la ventana *Preparar disposffivos de medición.* El contenido depende de cada uno de los dispositivos.

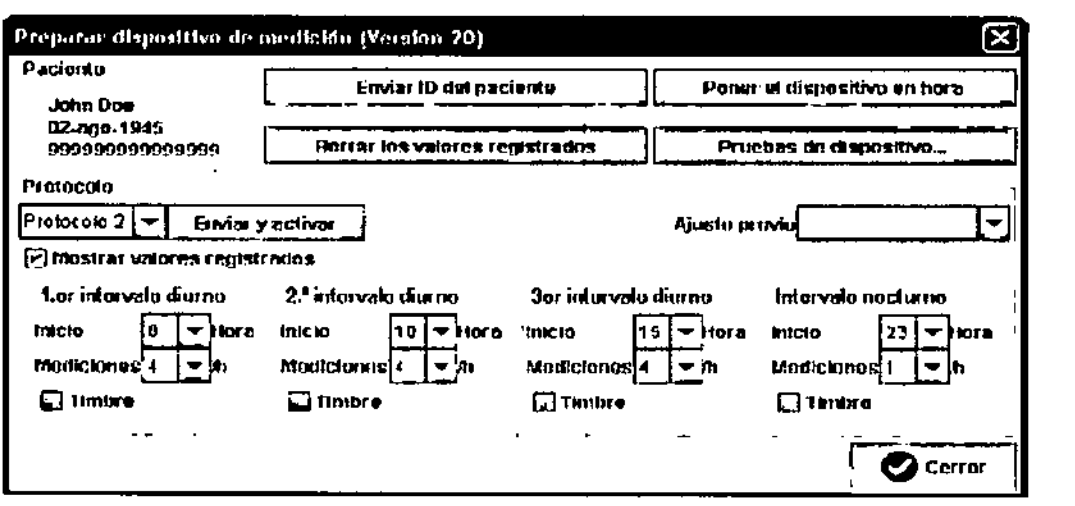

#### 4.8.1 Configuración del protocolo de medición

Nota: Sólo para MObil-O-Graph

En este punto debe programar cómo deben transcurrir los procesos de medición de larga duración. Para ello se disponen de diez protocolos diferentes. Los protocolos 1 y 2 se pueden ajustar de manara individual.

El protocolo 10 envla automáticamente los valores registrados después de la medición a través de la interfaz Bluetooth al PC de su médico o a través de un dispositivo móvil a una base de datos. Puede utilizar el protocolo 10 para la supervisión práctica o para el control telefónico.

Para la supervisión práctica necesita que su PC disponga de una interfaz Bluetooth. Es necesario seguir los pasos 1-6 que se indican en [a sección *Conexión Bluetooth* y, de esta manera, se abrirá el paciente correspondiente en HMS CS.

Si se muestra interesado por la supervisión a través del teléfono o precisa obtener más información sobre la supervisión práctica, póngase en contacto con su proveedor o directamente con IEM GmbH.

#### Selección del protocolo

► Haga clic en el campo desplegable *Protocolo* en el protocolo que

■ Determine los protocolos 1 y 2 en *Intervalo diutin*o e *Intervalo diparte*<br>} 3URU  $\mathbb{R}^{\mathcal{A}}$  IRACHATALLE DIR s.n.

Mobil-O-Graph

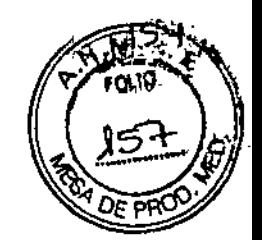

 $\overline{1}$ 

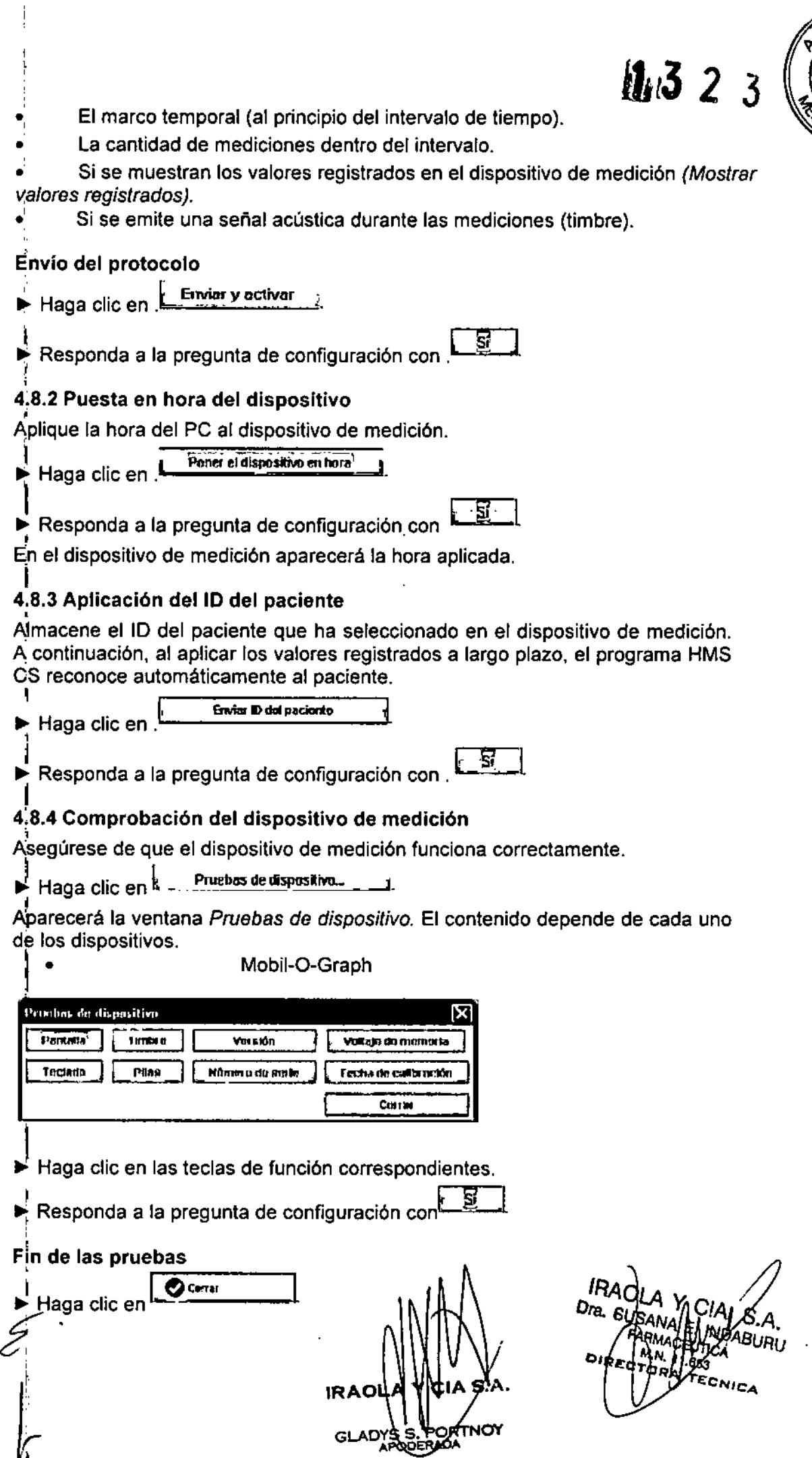

**|<** 1

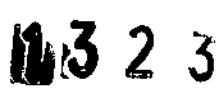

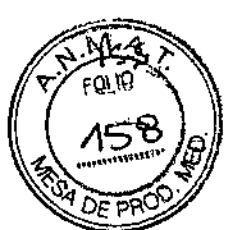

# 4.8.5 Eliminación de mediciones antiguas

Generalmente, los valores registrados en el dispositivo de medición se borran después de aplicarlos en el PC. Si el dispositivo todavía cuenta con valores antiguos de un paciente anterior, indiqueselo al programa HMS CS al preparar el dispositivo de medición para un paciente nuevo.

Para eliminar los valores de medición antiguos del dispositivo de medición

► Haga clic en <del>Deserar</del> Borrar los valoros registrados

• Responda a la pregunta de configuración con.  $\sqrt{2}$ 

# 4.8.6 Configuración de los recordatorios

# Configuración de la hora

**• Determine la hora del recordatorio.** 

# Selección de los recordatorios del dispositivo de medición

•••.Haga clie en .L~1lI~ar l.

En el dispositivo de medición se incluirá y se mostrará la hora y el tipo de recordatorio.

# Configuración del tipo de recordatorio

El dispositivo puede iniciar al paciente de dos maneras diferentes que debe llevar a cabo la medición de la presión arterial:

- Con una señal parpadeante.
- Con una señal parpadeante y un timbre.

Activar la señal parpadeante y el timbre:

► Haga clic en el botón de opción Activo.

Aparecerá una marca de verificación.

# Envío de recordatorios al dispositivo de medición

**Er**Mar • Haga clic en .<sup>1</sup>

 $\blacktriangleright$  Responda a la pregunta de configuración con

# 4.8.7 Fin del proceso de preparación del dispositivo

 $\blacktriangleright$  Haga clic en .  $\blacktriangleright$ 

Desaparecerá la ventana *Preparar dispositivos de medición .*

••. Elimine la conexión física entre el dispositivo de medición yel PC.

# 4.8.8 Inicio de la medición de larga duración con Mobil-O-Graph

Una vez finalizado el proceso de preparación del dispositivo de medición en el programa HMS CS, inicie la medición con el paciente.

# Situación inicial:

|<br>|

• No puede establecerse ninguna conexión más del dispositivo de medición al PC.

I

• Coloque el dispositivo de medición en el pagiente (coloque 'ଖଡାar únalo⁄al a SUSANA dispositivo de medición).  $\mathcal{E}^{'}$ 

**IRAC TNOY** akn.

**ARM** DIRECT

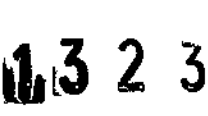

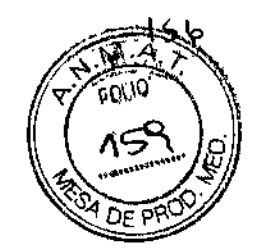

¦<br>∤

I

•••.Conecte el dispositivo de medición.

Asegúrese de que el dispositivo de medición funciona correctamente

- $\blacktriangleright$  Pulse  $\blacksquare$ para llevar a cabo una medición manual.
- •••.Espere a que se realice la primera medición *automática.*

El paciente ya se puede levantar si el resultado es satisfactorio.

#### 4.9 Selección de los valores registrados en el dispositivo de medición

Aplique los datos del dispositivo de medición al programa HMS CS.

En función del dispositivo de medición puede llevar a cabo los siguientes pasos:

,

Mobil-O-Graph

-Finalizar un proceso de medición de larga duración, consulte *Finalización del proceso de medición de larga duración con Mobil-O-Graph .* -Conectar HMS CS con el dispositivo<sup>l</sup> de medición, consulte *Conexión HMS CS con MObil-O-Graph.*

-Aplicar los valores registrados del dispositivo de medición, consulte *Aplicación de los valores registrados del dispositivo de medición según* HMS *es.*

#### 4.9.1 Finalización del proceso de medición de larga duración con Mobil-O-Graph Situación inicial:

- El dispositivo está conectado en el brazo del brazo del paciente.
- **Desconecte el dispositivo de medición.**
- $\blacktriangleright$  Retire el dispositivo del paciente.

#### 4.9.2 Conexión HMS CS con Mobil-O-Graph

- $\blacktriangleright$  Conecte el dispositivo apagado con el PC.
- **•** Inicie el programa HMS CS.

#### 4.9.3 Aplicación de los valores registrados del dispositivo de medición según 1 HMS CS

**•** Inicie el programa HMS CS.

En la configuración del programa correspondiente aparece la ventana *Lista de pacientes.* En este caso, seleccione cualquier paciente (consulte, *Selección de pacientes* ya *creados). ,*

Si utilizar la interfaz IR o el cable, haga clic en la barra de herramienta en Si utiliza Bluetooth, configure Mobil-O-Graph en el modo BT mientras mantiene

pulsado $\sum_{\text{pulsa}}$ 

En la pantalla parpadearán las letras bt. Pulsea y bt dejará de parpadear. A continuación, se emitirá un timbre.

El programa HMS CS comprueba si el ID del paciente se encuentra disponible en el dispositivo de medición

IR A PORTNOY ODERAD/

**IRAOLA** Dra. SUSANAI F. FARMADEUT M.N. 117653 DIRECTORA TECNICA

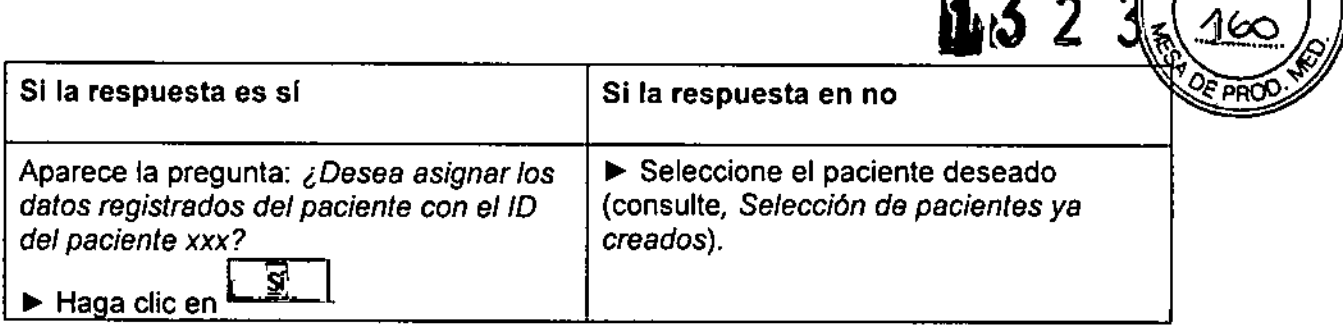

El programa HMS CS recibe los datos y los almacena en el paciente.

Aparece la pregunta: *¿Desea borrar ellO del paciente* y *los datos registrados en el dispositivo?*

Nota: Generalmente, resulta muy práctico eliminar estos datos del dispositivo. Al preparar el dispositivo de medición para un paciente nuevo, indíqueselo al programa HMS CS cuando todavía existan valores registrados antiguos de un paciente anterior en el disnositivo.

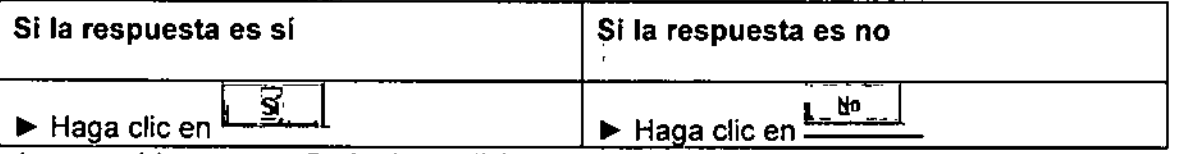

Aparecerá la ventana *Serie de mediciones*

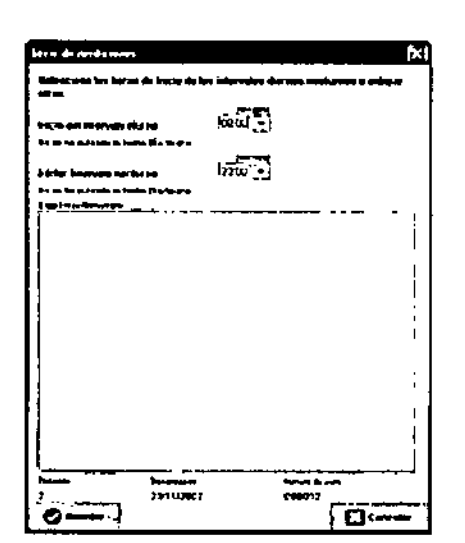

- ▶ Modifique la hora en caso necesario para el intervalo diurno/nocturno.
- $\blacktriangleright$  introduzca un diagnóstico/comentario.
- $\blacktriangleright$  Haga clic en  $\mathcal{L}$  Guantor

|<br>|

Los valores registrados que ha transmitido se muestran en la tabla de valores registrados (consulte, *Tab/a de los valores registrados).*

#### 4.9.4 Exportación de los resultados de medición

Es posible almacenar en un archivo los resultados de medición de una medición de larga duración que ha recibido y analizado de un dispositivo de medición con HMS CS. Con la ayuda de estos datos podrá transferir los resultados de la medición a un sistema de práctica.

•••.Visualice los pacientes deseados (consulte, *Sele ción de pacientes* ya *creados) .*

• Haga clic en la ventana de trabajo en la fic**ha** *[l***}afo**s registrados.

 $IRA$ GLA όRTNΟΛ

IR/ S.A. Drb. JSAN. BURil FARMAGE ERNICA

# $\sqrt{1.3}$  2 3

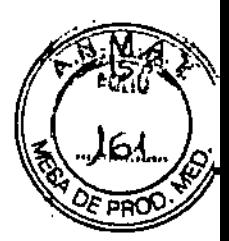

La ficha Datos de medición incluye enlaces a una lista que contiene las mediciones

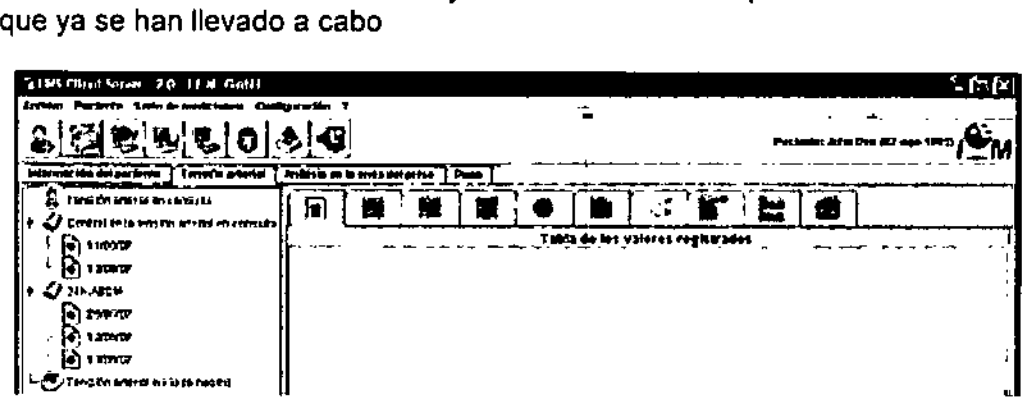

• Haga clic en la medición con los valores registrados que se van a exportar.

• En la barra de menús, haga clic en la serie de mediciones y, a continuación, en Exportar (Excel), (XML) o (GDT).

Aparecerá la ventana *Exportar serie de mediciones .*

•••.Establezca el directorio y el nombre del archivo .

• Haga clic en **Leur Cou**ndar

### 4.10 Análisis de los datos registrados

Situación inicial: Ya ha seleccionado los valores registrados del dispositivo y los ha almacenado en HMS CS (consulte, *Selección de los valores registrados en el dispositivo de medición).*

Dispondrá de los siguientes análisis y funciones para evaluar las mediciones:

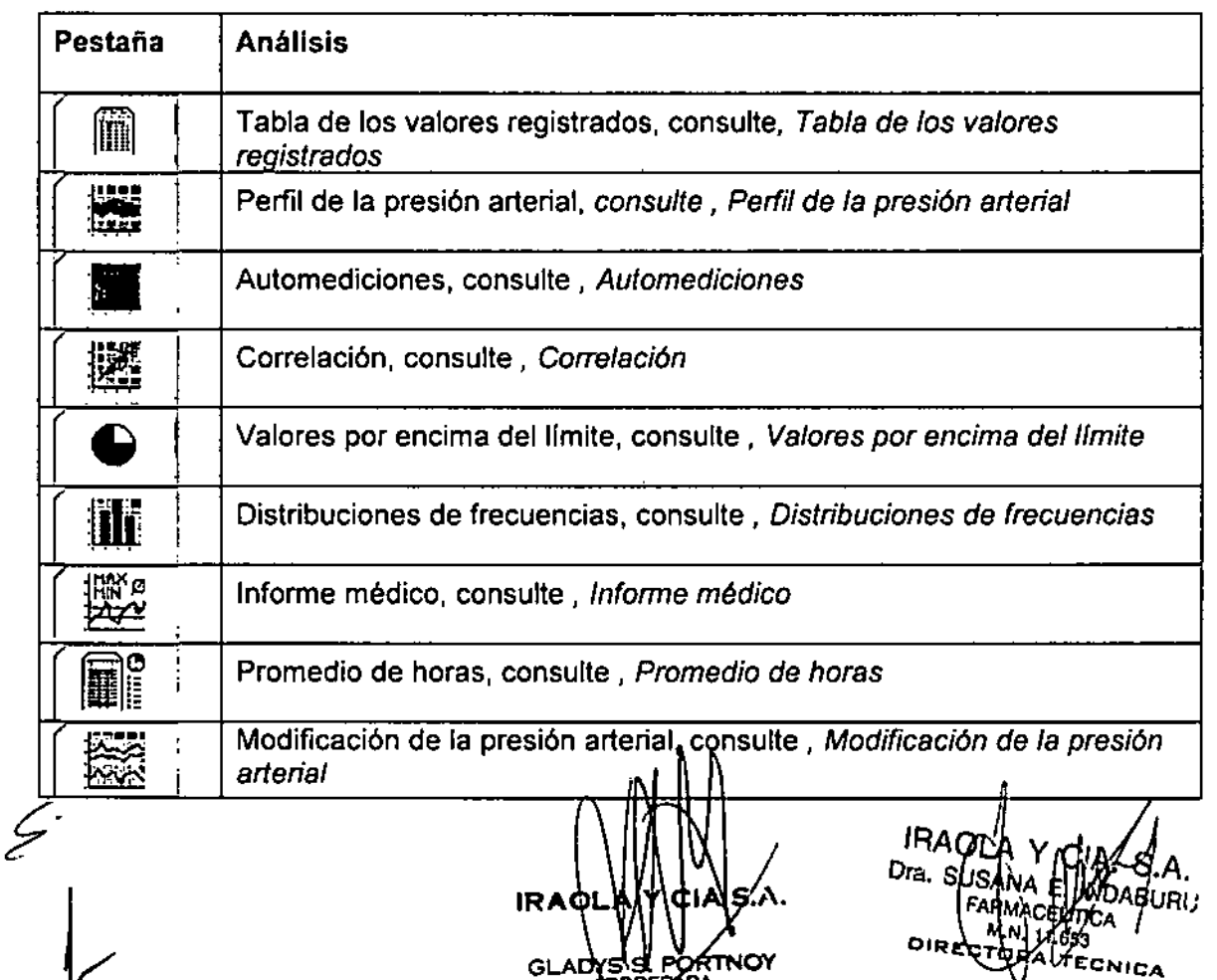

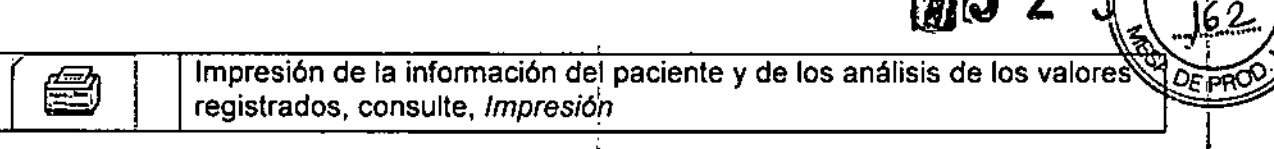

Sugerencia: Si coloca el ratón sobre una pestaña durante algunos segundos, aparecerá un breve texto explicativo (Información sobre herramientas).

- Muestre los pacientes deseados (consulte *Selección de pacientes* ya *creados).*
- Haga clic en la ventana de trabajo en la ficha *Datos registrados*.

La ficha Datos de medición incluye enlaces a una lista que contiene las mediciones que ya se han llevado a cabo.

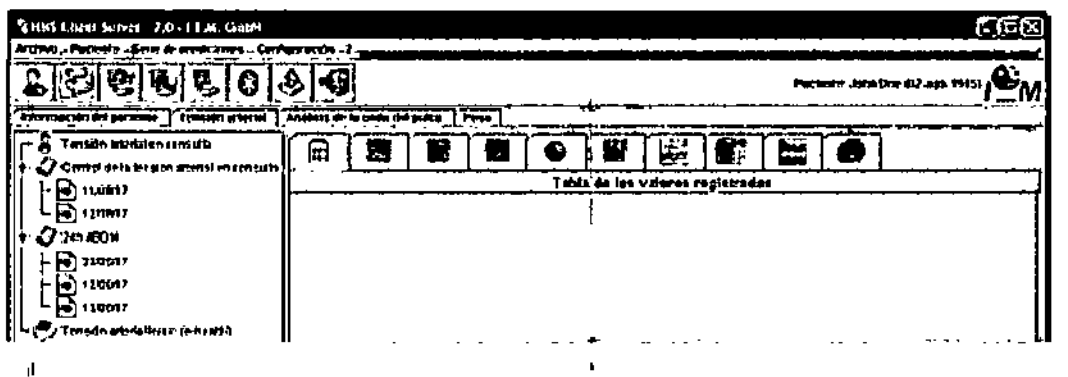

 $\blacktriangleright$  Haga clic en una medición.

Aparecerá la tabla de los valores registrados correspondientes.

Los valores destacados son valores de medición que se sitúan fuera de los valores limite establecidos (consulte *Configuración de los valores estándar para HMS CS).*

• Para visualizar más análisis, haga clic en la pestaña de análisis que desee.

#### Introducción del diagnóstico para la serie de mediciones

- $\blacktriangleright$  Haga doble clic en la medición.
- Aparecerá la ventana *Serie de mediciones .*
- **Introduzca el diagnóstico.**

**2** Guardar Para aceptar el diagnóstico, haga clic en

La ventana se cerrará

#### 4.10.1Tabla de los valores registrados !

En la tabla de los valores registrados aparecen todos los valores registrados en una serie de medición en forma de tabla.

, , !

▶ Para visualizar la tabla de los valores registrados, haga clic en la ficha Datos

registrados en  $\boxplus$  !

1

Los valores destacados son valores de medición que se sitúan fuera de los valores limite establecidos (consulte *Configuración de los va/ores estándar para HMS CS).* C' '

IR.

Dra, s **DIRF** 

GLADYS S. PORTNOT

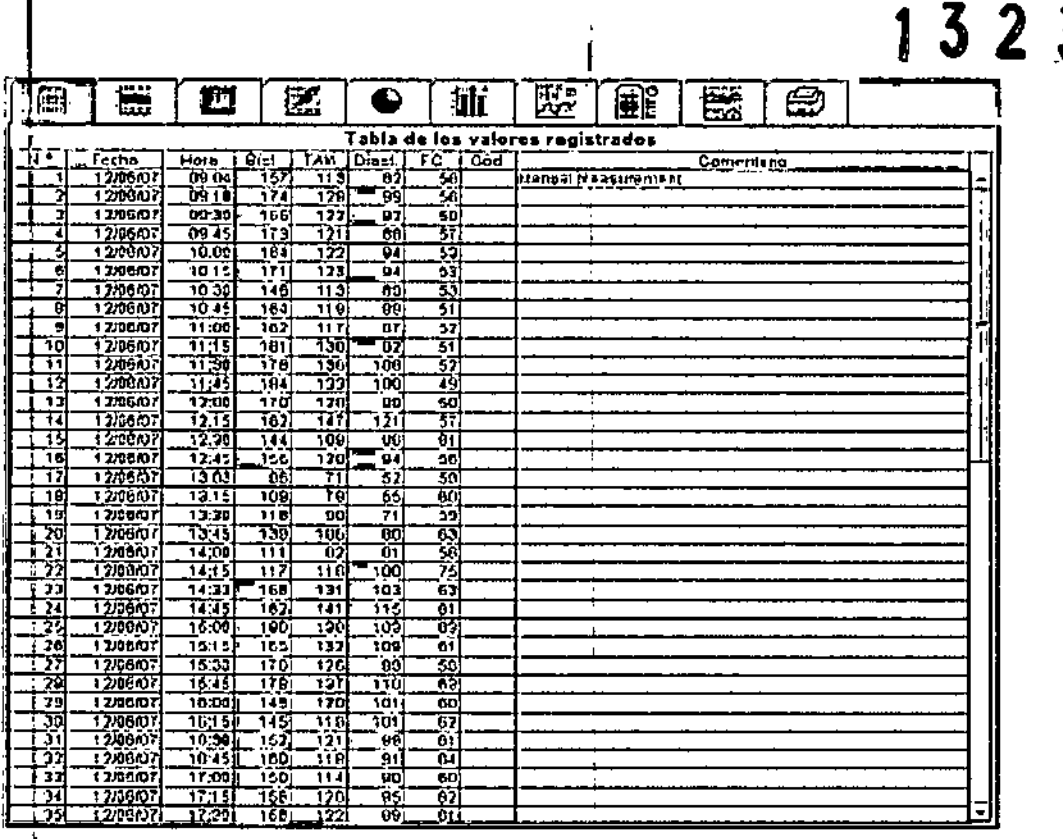

i ' Sugerencia: Si coloca el ratón sobre la tabla. aparecerá un breve texto con el tip6 de medición (por ejemplo, *Medición automática con el dispositivo de médición de presión arterial de larga duración).*

# <sup>1</sup> I Comentarios sobre los valores registrados - ,

- $\blacktriangleright$  Haga clic en la columna Comentario en la fila que desee.
- ► ilntroduzca el comentario.
- $\blacktriangleright$  Pulse la tecla de solicitud.

#### Exclusión de valores registrados

Es' posible excluir un valor registrado si ocupa completamente toda la fila y por lo tanto podria adulterar un análisis de larga duración representativo:

 $\blacktriangleright$   $\blacktriangleright$   $\blacktriangleright$   $\blacktriangleright$   $\blacktriangleright$  and  $\blacktriangleright$  and  $\blacktriangleright$   $\blacktriangleright$   $\blacktriangler$ 

Desaparece el número de la medición y el valor registrado queda excluido a partir de ese momento de los exámenes estadísticos. |

Nota: Para volver a incluir el valor registrado, haga clic de nuevo en el número.

# Impresión de la tabla de los valores registrado |<br>|mpresión de la tabla de los valores regi<u>strad</u>os<br>| Haga clic en la ficha Datos registrados en **| \_\_\_** (consulte *Impresión*)

# I i i<br>|-<br>| 4.1<mark>0.2 Perfil de la tensión arterial (desarroll</mark>o

En' la representación del perfil se muestran los siguientes valores de la serie de médiciones en formato gráfico como función de tiempo en un diagrama:

- Valores sistólicos <sup>1</sup>
- Valores medios
- Valores diastólicos
- Frecuencia cardiaca

IR. GLAoYS S. PORTNOY APODERADA

I

**IRAOI**  $Dra.  $SUSA$$ IJ 0'R

, ,<br>ו

 $\overline{AB}$ 

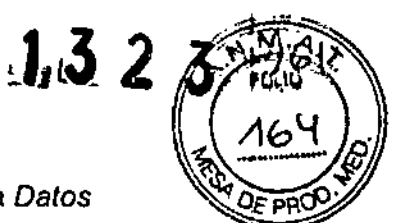

••. <sup>1</sup>Para visualizar la tabla de los valores registrados, haga clic en la ficha *Datos registrados* en  $\left| \begin{array}{c} \bullet \\ \bullet \end{array} \right|$ 

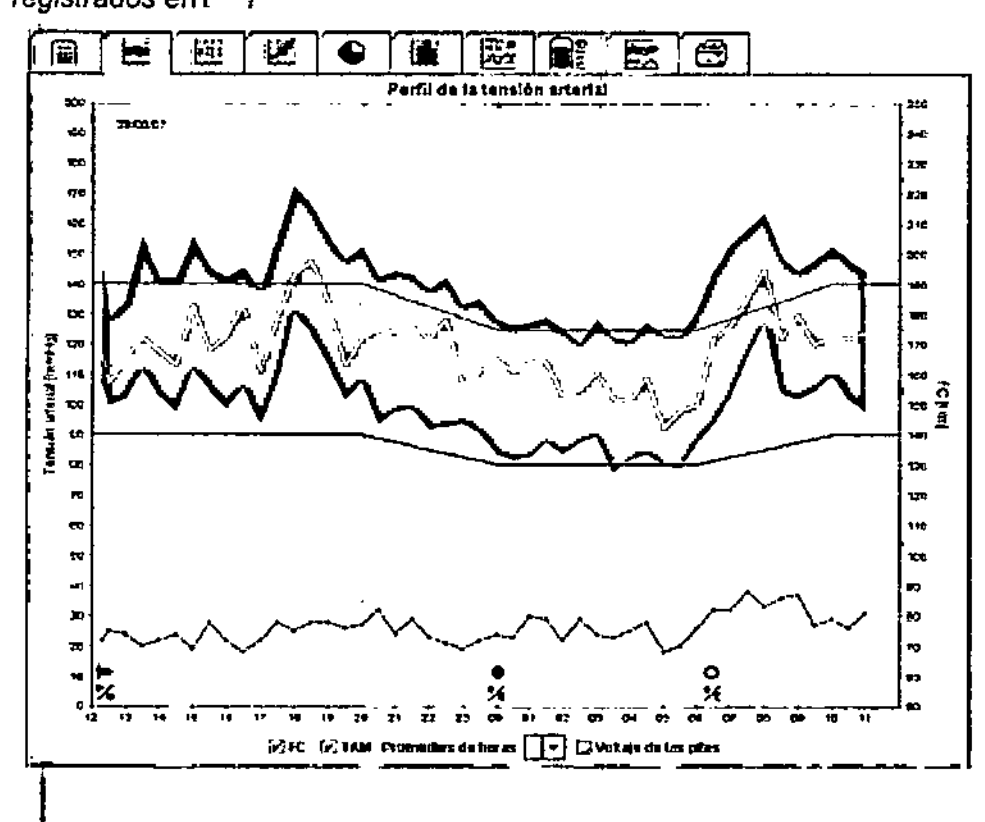

EI<sup>[</sup>eje y de la izquierda con la unidad *mmHg* representa los valores medios, sistólicos y diastólicos (Valores de presión arterial)<br>...

El.eje y derecho con la unidad *11m* representa la frecuencia cardiaca.

 $E$ [eje x está destinado al tiempo. Los cuatro intervalos diurnos se resaltan ópticamente. Tres intervalos diurnos juntos se consideran un día. Las médiciones manuales se señalan con una M.

Podrá observar los límites de presión arterial superiores (sistólica, diastólica) en las curvas de valores especificados horizontales en curso.

- ~ Nota: Estos valores se establecen en la ficha *Información del paciente* de la
- l sección *Limites de presión arleria/.*

#### M6strar y ocultar valores registrados

► Haga clic en el botón de opción *TAM*.

## I Mostrar y ocultar promedio de hora $\,$

•••¡Haga clic en el campo desplegable *Promedio de horas* en la hora que desee.

## Mostrar y ocultar frecuencia cardiaca

► Haga clic en el botón de opción *Frecuencia cardiaca.* 

# Visualizar valores individual

*f*

i \~

 $\blacktriangleright$  <sup>i</sup>Haga clic en el diagrama en el punto que desee.

Aparecerá una línea vertical y se indicarán los valores registrados en ul a ventan

 $,1$   $\lfloor \frac{1}{2} \rfloor$   $\lfloor \frac{1}{2} \rfloor$   $\lfloor \frac{1}{2} \rfloor$  $\sim$  **1**  $\mathcal{N}$   $\sim$  **1**  $\mathcal{N}$   $\sim$   $\sim$   $\mathcal{N}$   $\sim$   $\mathcal{N}$ IR. S., ORTNOY **SERADA** 

VA E *FARMACE* **BABURI;** Đ, NICA

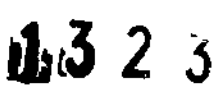

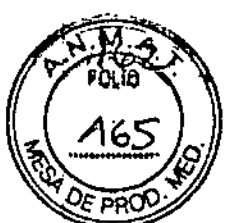

Sugerencia: Para poder ver los valores registrados más cercanos, mueva el ratón sobre el diagrama. La linea vertical sigue el movimiento del ratón y aparecen los valores registrados correspondientes.

Ampliar el tamaño del diagrama.

 $\blacktriangleright$  Haga clic de nuevo para activar la visualización.

#### Ampliar el tamafto del diagrama

• Haga clic con el ratón en el diagrama, mantenga pulsado el botón del ratón y desplace de izquierda a derecha una parte de la ampliación.

#### Restablecer el tamaño original del diagrama

•••Haga clic con el ratón en el diagrama, mantenga pulsado el botón del ratón y desplace *de derecha* a *izquierda* una parte de la ampliación.

#### 4.10.3 Automediciones

En esta representación de pernl, los siguientes valores de la serie de mediciones se muestran en formato gráfico como función de tiempo en un diagrama de barras:

- Valores sistólicos
- Valores medios
- Valores diastólicos
- Frecuencia cardiaca
- ▶ Para visualizar las automediciones, haga clic en la ficha *Datos registrados* en  $\frac{1}{1}$

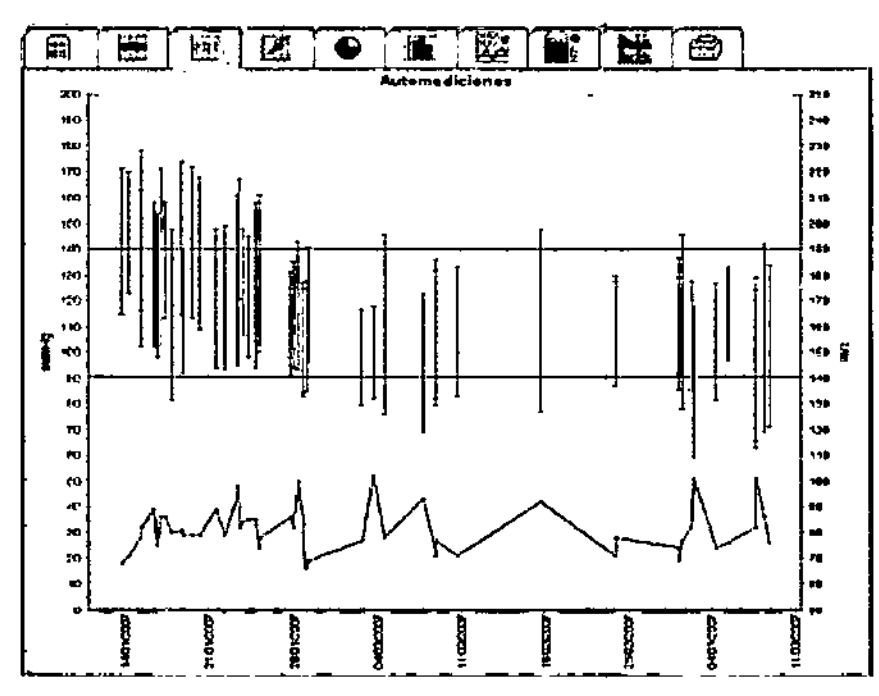

El eje y de la izquierda con la unidad *mmHg* representa los valores medios, sistólicos y diastólicos (Valores de presión arterial).

El eje y derecho con la unidad *11m* representa la frecuencia cardiaca.

El eje x está destinado al tiempo. Los cuatro lintervalos diurnos se resaltan ópticamente. Tres intervalos diurnos juntos sel consideran un día. Las mediciones manuales se señalan con una M.

 $\left( \begin{array}{ccc} 1 & 1 & 1 \ 1 & 1 & 1 \end{array} \right)$  IRAOL

**GLADYS** APODERADA

IRA  $Dr_{B}$ **NIGA** 

 $\mathbf{u} \cdot \mathbf{S} = \mathbf{S} \cdot \mathbf{S}$  . The set of  $\mathbf{u} \cdot \mathbf{S} = \mathbf{S} \cdot \mathbf{S}$  . The set of  $\mathbf{u} \cdot \mathbf{S} = \mathbf{S} \cdot \mathbf{S}$  . The set of  $\mathbf{u} \cdot \mathbf{S} = \mathbf{S} \cdot \mathbf{S}$  is the set of  $\mathbf{u} \cdot \mathbf{S} = \mathbf{S} \cdot \mathbf{S}$  . The se Podrá observar los límites de presión arterial superiores(sistólica, diastólica) en curvas de valores especificados horizontales en curso.

Nota: Estos valores se establecen en la ficha *Información del paciente* de la sección *Limites de presión arleria/.* I

 $\sqrt{\frac{1}{2}}$ 

#### Ampliar el tamaño del diagrama

 $\blacktriangleright$  Haga clic con el ratón en el diagrama, mantenga pulsado el botón del ratón y desplace *de izquierda* a *derecha* una parte de la ampliación.

#### , Rëstablecer el tamaño original del diagram

• Haga clic con el ratón en el diagrama, mantenga pulsado el botón del ratón y desplace *de derecha* a *izquierda* una parte de la ampliación.

#### I 4.10.4 Correlació

I

,

 $Z|$ 

 $\left| \rule{0cm}{1.25cm} \right|$ 

I

El diagrama muestra la correlación de la presión arterial diastólica a la presión arterial sistólica. Cada punto se corresponde con una medición.

• Para visualizar la correlación, haga clic en la ficha Datos registrados en  $\vert \mathcal{U} \vert$ 

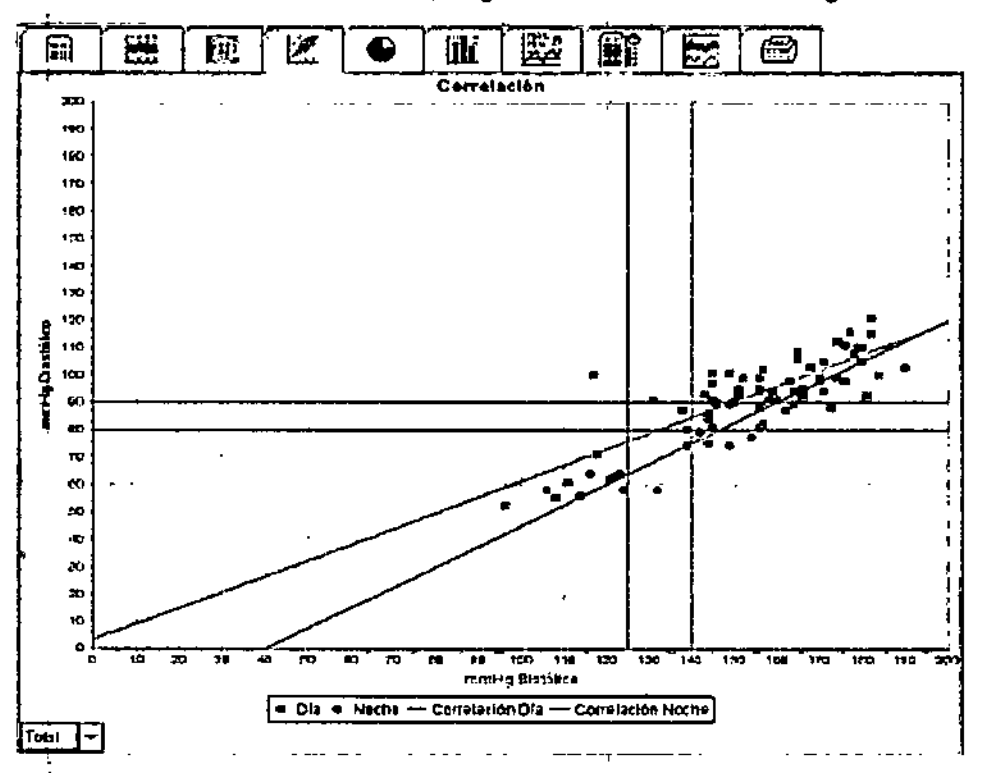

EI, eje y representa los valores diastólicos. El eje X representa los valores sistólicos. ,

Pódrá comprobar los limites de la presión arterial en forma de curvas de valores especificados horizontales (sistólico) y verticales (diastólico) en curso.

Nóta: Estos límites de presión arterial se establecen en la ficha *Información de/ papiente* de la sección *Limites de presión arterial.*

#### Mostrar y ocultar las mediciones totales/diurnas/nocturnas

•••.;Haga clie en el campo desplegable situado en la parte inferior izquierda de la representación que haya escogido (total, diuma, nocturna).

IR ≯O์RTNO ٨'n

**18URLI** lloa

 $\alpha$ 10  $\searrow$ 

 $\mathbb{Z}^N$ 

# $1.32$

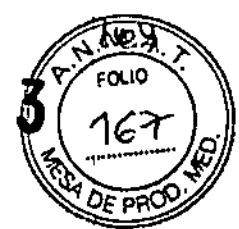

#### 4.10.5 Valores por encima del límite

Los valores de una serie de mediciones se evalúan en función de unos límites establecidos. En diversos gráficos de tarta podrá comprobar el porcentaje de valores registrados aceptables, demasiado altos y normales.

Nota: Estos limites de presión arterial se establecen en la ficha *Información del paciente* de la sección *LImites de presión arterial .*

••. Para visualizar los valores por encima del Hmite, haga clie en la ficha *Datos*

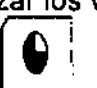

*registrados* en L

### Distribuciones de frecuencias

Las distribuciones de frecuencias de los valores registrados sistólicos y diastólicos, así como la frecuencia cardiaca se muestran en forma de histograma. Un diagrama de barras contiene cada vez la parte porcentual de 10 unidades, es decir 80-89, 90-99.... Para visualizar las distribuciones de frecuencias, haga clic en la ficha *Datos*

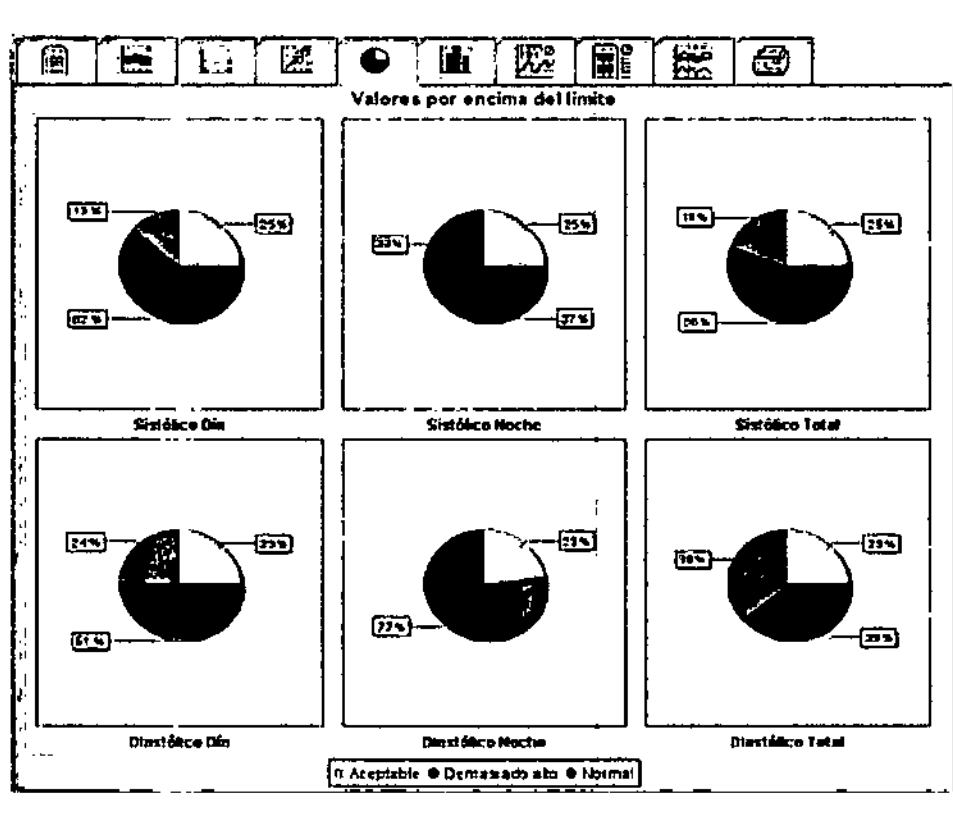

*registrados* en  $\mathbb{d}$ 

#### 4.10.6 Distribución de frecuencias

Las distribuciones de frecuencias de los valores registrados sistólicos y diastólicos, asl como la frecuencia cardiaca se muestran en forma de histograma. Un diagrama de barras contiene cada vez la parte porcentual de 10 unidades, es decir 80-89, 90-99...

Para visualizar las distribuciones de frecuencias, haga clic en la ficha *Datos*

 $\mathbf{m}$ *registredos* en Dfa. 54 ABURI ! 1R **ARM** 11.653 **S. PORTNOY** G **ECNICA** 

 $1.323$ 

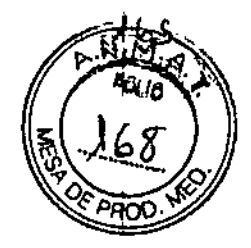

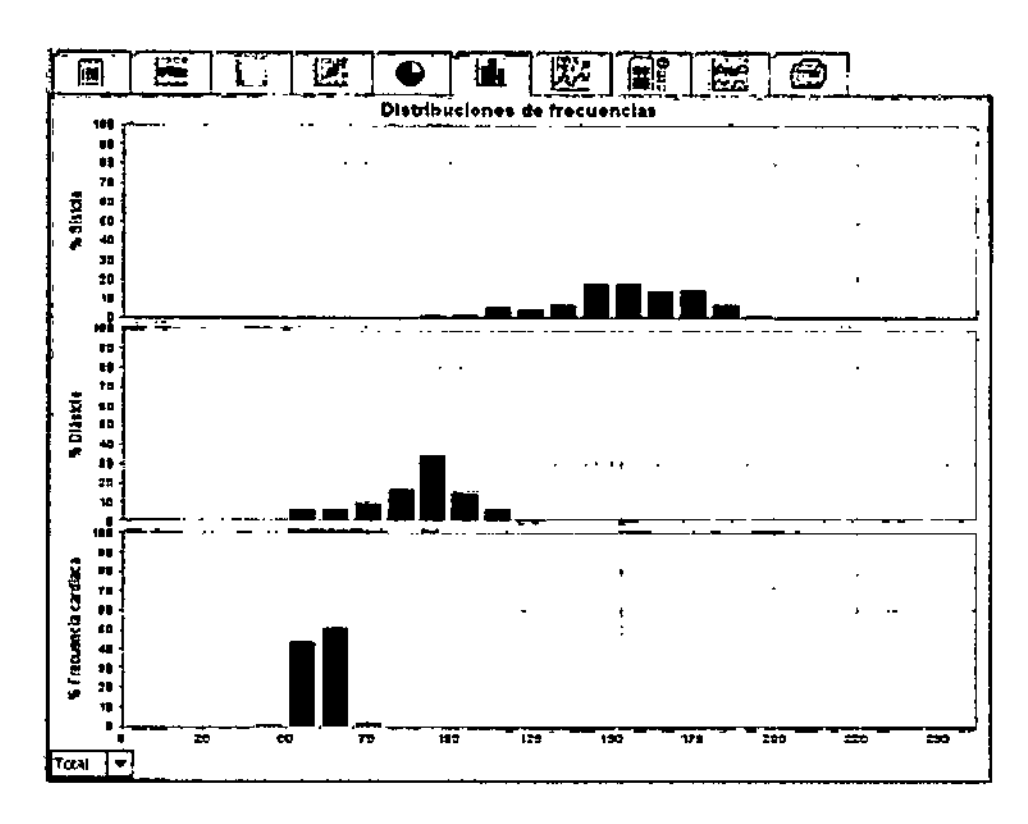

#### Selección de los valores registrados para efectuar su cálculo

•• Haga clic en el campo desplegable situado en la parte inferior izquierda del periodo de cálculo que haya escogido (total, diurno, nocturno).

Con la visualización de los valores diurnos y nocturnos se muestran líneas verticales para los límites de presión arterial.

Nota: Estos limites de presión arterial se establecen en la ficha *Información del paciente* de la sección *Limites de presión arterial.*

#### 4.10.7 Informe médico

El informe médico incluye información estadística importante sobre la presión arterial sistólica y diastólica. Se pueden visualizar tanto los valores diurnos, como los nocturnos.

a- Para visualizar el informe médico, haga clic en la ficha *Datos registrados* en

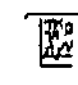

 $\mathcal{E}^{\cdot}$ 

CIA S.A. **IRA** 

GLADYS S. PORTNOT

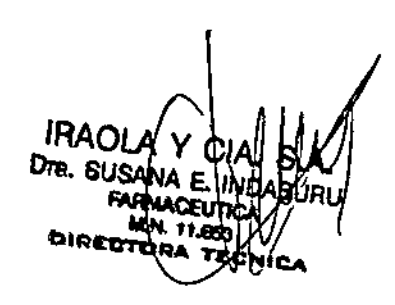

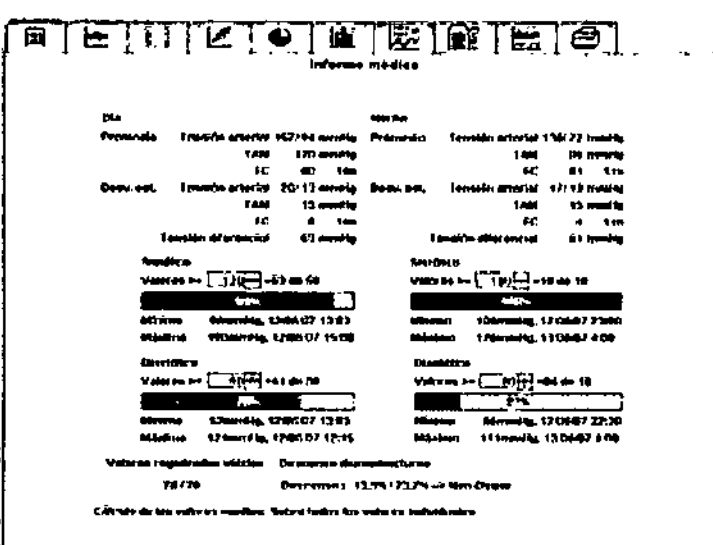

Justo debajo de *Ola* y *Noche* se encuentran los valores medios y la dispersi6n (desviación típica empírica) de los valores registrados.

*En Sistólico* y *Diastólico* encontrará la distribución de frecuencias de los valores registrados. La distribución de frecuencia muestra cuántos valores registrados de lodos los valores válidos se sitúan por encima de un valor determinado. Como valor inicial se utilizarán Joslímites de presión arterial configurados para el paciente.

Nota: Estos limites de presión arterial se establecen en la ficha *Información del paciente* de la sección *Limites de presión alteria/.*

El informe médico se puede mostrar también en forma de tabla. En el menú Configuración, haga clic en Análisis y marque el campo Presentación en tablas.

#### Modificación de los valores limites para la distribución de frecuencias

Haga clic en el cuadro de lista junto a Valores >= en las teclas de flechas para modificar el valor límite.

A continuación, aparecerá automáticamente el nuevo valor calculado. Impresión del informe médico

► Haga clic en la ficha Datos registrados en f<sup>air</sup> (consulte, *Impresión*).

#### 4.10.8 Promedios de horas

 $_{\rm en}$ | $\widehat{\mathbb{R}}^{\circ}$ 

En este análisis se enumera todos los promedios en una tabla para la presión arterial y el pulso,

••• Para visualizar los promedios de horas, haga dic en la ficha *Datos registrados*

*IF* GLADYS S. PORTNOV

Dra <sup>[A,</sup> S, A, NA E. INDABURU ARMACEUTICA M.N. 12.853 DIRECTORA TECHICA

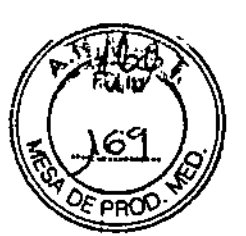

7323

# J~.3.2 3

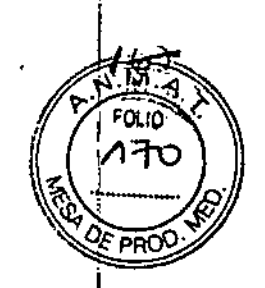

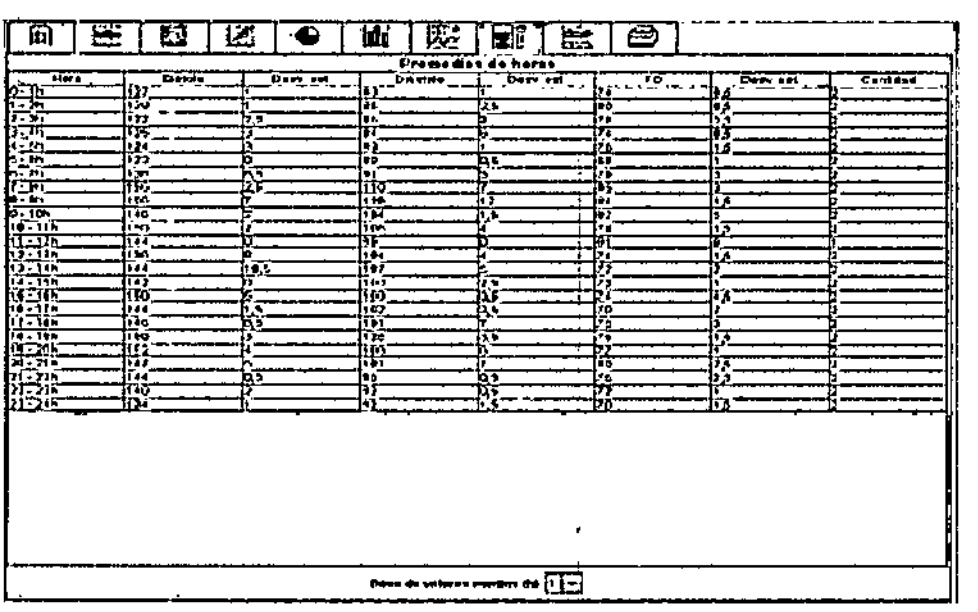

#### Modificación de la base para el cálculo de los promedios de horas

•• Haga clic en el campo desplegable Base *de valores medios (h)* en la hora que desee (1, 2, 3, 4, 6, 8).

Los intervalos de horas en la columna Hora situada en la parte izquierda se muestran de la manera correspondiente. Se vuelve a calculas los promedios de hora. In the contract of the contract of the contract of  $\vert$ 

#### Impresión de los promedios de horas

Haga clic en la ficha *Datos registrados* en  $\left|\bigoplus_{i=1}^{n}$  (consulte, *Impresión*).

#### 4.10.9 Cambios en la presión arterial

*registrados* en l $\overline{ES}$  ... I ... I ... I ... I ...

I En este análisis es posible supervisar el aumento de la presión arterial que sufre el paciente por las mañanas. El resto de los~valores de la serie de mediciones se representan de manera gráfica como función de tiempo en un diagrama:

- Valores sistólicos
- Valores medios

.<br>.<br>مخ

- Valores diastólicos
- Frecuencia cardiaca <sup>j</sup>

Para visualizar la modificación de la presión larterial. haga clic en la ficha *Datos*

A S.A 悦 GLADYS S. PORTNO<br>APODERADA

i<br>İ

האוכ.

 $\frac{1}{2}$ !<br>! ! į.

I

# $1 3 2 3<sub>i</sub>$

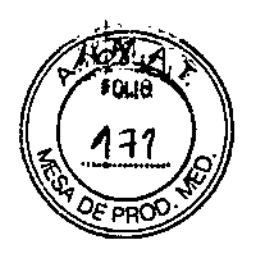

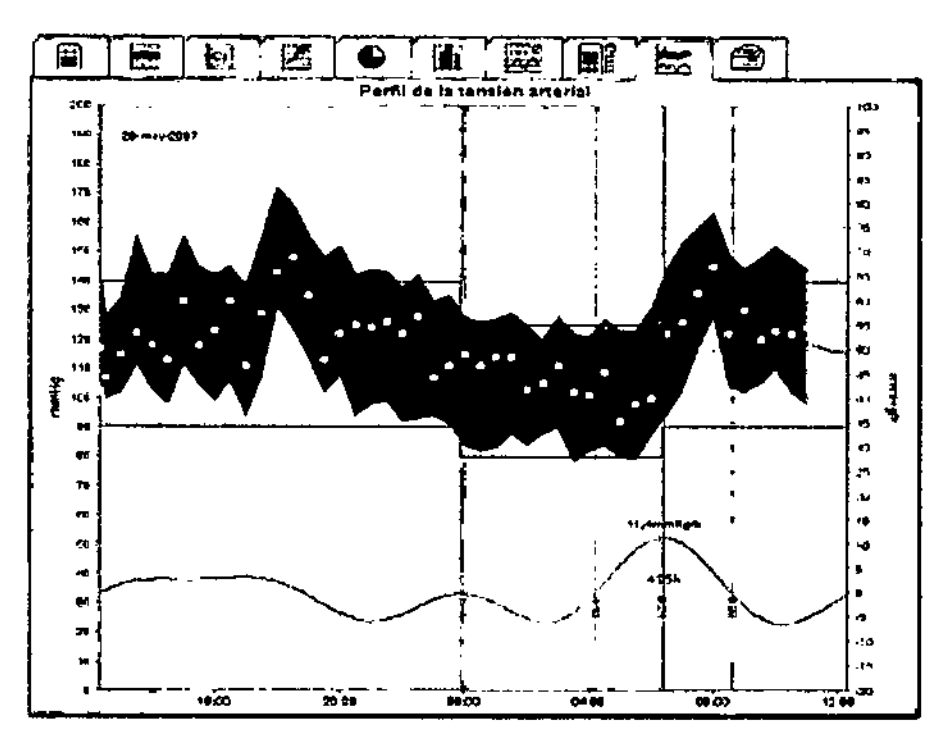

El eje y de la izquierda con la unidad *mmHg* representa los valores medios, sistólicos y diastólicos (Valores de presión arterial).

El eje y derecho con la unidad *mmHgIh* representa la frecuencia cardiaca.

El eje x está destinado al tiempo. Los intervalos de aumento de la presión arterial por la mañana se resaltan ópticamente.

En la curva inferior se indica el desarrollo de la presión arterial en reposo. Para ello se transforman los dalos de presión arterial de la presión media a través del análisis Fourier en la gama de frecuencias. Se apartan las frecuencias altas y es así como surge la curva representada después de la transformación inversa (transformación inversa de Fourier). Indica la modificación positiva de la presión arterial (mmHg por hora) en aquellos momentos en los que aumenta la presión arterial y la modificación negativa en el caso de los descensos de presión.

Las lineas verticales rojas marcan el inicio y el fin (= duración) del aumento de la tensión que se produce de madrugada, asl como la hora y la alguna del ascenso máximo.

Podrá observar los limites de presión arterial superiores( sistólica, diastólica) en las curvas de valores especificados horizontales en curso.

Nota: Estos valores se establecen en la ficha *Información del paciente* de la sección *Limites de presión arterial.*

#### Visualizar valores individuales

• Haga clic en el diagrama en el punto que desee.

Aparecerá una línea vertical y se indicarán los valores registrados en una ventana.

Sugerencia: Para poder ver los valores registrados más cercanos, mueva el ratón sobre el diagrama. La línea vertical sigue el movimiento del ratón y aparecen los valores registrados correspondientes.

 $\blacktriangleright$  Haga clic de nuevo para activar la visualiza gión.

Ampliar el tamaño del diagrama

**IRAO** GL AO

ECNICA

132.1

••• Haga clic con el ratón en el diagrama, mantenga pulsado el botón del ratón y desplace de izquierda a derecha una parte de la ampliación.

#### Restablecer el tamaño original del diagrama

••• Haga clie con el ratón en el diagrama, mantenga pulsado el botón del rat6n y desplace *de derecha B izquierda* una parte de la ampliación

#### 4.10.10 Impresión

Esta función permite imprimir los análisis para un fin específico.

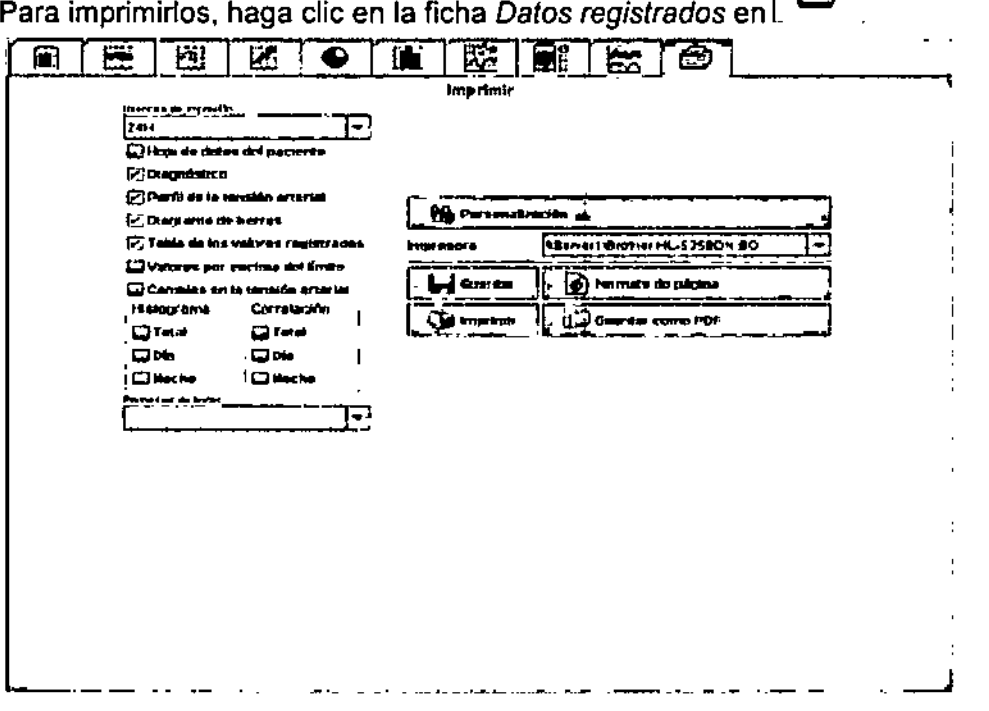

••• Haga clic en los análisis que desea imprimir.

 $\blacktriangleright$  Haga clic en  $\Box$  imprimit

Aparecerá la ventana *Impresión.*

#### 4.10.11 Comparación de varias series de mediciones

Las series de mediciones se pueden comparar si el paciente cuenta con al menos dos series almacenadas. En función del análisis:

- Los diagramas de las series de mediciones individuales se pueden ordenar uno debajo de otro.
- Los valores se acumulan y, a continuación, se visualizan gráficamente.

#### Selección y comparación de varias series de mediciones

•• Haga clic en la primera medición.

Se resaltará la serie de mediciones.

•• Mantenga pulsada la tecla Ctrl y haga clic en otra serie de mediciones que desee.

También se resaltará esta serie de mediciones.

•• Haga clic en la pestaña del análisis

**IRAO** GL.A

IRΔ Dra. 01

# 11.323

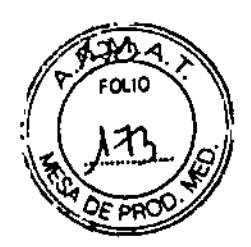

~

Ejemplo: Compare el perfil de la presión arterial de dos mediciones.

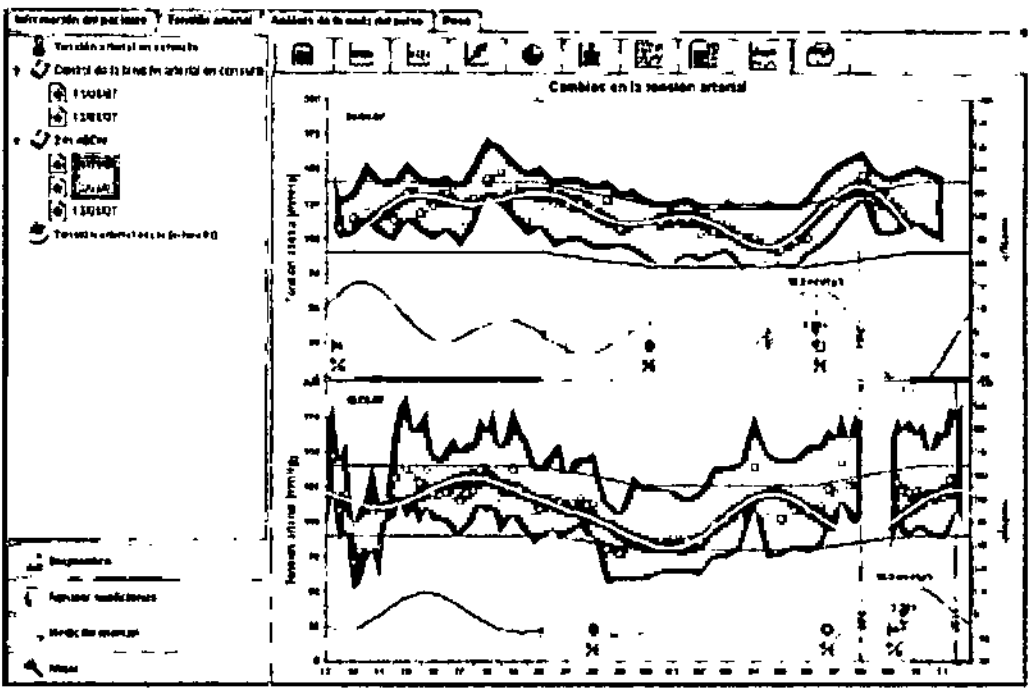

#### 4.10.12 PWA durante 24 horas

- Al realizar este análisis, se muestra la evolución del PWA durante 24 horas con el protocolo configurado. Además de los valores de la tensión arterial y del puso, se muestran los siguientes valores de la serie de mediciones como función del tiempo en un diagrama.
	- Tensión arterial central
	- Alx@75(IC del 90%)
	- Volumen minuto cardíaco (VMe)
	- Resistencia vascular periférica

Para consultar la evolución de dichos valores, haga clic en la ficha PWA 24 horas • ~ -J

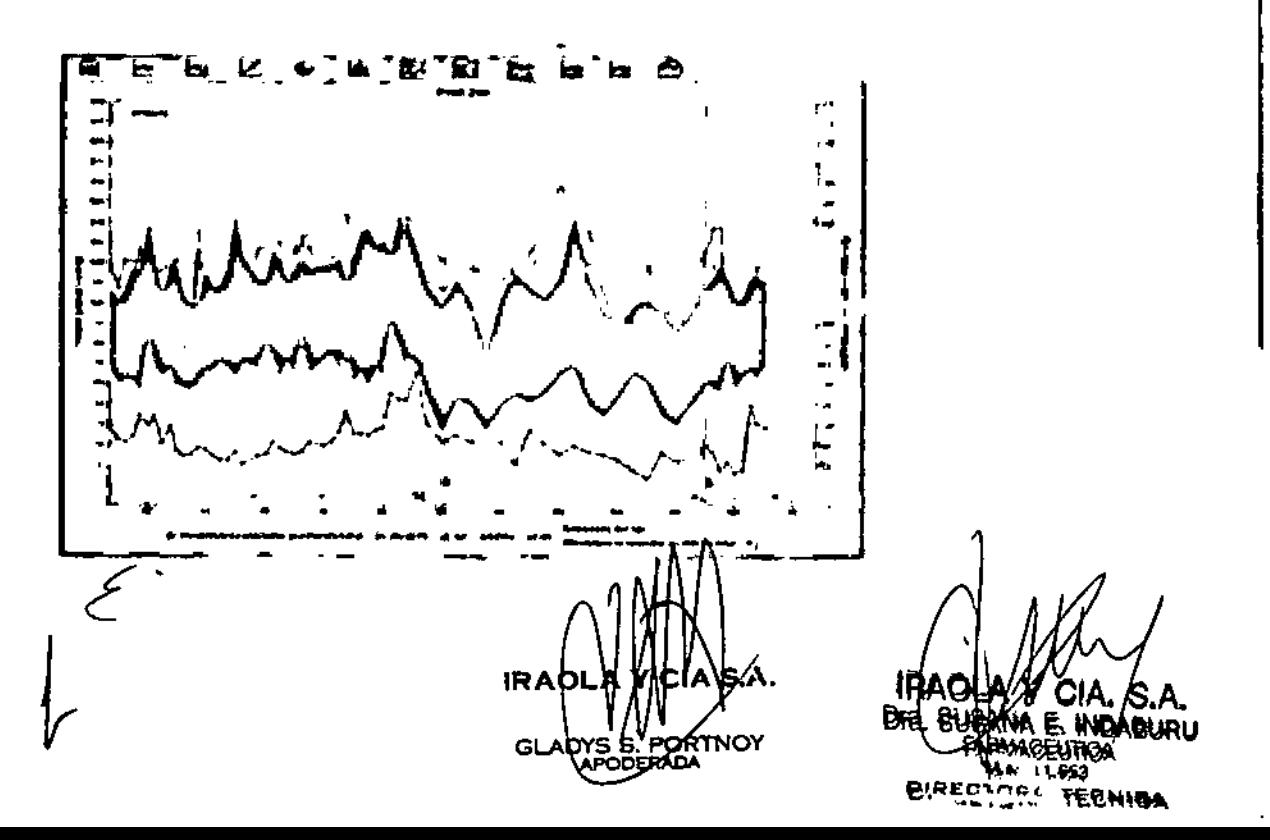

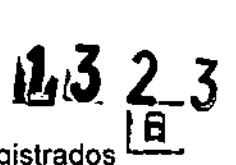

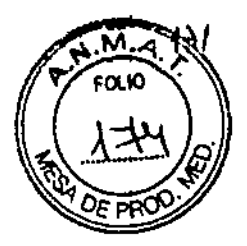

Para consultar un único PWA, haga clic en la ficha de datos registrados ~

En la ventana de Datos registrados, selecciones un valor PWA en la medición deseada.

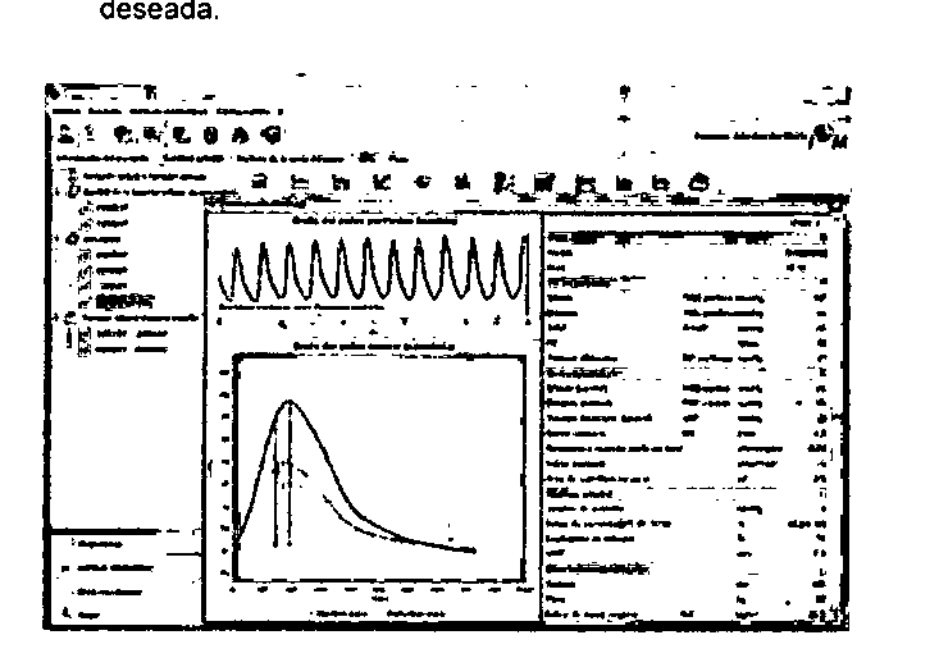

La ventana abierta mostrará el PWA tal como aparecería si hubiera realizado en PWA en la consulta.

#### 4.11 Salud electrónica

HMS es es compatible con el registro del servicio electrónico de salud (lelemedicina) de I.E.M. GmbH. Gracias a este servicio es posible configurar una clínica de pacientes virtuales propia. Los valores vitales que miden los propios pacientes se transmiten a través del teléfono móvil a un servidor y se pueden sincronizar en todo momento con HMSCS.

Con la solución Client-Server podrá llevar a cabo lo siguiente:

- Crear pacientes de salud electrónica en el servidor
- Sincronizar los datos de los pacientes seleccionados con el servidor de salud electrónica.
- Solicitar los valores de medición telemétricos
- Guardar los valores de medición de la consulta en el servidor y permitir que los colegas puedan acceder a ellos

#### 4.11.1 Activar el servicio electrónico de salud

- •• Haga clic en la barra de menús en el campo Configuración y, a continuación, en Servicio electrónico de salud.
- •• Aparecerá la ventana Servicio electrónico de salud

CIA S.A. 18 DYS S. PORTNOY GI

**DURECTOR** 

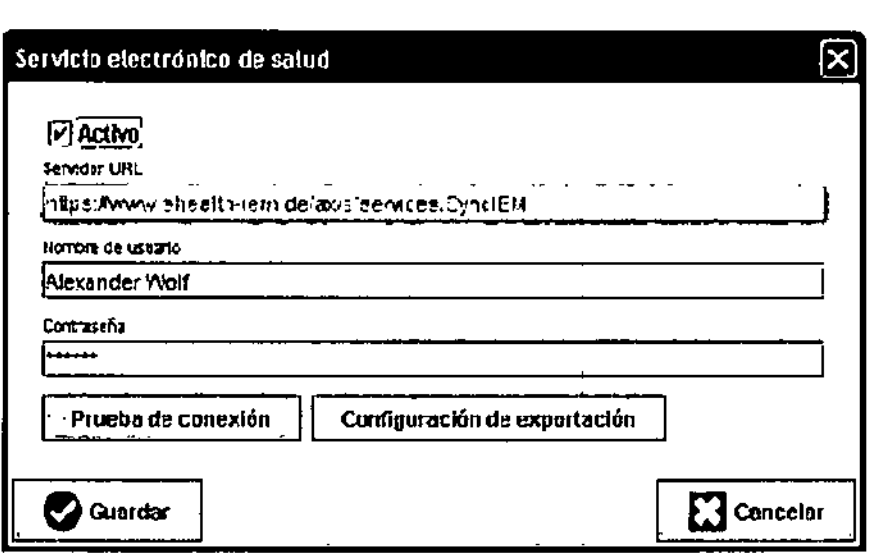

- ••• Haga clic en Activo para activar el servicio electrónico de salud.
- ••• Introduzca el nombre de usuario y la contraseña que le ha asignado I.E.M. GmbH o el proveedor.
- ••• Haga dic en Configuración de exportación.
- ••• Aparecerá la ventana Configuración de exportación.

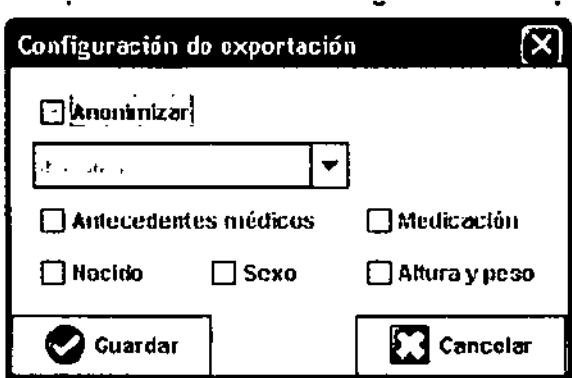

En la ventana Configuración de exportación podrá determinar los datos que desea transmitir del servidor electrónico de salud y si los desea enviar de manera anónima.

Sólo se utilizará el ID del paciente si se hace clic en el campo Anominizar

••• Haga clic en Guardar.

La ventana se cerrará

#### 4.11.2 Importar pacientes del servidor electrónico de salud

Haga clic en

••• Aparecerá la ventana Lista de pacientes

 $\overline{\mathscr{L}}$  .

 $S.A.$ IR. GLADYS S. PORTNO

*IRAOLA* Y CIA. S.A. *O"" SUSANA* E *IN*A. S,A. FARMACS MOABU <sup>O</sup> *M..,* 1Rec'ro A..

 $1.323$ 

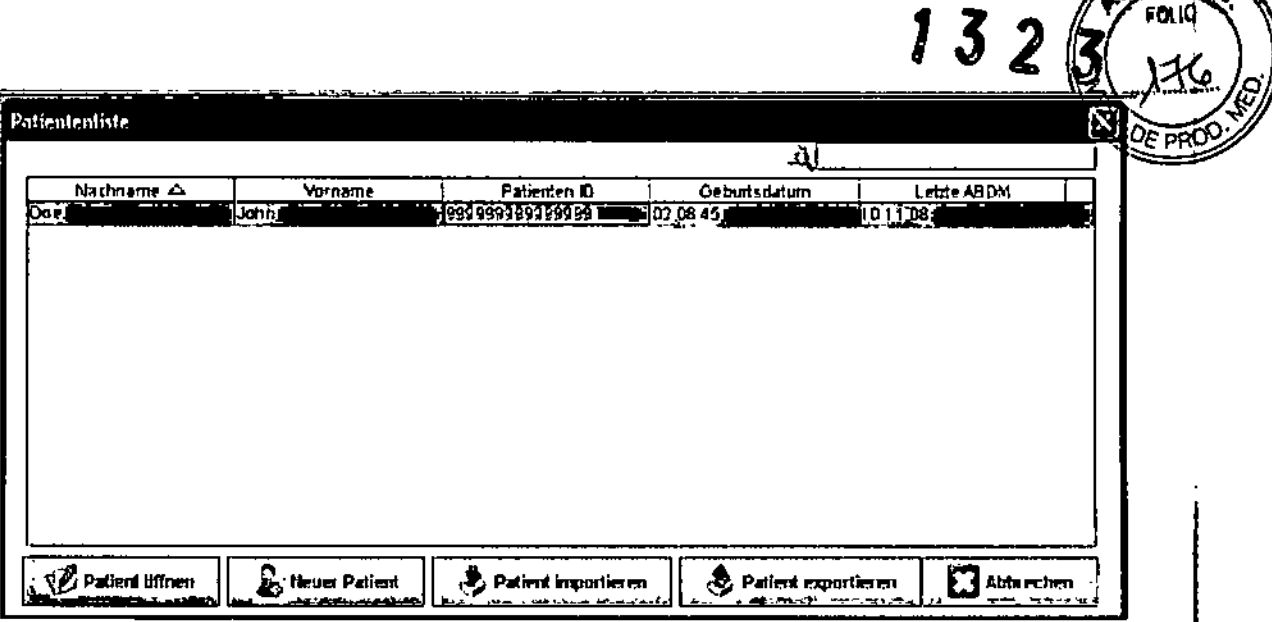

- ••• Haga clie en Importar paciente
- ••• Aparecerá la ventana Importar

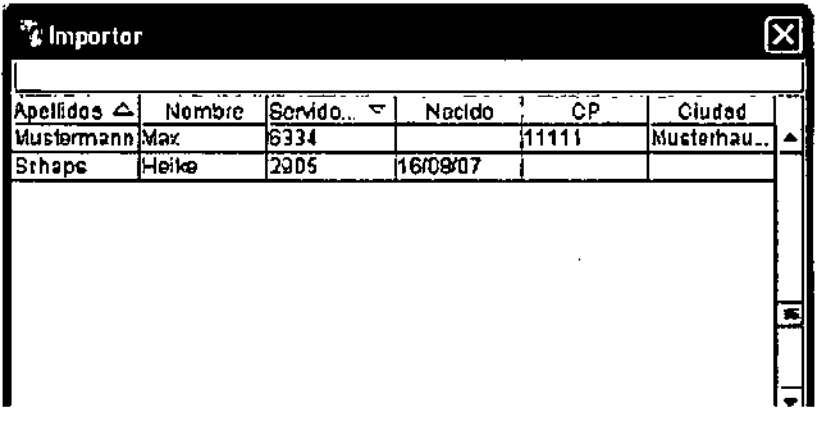

- •• Marque los pacientes que desea importar del servidor electrónico de salud a HMSCS.
- ••• Haga clio en Importar y los pacientes marcados en azul se importarán a HMS CS; incluso las series de datos disponibles.

I

# 4.11.3 Exportar pacientes del servidor electrónico de salud

- $\blacktriangleright$  Haga clic en  $|\widehat{\blacklozenge\hspace{-0.75ex}\mathbb{G}}|$
- •• Aparecerá la ventana Lista de pacienfes

S.A. **IRAOI** ADYS S. PORTNOY GL

**IRAOLA Y** Dra. SUSANA E. WDAB . 11.65 **VICA DIREC** 

# $132z$

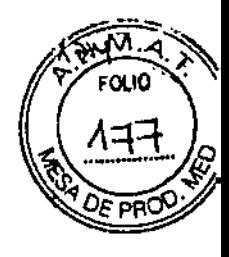

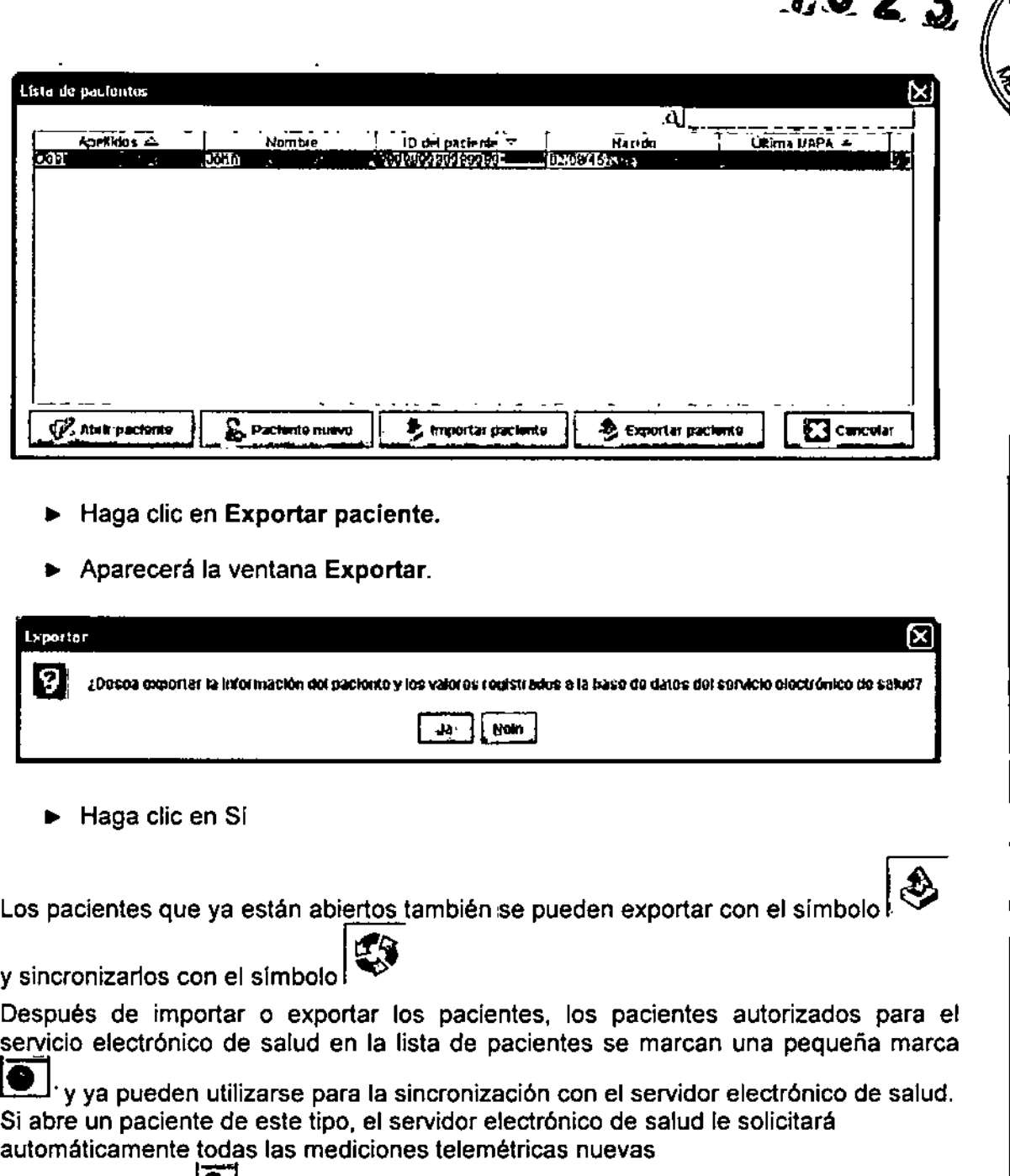

Pulse en el icono **[10**]. si desea cancelar

#### 4.12 Supervisión práctica

La supervisión práctica debe servir para aumentar la calidad del tratamiento y mejorar la comodidad del paciente en la consulta.

Los pacientes pueden colocarse MObil-O-Graph en la consulta, por ejemplo, en la sala de espera, y trasmitir la serie de mediciones directamente a través de Bluetooth al PC de la consulta. Las mediciones se trasmiten de manera inalámbrica a HMS CS y el médico las puede analizar directamente.

La supervisión práctica sirve para lo siguiente:

- Intervenir en caso de crisis de tensión elevada.  $\mathbf{S} \cdot \mathbf{A}$  S.A.
- I Para intervenciones mínimamente invasivas (atención: el sistema po<sup>v</sup>cump<del>la</del>s ninguna exigencia de las funciones de alarma)  $\frac{1}{\sqrt{1-\frac{1}{n}}}\sqrt{1-\frac{1}{n}}$

(CIA S.A. IR S S. PORTNOY GĻ

Dra. BUSANA ELITICA **DI** 

# *jJ,t~*<sup>2</sup> <sup>~</sup> ~~ *J(?-~*

## 4.12.1 Mobil-O-Graph para la preparación de la supervisión práctica

Para la supervisión práctica se emplea la interfaz Bluetooth de los dispositivos Mobil-O-Graph . Si hasta ahora no ha trabajado con Inteñaces Bluetooth, consulte las indicaciones *Conexión Bluetooth@para llevar* a *cabo la configuración de la interfaz .*

- •• Selecciones el protocolo para la supervisión en la consulta (consulte *Configuración del protocolo de medición) .*
- Seleccione el intervalo de tiempo 30, 20, 15, 12... mediciones por hora.
- ••• Coloque el dispositivo de medición en el paciente (coloque el manguito y únalo al dispositivo de medición).

Para asegurarse de que el dispositivo de medición funciona de la manera deseada,

pulse **la filta para iniciar una medición manual. Una medición correcta es una de las** condiciones que se imponen para activar el protocolo! Asignación de series de mediciones recibidas.

#### 4.12.2 Asignación de series de mediciones recibidas

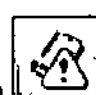

- ► Después de efectuar la primera medición aparece el símbolo [fre en la lista de símbolos. Haga clic en este símbolo.
- •• Aparecerá la ventana Supervisión práctica

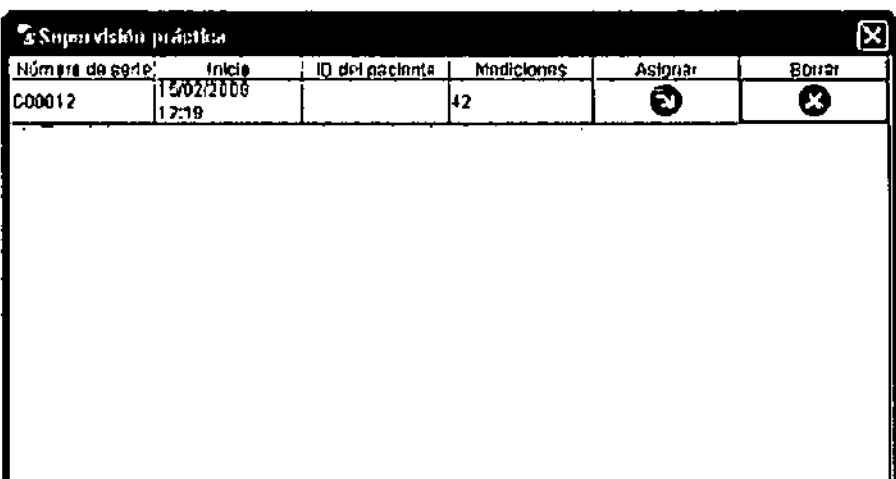

- •• Haga clic en Asignar
- •• Aparecerá la ventana Seleccionar

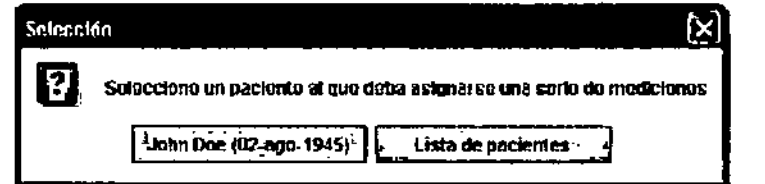

•• Aqui podrá asignar la serie de mediciones del paciente abierto en ese momento o un paciente de la lista.

IR 4 *.1-\.*

**Dra** 

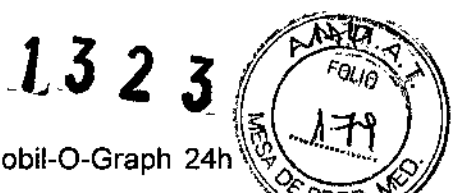

4.13 Análisis de las ondas del pulso (PWA)- Para el modelo Mobil-O-Graph 24h

#### **PWA**

HMS CS, junto con Mobil-O-Graph , dispone de un sistema de análisis de la onda de pulso (PWA), además del clásico sistema de medición de tensión en ciclos de 24/48 horas. Esta función se puede activar con una mochila de conexión USB con licencia. I.E.M. GmbH o su proveedor se la podrán suministrar. Si adquiere una nueva unidad, le suministraremos 600 licencias de demostración gratuitas sin mochila USB.

El análisis de la onda de pulso se basa en el concepto de que en la curva de tensión arterial existen datos hemodinámicos que sobrepasan el valor verdadero de dicha tensión. Esto nos servirá para evaluar todos los datos sobre las ondas de pulso centrales de la aorta.

Se emitirán los siguientes valores:

- Tensión arterial central
- Tensión diferencial central
- Tensión de aumento
- indice de aumento
- Alx@75 [IC del 90%]
- Volumen sistólico
- Resistencia vascular periférica

#### 4.13.1 Instalación para realizar PWA en la consulta

Las funciones del PWA se encuentran disponibles a partir del número de serie 6000 de Mobil-O-Graph en combinación con HMS CS, versión 2.0.

i

A partir de ese momento, será necesario disponer de una mochila/dispositivo a USB para poder llevar a cabo los análisis comentados. Esta mochila ó dispositivo, se introduce fácilmente en una interfaz USB libre del PC. En el caso de que todas las interfaces USB del PC estuvieran ocupadas, I.E.M. GmbH podría proporcionarle un puerto USB que le permitirán ampliar las interfaces USB (también podría acudir a un establecimiento especializado). Una vez instalado este dispositivo, el sistema lo reconocerá y podrá iniciar nuevos análisis PW.

#### 4.13.2 Ejecución del análisis de la onda de pulso

El análisis de las ondas de pulso se lleva a cabo en la consulta a través de la interfaz Bluetooth o por infrarrojos del dispositivo Mobil-O-Graph . Si hasta ahora sólo ha trabajado con interfaces con cable, consulte las indicaciones de *Conexión Bluetooth@* o *Conexión por infrarrojos* para llevar a cabo la configuración de la interfaz.

- lackbook) Coloque el manguito de Mobil-O-Graph en el paciente y conéctelo con el dispositivo.
- **Encienda Mobil-O-Graph**
- ▶ Seleccione al paciente en HMS CS o cree un paciente nuevo.

La medición PWA se asignará siempre al paciente que se encuentra activo en ese momento.

Atención: Para llevar a cabo el PWA, es necesario que introduzca la edad, estatura y peso del paciente en HMS CS.

IR A SRTNO)

OLA NA SEINDA<br>OLANA SEINOA<br>OLISANA GEINOA EUS CAMACHES

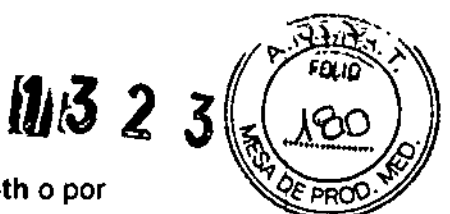

- Conecte Mobil-O-Graph con HMS CS a través de Bluetooth o por
- infrarrojos.<br>► Si utiliza una conexión Bluetooth, seleccione en la ventana que aparece<br>para abrir la ventana de medición PWA.
- ••• Si emplea una conexión por infrarrojos, inicie la ventana de medición PWA

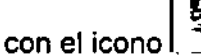

que aparece en la barra de menú.

Aparecerá la siguiente ventana de medición PwA:

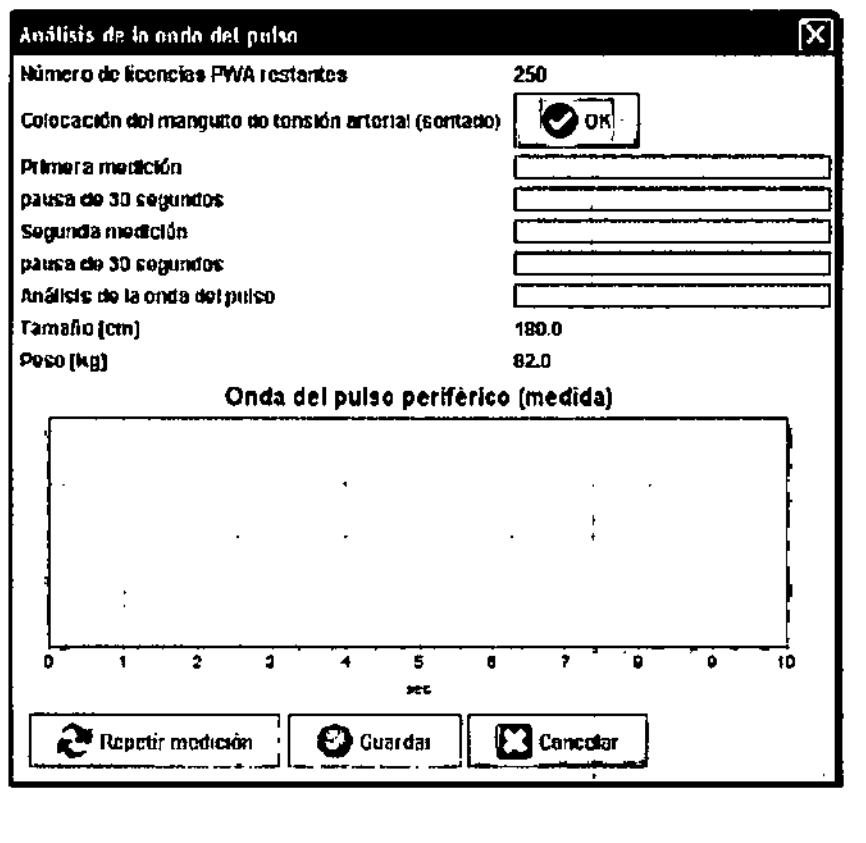

- •• Haga clic en OK para iniciar la medición.
- ••. Si lodos los asos de medición PWA se han llevado a cabo correctamente, haga clic en **O** Guardar

#### 4.13.3 Ejecución de un análisis de las ondas del pulso durante 24 horas

Además de contar con un Mobil~O-Graph con PWA durante 24 horas integrado, es indispensable disponer de la versión 4.0 o sueprior de HMS CS para poder utilizar la función de PWA durante 24 horas.

Para utilizar el con PWA durante 24 horas deberá seleccionar el protocolo en/la preparación del dispositivo. El proceso de preparación es el mismo que para el durante 24 horas.  $\sim \, \text{NAM}$  iRAOL

ORTNO<br><sup>ADA</sup> OY  $\frac{N}{\epsilon}$ G IR  $\wedge$  III IRAOLA Y CIAYS.A.  $\angle$  Dra. SUSANA\A, NOABURU

**FARMO** M.N, 11.653 DIRECTORA, TECNICA

132 )'O~

Cuando el Mobil-O-Graph con PWA durante 24 horas integrado esté preparado para  $\sqrt[3]{2}$ aplicar el protocolo se iniciará una eSfigmomanometria normal y corriente en los *DS"PRoQ'* inlervalos configurados. Tras la esfigmomanometrla se realiza un PWA el dispositivo vuelve a buscar la tensión diastólica y desde allí, registra el pulso.

#### 4.13.4 Lectura y procesamiento de las ondas de pulso durante 24 horas

Los datos se leen y analizan del mismo modo que con el A8PM durante 24 horas normal.

#### 4.13.5 Presentación del análisis de las ondas del pulso

Después de efectuar correctamente una medición PWA, aparecerá el siguiente análisis.

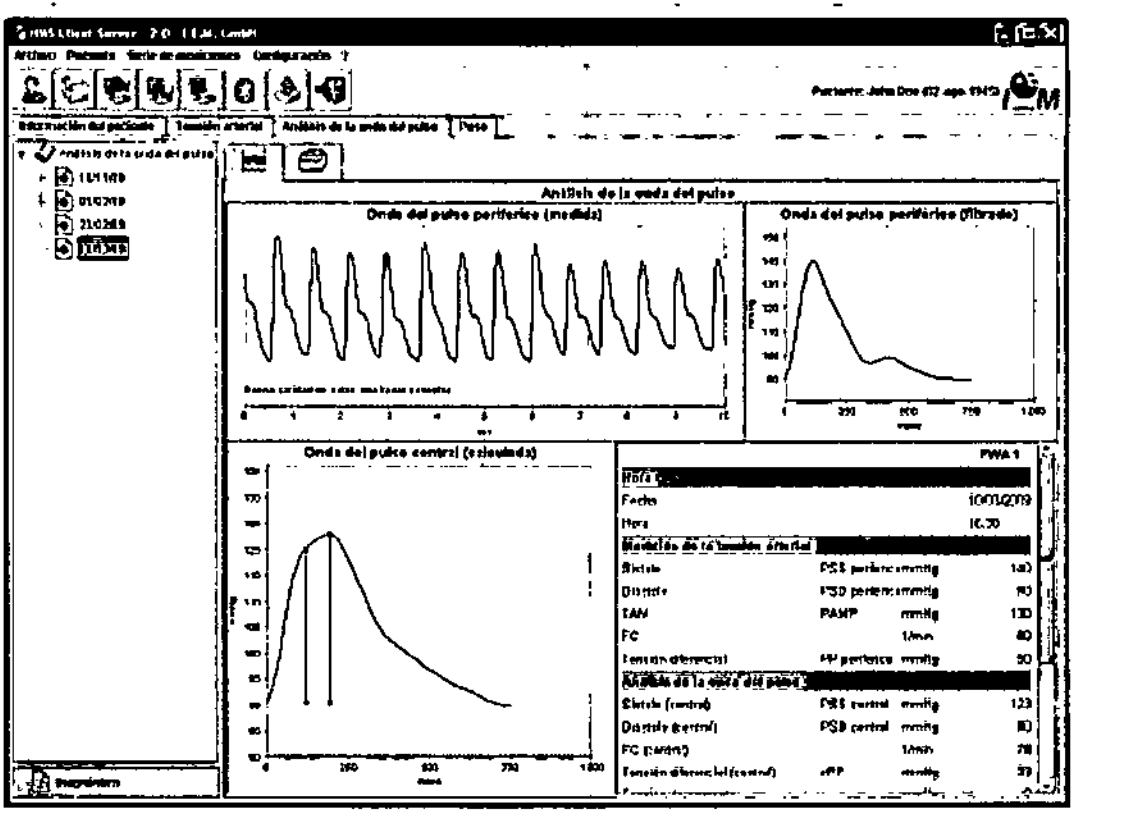

Con la medición de 10 ondas de pulso se obtiene una onda de pulso medio filtrada y se calcula la onda de pulso aórtica central.

El índice de aumento (Alx) se cita siempre en las referencias en función del sexo, la edad y la frecuencia cardiaca. Por este motivo, se utiliza una presentación designada que se corresponda con estos parámetros. En primer lugar, se designa el índice de aumento con la ayuda de una regresión calculada de manera empirica (1] con 75 latidos. Este parámetro se conoce como Alx@75. A continuación, se examina una muestra representativa de la población, tal y como se describe en el punto [2], de manera que se obtiene un valor estima-do que depende de la edad para el parámetro Alx@75, además del intervalo de confianza correspondiente. Estos análisis demuestran también, que existe una diferencia significativa en el valor medio de Alx@75 entre hombres y mujeres.

En función de los análisis independientes, con una muestra de población propia de aproximadamente 2.000 personas, se determinan los valores medios que se muestran en la siguiente ilustración y un intervalo de confianza del 90%. De la misma manera que los análisis que ya se han expuesto, en las mediciones propias se puede identificar un aumento del parámetro Alx hasta aproximadamante piguellas su puede. A

kU) S **IRAOI** SVPORTNOY
$1.323$ 

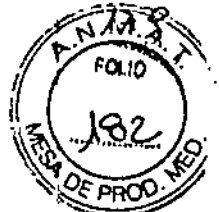

continuación se produce una fase de estancamiento en ambos sexos. La diferencia en el nivel del parámetro Alx entre los dos sexos oscila del 8 al10%. Si los valores de ~~ medición se encuentran por encima del intervalo especffico del sexo y la edad, se recomienda realizar análisis secundarios de acuerdo con las directivas de tratamiento europeas de hiper-tensión [62) para detectar las alteraciones que se toman como base. -- **-----**<br>-- **-----**

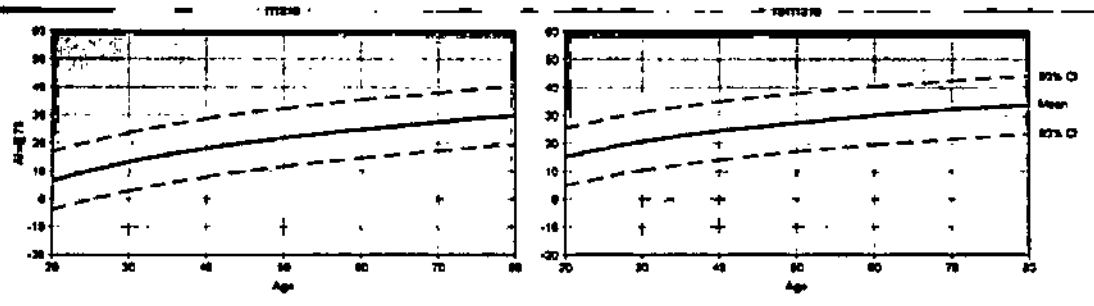

Figura 4.1: Valor medio e intervalo de confianza al 90% para Alx@75

**Wilkinson I.B. et al.** *Heart Rate Dependency of Pulse Pressure Amplification and Arterial Stiffness\_* American Joumal 01Hypertension 2002;15:24-30.

Fantin F. et al. *Is augmentation index* a *good measure of vascular stiffness in the elderfy?* Age *and* Ageing 2007; 36: 43-48.

The Task Force for the Management of Arterial Hypertension of the European Society 01*Hypertension* (ESH) *and* lhe European Society 01Cardiology (ESC)\_ *2007 Guidelines for the management of arterial hypertension.* European Heart Journal 2007; 28: 1462-1536.

#### 4.14 Interfaz GDT

~

HMS CS puede integrarse en un sistema de gestión mediante la interfaz GDT.

Después de elecluar la integración *en* el software *(consulte. Configuración* GDD y de iniciar HMS\_GDT.EXE en el directorio del programa, encontrará un slmbolo nuevo junto al logotipo IEM en la parte superior derecha:

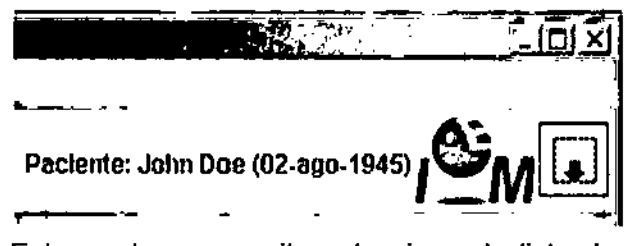

Este modo no permite seleccionar la lista de pacientes. El paciente del software se puede transmitir de manera activa. Si se conoce, se puede cargar del registro o, por otro lado, crearlo de nuevo.

Siempre que se conozca al paciente, es posible examinar la serie de medición disponible o solicitarla directamente al software en caso de que se haya configurado de la manera correspondiente.

#### 4.14.1Transmisi6n del informe médico al software

▶ Cierre HMS CS o pase HMS CS al modo de observación.

• Podrá acceder al modo de observación al hacer clic en el símbolo **IL, ELL** situado la parte derecha junto al logotipo IEM. El software se minimizará entonces y espe

/. ~ ~ ,«,,,0 *é ~* q,"S • ;(O"  $\mathbb{R}$   $\mathbb{R}$   $\mathbb{$ GLADYS S. FORTNOY

 $\mathbf{e}^\star$ 

 $\sqrt{3}$  2 3

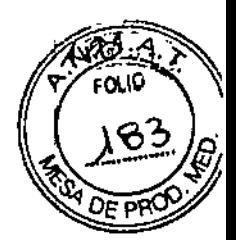

en un segundo plano a los archivos GDT admitidos. Una vez encontrado un archivo, el software se inicia automáticamente con el paciente.

# 4.15 Configuración de los valores estándar para HMS CS

Es posible configurar los siguientes ajustes en el programa:

- Para los análisis -Limites de presión arterial, consulte *Configurar "mites de presión arterial.* -Base para el cálculo, consulte *Extras.*
- Para la interfaz de usuario -Idioma, consulte *Cambio del idioma.* -Colores, consulte *Configuración de los colores de las curvas* y *del fondo para llevar B cabo los análisis.* -La ventana que aparecerá tras iniciar el programa, consulte *Extras.* • Especificaciones técnicas -Interfaces, consulte *Interfaces.* -Base de datos, consulte *Base de datos.*
	- -Servicio electrónico de salud, consulte *Servicio electfÓnico de salud.*
	- -Bluetooth, consulte *Extras.*
	- -GDT -1nterfaces.

Para definir los valores estándar:

•••.Haga clic en la barra de menús en el campo Configuración y, a continuación, en la función que desee.

#### 4.15.1 Base de datos

Los pacientes y los datos registrados correspondientes se almacenan en una base de datos. En este punto puede configurar los datos que permiten acceder a la base de datos. Póngase en contacto con su proveedor o directamente con IEM GmbH para obtener más información.

"'Haga dic en la barra de menús en el campo Configuración y, a continuación, en Base de datos.

Aparecerá la ventana *Base de datos.*

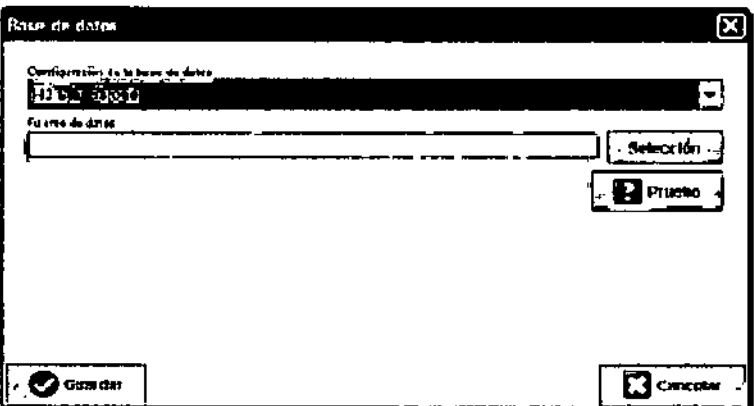

"'Introduzca la información que desee

**Z** Guardan •••Haga die en -- ..•.

. ,

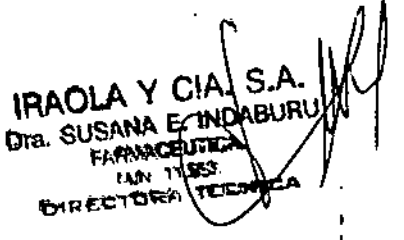

# $1.323$

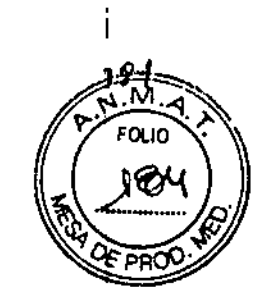

La ventana se cerrará.

## 4.15.2 Cambio del idioma

La interfaz de usuario se encuentra disponible en varios idiomas.

► Haga clic en la barra de menús en el campo Configuración y, a continuación, en Idioma.

#### Aparecerá la ventana *Idioma*

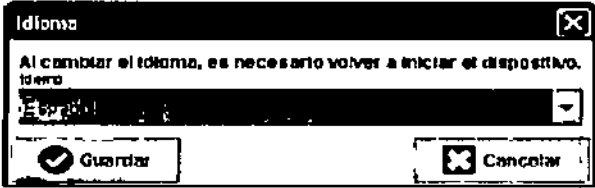

Haga clic en el campo desplegable del idioma que desee

 $\bullet$  Guardan

Haga clic en La ventana se cerrará.

#### Importante:

Para que el nuevo idioma entre en vigor, es necesario cerrar el programa HMS CS y volver a iniciarlo.

# 4.15.3 Servicio electrónico de salud

Aquí se puede configurar el acceso a al servicio electrónico de salud.

• Haga clic en la barra de menús en el campo Configuración y, a continuación, en Servicio electrónico de salud.

Aparecerá la ventana *Servicio electrónico de salud.*

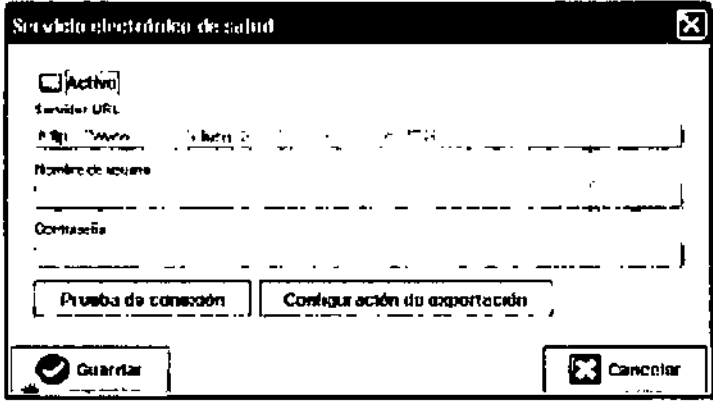

Introduzca la información que desee.<br>  $\Box$  ••••••

Haga clic en

La ventana se cerrará.

# 4.15.4 Interfaces

En este punto es posible configurar la interfaz que conectará el dispositivo di /. medición con el PC. Las conexiones posibles son las siguientes IRA <sup>1</sup> ¿:. <sup>11</sup> Cable con interfaz de serie (COM1, 2...) Ora. <sup>S</sup> <sup>S</sup>

PORTNOY ODEKADA

**ABURU** 11.653 DIRE ORA. TECNICA

iLI32 3

- Cable universal con interfaz USB
- Infrarrojo (IR) con interfaz de serie
- Infrarrojo (IR) con interfaz USB
- **Bluetooth**

 $\blacktriangleright$  Haga clic en la barra de menús en el campo Configuración y, a continuación, en Interfaces.

# Configuración del tipo de interfaz

Para una interfaz de serie, USB o de infrarrojos:

••• Haga clie en la ficha Serie/IR/USB.

Para una interfaz Bluetooth:

 $\blacktriangleright$  Haga clic en la ficha Bluetooth.

# Configuración Interfaz de serie/IR/USB para un dispositivo de medición

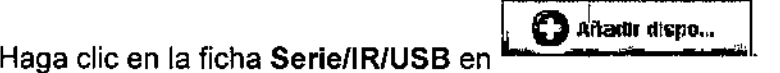

Aparecerá la ventana *Conexión con el dispositivo.*

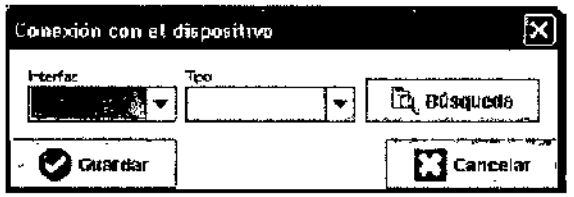

Para buscar un dispositivo:

•••.Encienda el dispositivo de medición.

I *~G",\_* Haga clic en

El dispositivo encontrado aparecerá en la lista desplegable *Interfaz.*

Si no se encuentra ningún dispositivo, aparecerá la indicación correspondiente.

Para añadir el dispositivo a la lista de interfaces:

 $\mathbf 2$  Guardar  $\blacktriangleright$  Haga clic en

Desaparece la ventana y se muestra el dispositivo nuevo en la lista de interfaces.

S.A.

**RTNOY** 

ODERADA

1

# Prueba de conexión para la interfaz de serie/IR/USB

- •••.Haga dic en la interfaz del dispositivo de medición que desea probar .
- $\blacktriangleright$  Haga clic en  $\blacktriangleright$  Prudis de cursoion

Aparecerá una ventana con los resultados de la prueba de conexión

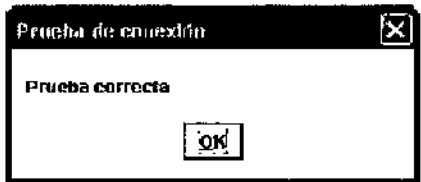

Si no se puede establecer la conexión con el dispositivo de medición la indicación correspondiente.

132 3

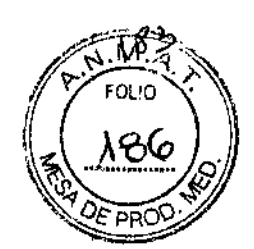

# Configuración de la inteñaz Bluetooth para un dispositivo de medición

 $\blacktriangleright$  Haga clic en la ficha Bluetooth en

Aparecerá una nota: *Encender Mobil-O-Graph* y *pasar al modo PAlr .*

•••.Encienda el dispositivo y pase al modo PAI (consulte, *Conexión Bluetooth) .*

**1** Affadir dispo...

▶ Haga clic en . <sup>[ox]</sup>

Aparecerá la ventana *Búsqueda de dispositivos Bluetooth.*

Transcurridos unos segundos se mostrará el número de serie en la ventana, por ejemplo, C00607

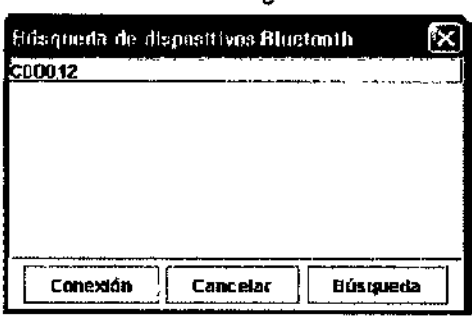

Haga elie en este número.

Haga clic en .<sup>1 Conexión</sup>

Aparecerá una nota: *Conexión correcta.*

Haga clic en . W

**Guordar** Haga clic en,

El nuevo dispositivo se mostrará en la ventan *Interfaces* en la ficha Bluetooth de la lista de interfaces.

# Eliminación del dispositivo de medición de la lista

•••.Haga clic en la interfaz del dispositivo de medición que desea retirar.

 $\Omega$  Borrar dispositive  $\blacktriangleright$  Haga clic en

 $\blacktriangleright$  Responda a la pregunta de configuración con .

El dispositivo desaparecerá de la lista.

# Almacenamiento de la interfaz

Para aplicar la información configurada:

 $\bullet$  Guardar

 $\blacktriangleright$  Haga clic en

A continuación, desaparece la ventana *Interfaces. é*

ēí,

**353**<br>TECNICA BIRECTORA

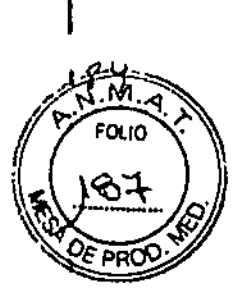

# 4.15.5 Limites de presión arterial

Podrá establecer los valores límites globales para la tensión arterial sistólica y diastólica. Se indicarán de la manera correspondiente los resultados de la medición en los análisis si se superan los valores limites.

Estos valores se almacenan de manera automática como valores limites en el caso de los pacientes que se acaban de crear.

Nota: Los limites de presión arterial se pueden configurar de manera individual para cada paciente en la ficha *Información del paciente* (consulte, *Tratamiento de la información del paciente).*

## Configuración de los valores límites para llevar a cabo el análisis

 $\blacktriangleright$  Haga clic en la barra de menús en el campo Configuración y, a continuación, en Límites de presión arterial.

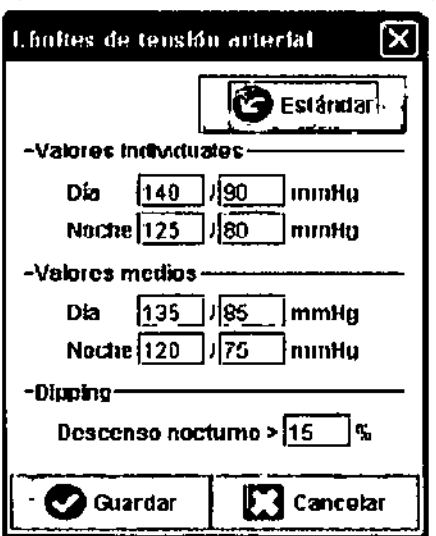

Aparecerá la ventana *Limites de presión arterial.*

- •••.Introduzca el valor Hmite que desee.
- $\blacktriangleright$  Para admitir los valores límite nuevos, haga clic en

La ventana se cerrará.

# 4.15.6 Análisis

~

Aqul puede seleccionar diferentes ajustes de configuración para el análisis:

- Inicial: intervalo de arranque adicional de los cuatro intervalos diurnos
- Inicio estático: tiempo de inicio de la presentación gráfica
- Presentación en tablas: aqul se puede modificar el informe médico para que se presente en forma de tabla.
- Con o sin la tecla Ola/Noche: configuración de los tiempos de inicio de los cuatro intervalos diurnos.
- 4.15.7Configuración de los colores de las curvas y del fondo para llevar a cabo los análisis

• Haga clic en la barra de menús en el campo Configuración y, a continuación, en Colores.<br>**Aparecerá la ventana** *Colores.* 

ORTNOY G **REPARA** 

 $\bullet$  Guardar

**IRAO GUSA** Ora.

# $1323$

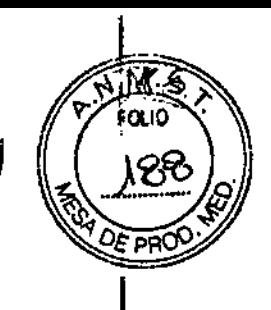

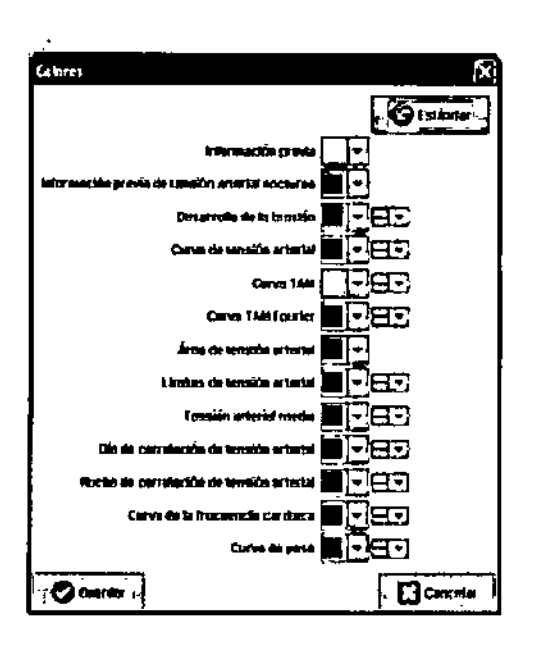

,  $\blacktriangleright$  Para modificar los valores, haga clic en el campo desplegable correspondiente del dato que desee.  $\overline{\phantom{a}}$  los valores

,

 $\bullet$  Guardan  $\blacktriangleright$  Haga clic en .

La ventana se cerrará.

## 4.15.8 Extras

En este punto es posible configurar el procedimiento estándar para lo siguiente:

- Cálculo de los valores medios (a través de todos los valores individuales o los promedios de horas, PH).
- Cálculo de la presión arterial media (TAM medida o calculada).
- Los análisis de valores registrados que se visualizarán después de la transmisión de los datos registrados del dispositivo al programa HMS CS (Gráfico o tabla de los valores registrados).
- Si se visualizará la lista de pacientes al iniciar el programa o si aparecerá una ventana de trabajo vacía.
- Si se utilizará la conexión Bluetooth,

•••.Haga clie en la barra de menús en el campo Configuración y, a continuación, en Extras.

Aparecerá la ventana *Extras,*

A<sub>S</sub>.A Á, PORTNOY<br>DDERADA

**IRAOLA** Y OR l S.A **IRAULA I UNDABUR**<br>Dra. SUSANA E INDABUR APMACEUTIC LLN. 11 **DIRECTORA** \с

# $1323$

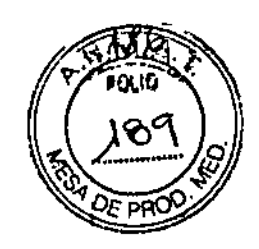

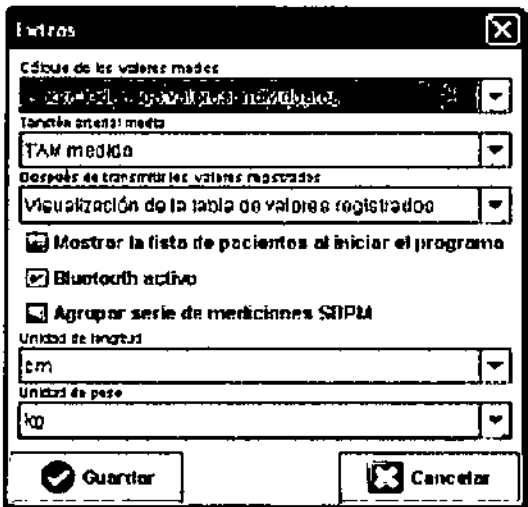

••• Defina los ajustes que desee.

~ Gunrdnr

 $\blacktriangleright$  Haga clic en La ventana se cerrará.

#### 4.15.9 Configuración GOT

El sistema GDT (transferencia de datos del dispositivo) es un formato de intercambio de datos que se utiliza para establecer la comunicación con los médicos con consultas propias. La interfaz GDT sirve para transmitir los datos independientes del sistema entre el dispositivo médico de medición y el sistema informático de la consulta.

La configuración de GDT es necesaria para poder intercambiar de manera automática los datos de los pacientes entre el sistema informático de la consulta y HMS CS. Si se efectúa la configuración adecuada, se iniciará el software de la consulta y se recibirán directamente los datos del paciente .

••• Haga clic en la barra de menús en el campo Configuración y, a continuación, en Configuración GDT.

Aparecerá la ventana de la configuración GDT.

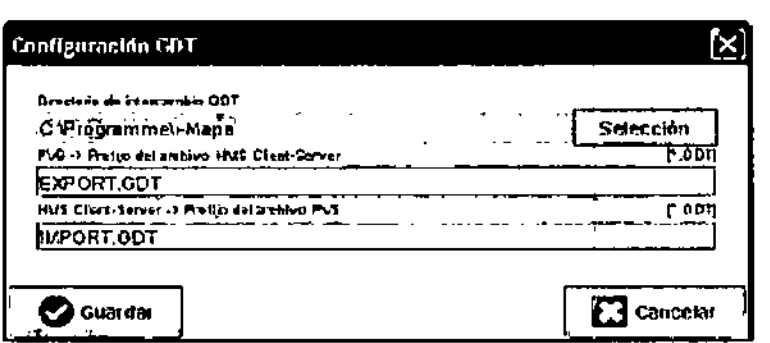

••• Haga clic en Seleccionar. En este punto podrá especificar el directorio común de HMS CS y el sistema informático de la consulta. HMS CS y el sistema informático de la consulta deben contar con la misma configuración para poder disponer de este directorio. De manera prioritaria, deberá configurar el directorio del programa de HMS ¿,cs.

ΙRΑΟΙ ΑΛΥ CIA *S*.A. ϬRTNOY G אמגא

**IRAOLAY** Dra. SUSANA E FARMACE M.f'; \ 1.es:.. DIRECTORA TECN

# $1.323$

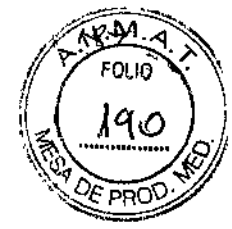

••..Introduzca el nombre del archivo GOT en el campo Sistema informático de la consulta -> HMS Client-Server, que transferirá los datos del paciente del sistema informático de la consulta a HMS CS. HMS CS y el sistema informático de la consulta deben estar configurados con el mismo nombre .

•••.Introduzca el nombre del archivo GDT en el campo HMS Client-Server -> Sistema informático de la consulta, que transferirá el informe médico de HMS CS al sistema informático de la consulta. HMS CS y el sistema informático de la consulta deben estar configurados con el mismo nombre.

#### 5. Mantenimiento y asistencia técnica

Para que el funcionamiento de Mobil-O-Graph se efectúe de manera impecable durante mucho tiempo es necesario efectuar con regularidad las tareas de mantenimiento y asistencia técnica del dispositivo.

#### Limpieza y desinfección

El usuario (el médico) decide si es necesario y cuándo se debe desinfectar la funda del manguito por motivos de higiene (por ejemplo, después de cada uso).

Para desinfectar la funda del manguito I.E.M. aconseja utilizar desinfectantes alcohólicos

Evite desinfectar la burbuja del manguito y el tubo flexible de goma conectado. Saque con cuidado la burbuja, incluido el tubo flexible, antes de llevar a cabo la desinfección de la funda del manguito. Los productos de desinfección podrían provocar daños en la burbuja y en el tubo flexible. No deposite la funda del manguito en la solución, podría estropearse.

No utilice nunca productos de limpieza que eliminen residuos en el producto o que no sean adecuados para el contacto con la piel.

Atención: Determinados pacientes no toleran (a causa de las alergias, por ejemplo) los productos de limpieza o sus componentes. Si dichos pacientes presentan este tipo de intolerancia o no están seguros, retire los restos de residuos limpiándolos con mucho cuidado. La funda del manguito se puede lavar a una temperatura máxima de 30 "C con un detergente suave en la lavadora (no centrifugar).

No utilice suavizante u otro tipo de recursos (por ejemplo, lavado higiénico, desodorantes textiles). Este tipo de productos pueden eliminar residuos y dañar el material. No es adecuado secar la funda del manguito en una secadora.

El cierre adhesivo debe cerrarse siempre antes de proceder con la limpieza.

Burbuja: La burbuja sólo se puede limpiar con agua tibia en caso necesario añadiendo un detergente suave. Asegúrese de que no se introduce agua en la abertura del tubo flexible.

Sistema de monitorización: Limpie Mobil-O~Graph únicamente con un trapo de algodón húmedo. No se pueden utilizar ningún elemento afilado ni ningún aditivo que contenga disolvente. Asegúrese de que no se introduce agua en el dispositiv

**IMPORTANTE:** Si se introdujera algún líquido en el dispositivo, desc inmediatamente y remítalo al servicio técnico para<sub>li</sub>que\lo comprueben.

IA S.A hrtnor **DATIE** 

**IRAO!** Dra. SUSA

FARMOUR THEST M.N. THEST TECNICA

I.

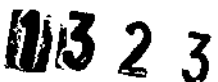

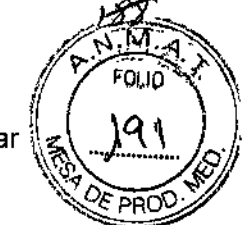

Bolsa: Limpie la bolsa sólo con un trapo de algodón húmedo (no se pueden utilizar i elementos afilados o aditivos que contengan disolvente).

I

# Plan de mantenimiento:

Semanal: Comprobar lo siguiente en el documento impreso:

- Se han introducido correctamente las horas y los intervalos de tiempo según el protocolo.
- Traspaso de hora del día a la noche.
- Exactitud de los valores normales (descenso nocturno)
- Curso de voltaje de las pilas

Control de voltaje de los acumuladores

Los acumuladores completamente cargados se introducen directamente del cargador en el sistema de monitorización. El voltaje de los acumuladores se mostrará como valor en la pantalla LeO del sistema de MAPA unos segundos después de encender el dispositivo, aprox. 3segundos. Esta tensón debe ascender a al menos 2,75 V para garantizar un proceso de medición con una duración de 24 horas.

#### Cada 2 años

#### Para certificar el cumplimiento continuo, es necesario llevar un control de la técnica de medición del sistema Mobil-O.Graph cada dos años.

Le rogamos que efectúe el control de la técnica de la medición y de todo el servicio.

Este servicio reúne:

Control de la técnica de medición

Actualización del software (siempre que esté disponible)

Comprobación de las funciones: electrónicas, bomba y circuito neumático

# **Acumuladores**

Los acumuladores están sometidos a un proceso de envejecimiento. Los acumuladores que presentan daños o que no son capaces de soportar un proceso de medición de 24 horas, deben sustituirse inmediatamente. La conservación de los acumuladores es sustancialmente superior si están completamente descargados antes de cada proceso de carga.

Los acumuladores que acompañan a este dispositivo son el tipo níquel metal hidruro (NiMH). Estos acumuladores se descargan en función de la temperatura ambiente. Por lo tanto es recomendable que dejar los acumuladores en el cargador hasta que se utilicen realmente.

Le aconsejamos que utilice únicamente acumuladores I.E.M., cuya capacidad y calidad ha sido contrastada. Resulta extremadamente importante que compruebe que la capacidad de los acumuladores es superior a 1.500 mAh

#### Cargador de los acumuladores:

Respete siempre los pasos indicados en el manual de usuario que acompaña a este cargador.

# 6. Búsqueda de errores

# 6.1 Orígenes de errores fundamentales

Los siguientes motivos pueden provocar que se obtengan mediciones erróneas o resultados no deseados:

- El paciente mueve el brazo durante el proceso de medición.
- El dispositivo se apaga (por ejemplo, por la noche).
- Se ha colocado un manguito que no es del tamaño adecuado. ,

IR **A**TNOY GI

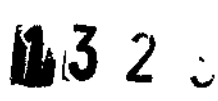

- La posición del manguito se desplaza cuando se lleva encima.
- No se ha llevado a cabo una medición manual correcta en la consulta del médico.
- El paciente no se ha tomado la medicación.
- El usuario ha configurado un protocolo erróneo.
- Los acumuladores que se han colocado no estaban completamente cargados, se habían cargado incorrectamente o eran viejos.
- El cargador presenta daños.

# 6.2 Curso del voltaje de las pilas

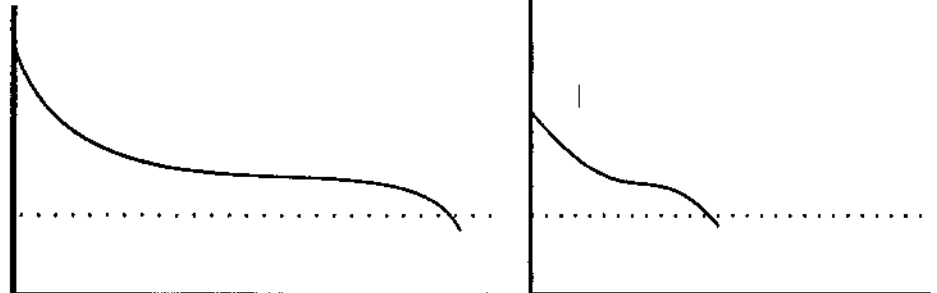

Imagen 6.2.1: Acumuladores, correcto *I* Pilas, correcto

16.2.2: Acumuladores viejos 'o mAh insuficiente, Pitas incorrectas

## 6.3 Error de transmisión

Para evitar que surja un error en la transmisión de datos, el sistema de monitorización incluye un proceso de comprobación de los datos enviados. Si aparece un error, en la pantalla aparecerá E004.

#### 6.4 Lista de comprobación ,

Compruebe la siguiente lista de comprobación si aparece un error durante el manejo de Mobil-O-Graph. El motivo de numerosos errores suele ser muy simple.

- Compruebe si todos los cables están bien conectados o si la interfaz de infrarrojos se ajusta correctamente al dispositivo.
- Compruebe si el sistema de monitorización, el equipo y la impresora están encendidos (en función de la versión que se mantenga).
- Compruebe si el cable de conexión está conectado a la interfaz de serie correcta (COM1 hasta COM4).
- Compruebe si los acumuladores están suficientemente cargados.

Nota: Determinados errores se combinan con una alarma permanente por motivos de seguridad. Esta alarma se interrumpe con sólo pulsar una tecla. Si todavia queda restos de presión en el manguito, ábralo inmediatamente.

# 6.5 Tabla de errores

# 6.5.1 Descripción de errores de Mobil-O-Graph

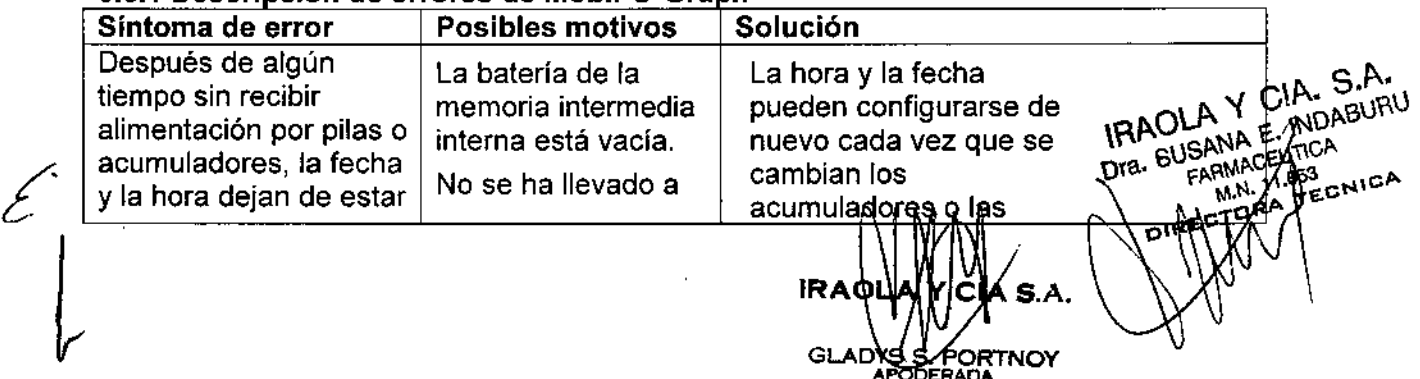

PORTNOY

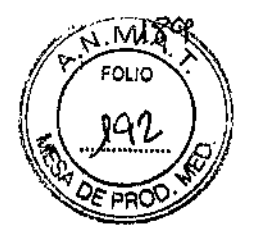

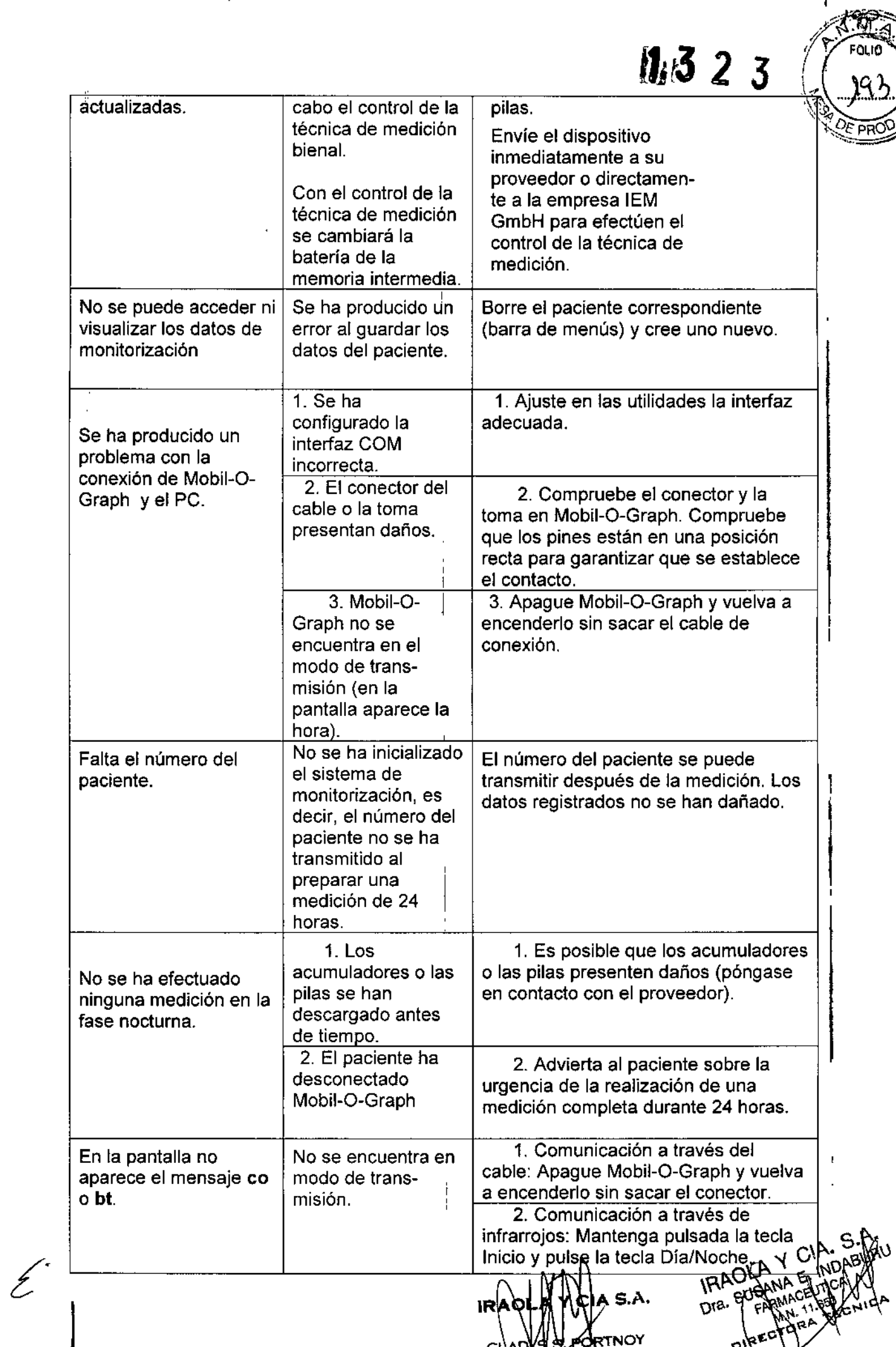

 $\bar{1}$ 

 $\overline{\mathcal{A}}$ 

 $\overline{\mathsf{l}}$ 

ì

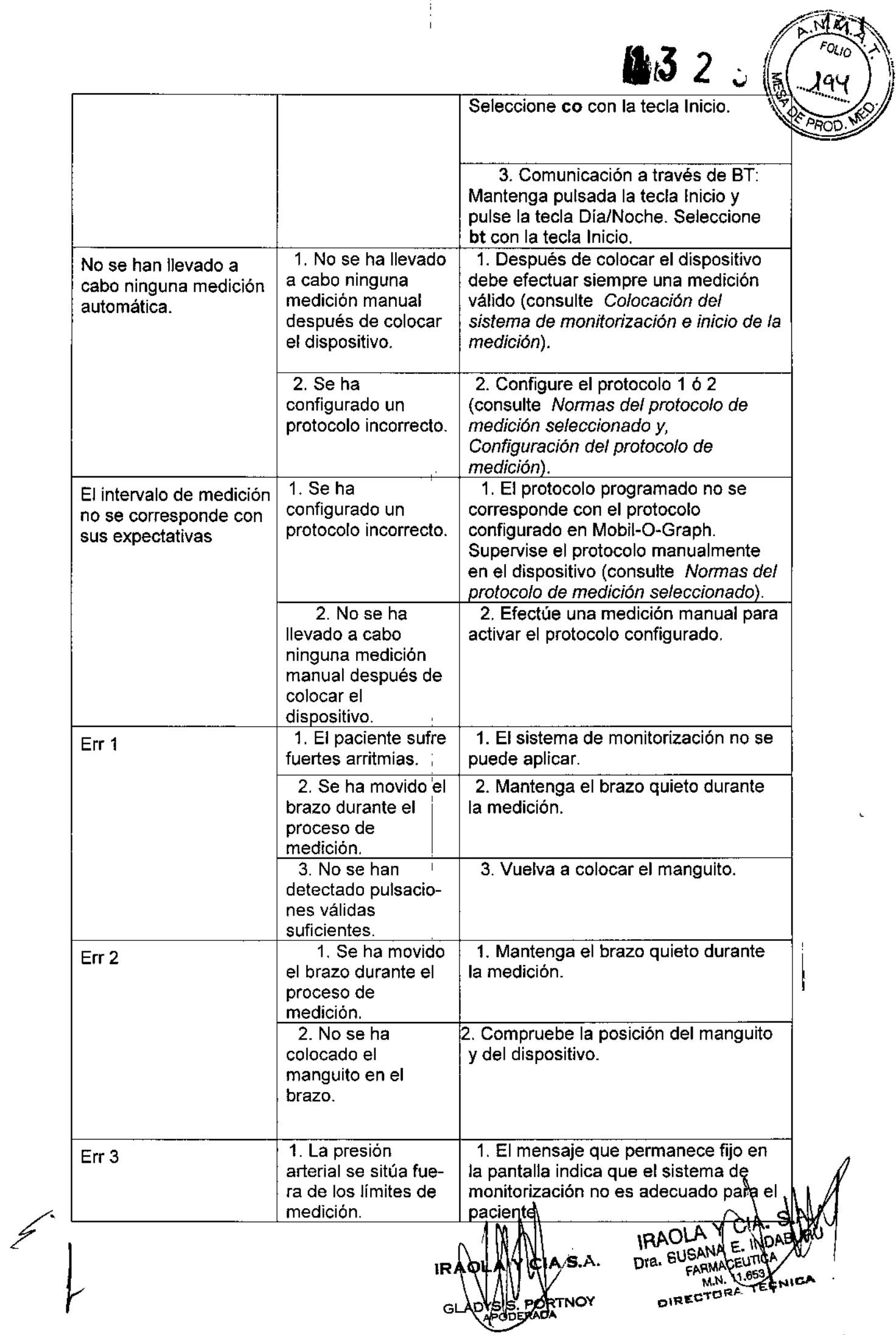

 $\mathcal{L}_{\mathbf{r}}$ 

 $\begin{array}{c} 1 \\ 1 \\ 1 \\ 1 \end{array}$ 

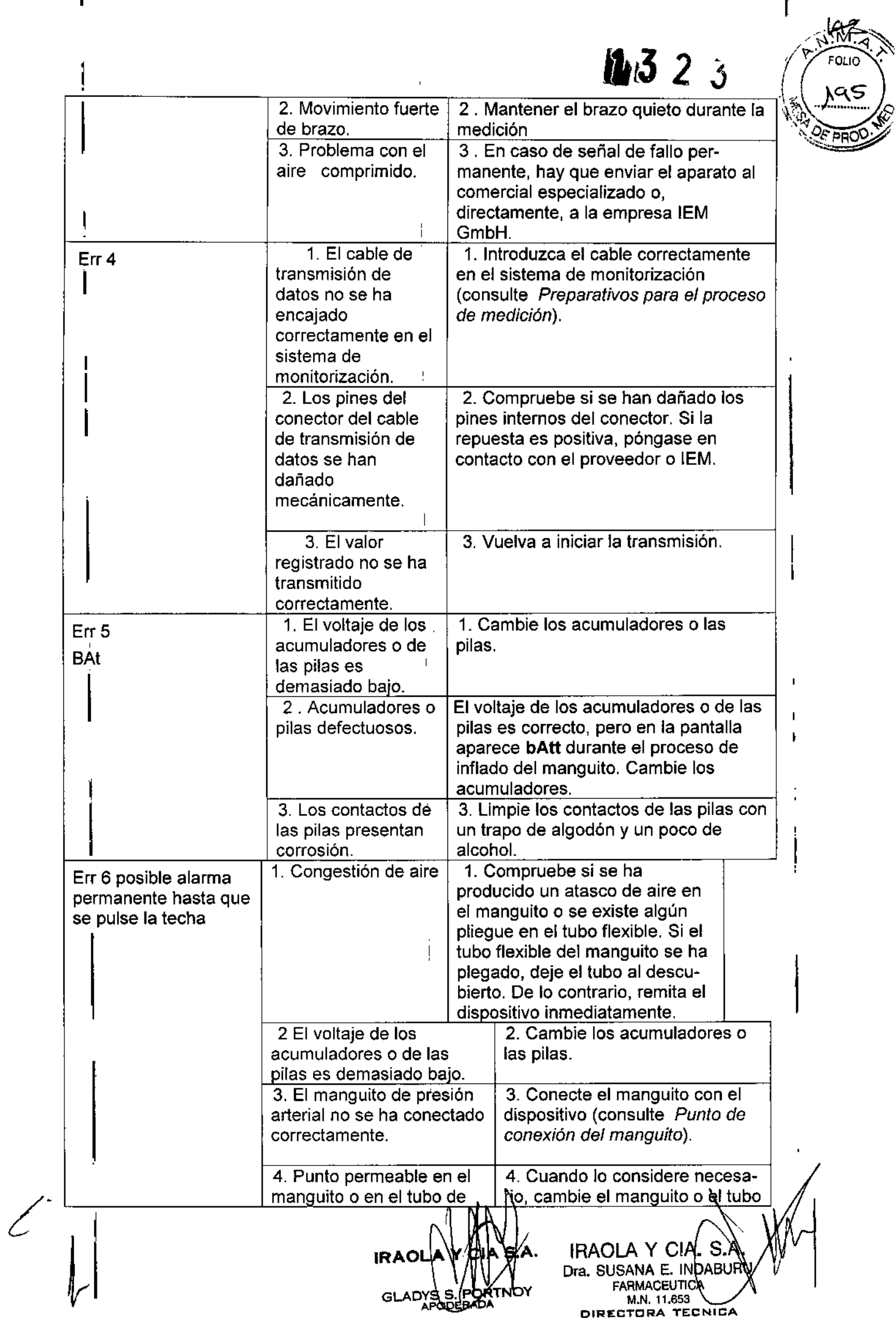

 $\mathbf{I}$ 

 $\mathcal{I}$ 

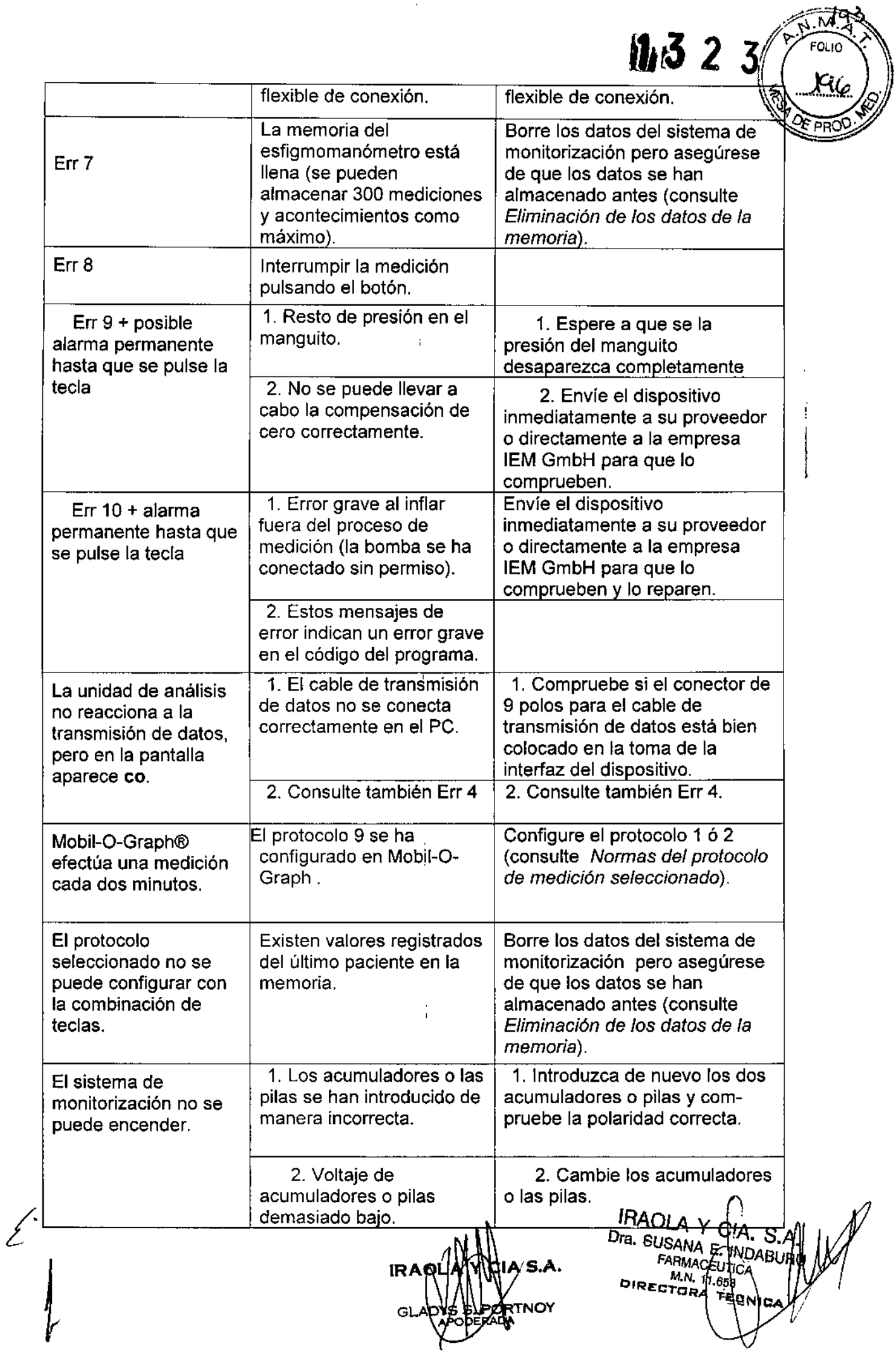

 $\mathcal{L}^{\text{max}}_{\text{max}}$ 

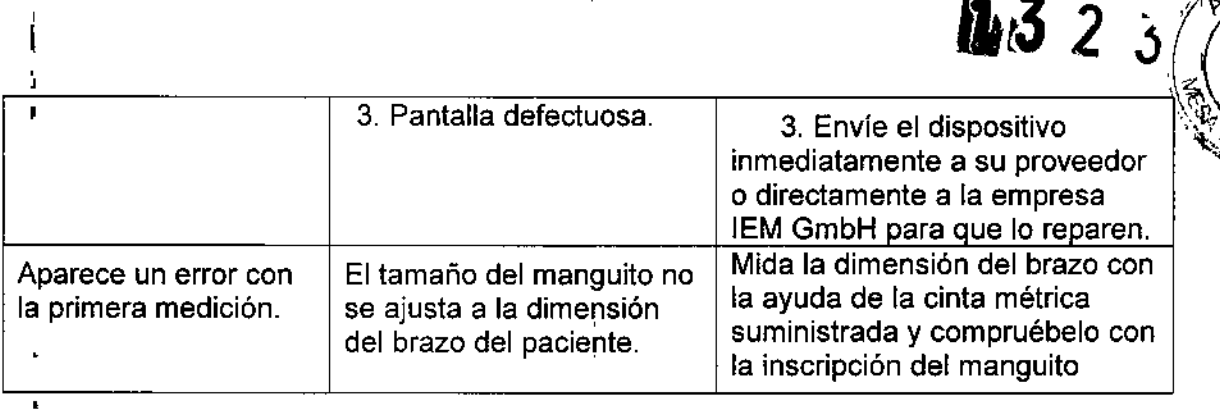

 $\frac{1}{2}$ 

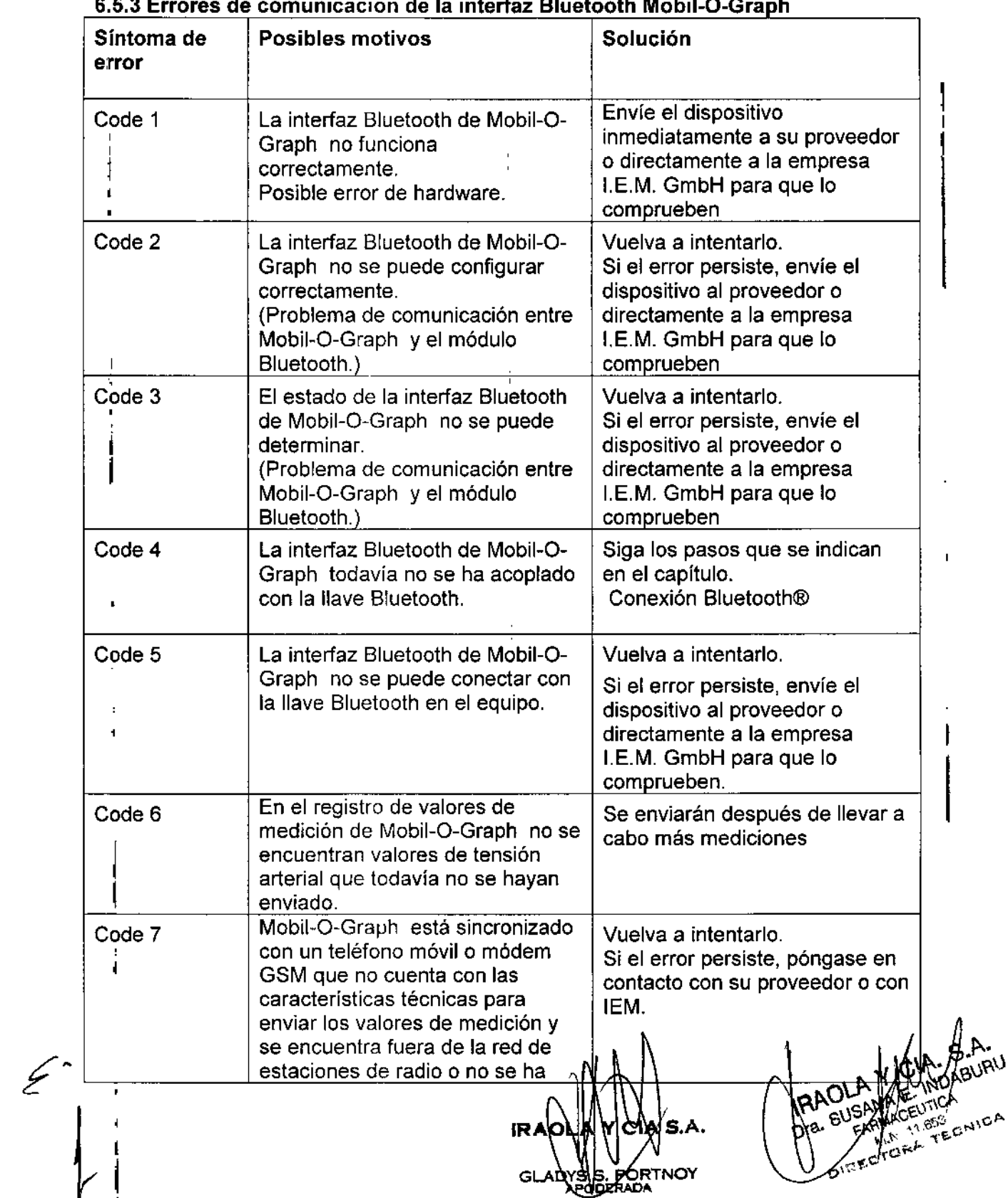

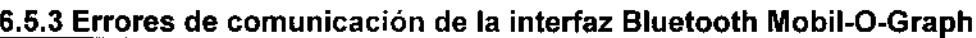

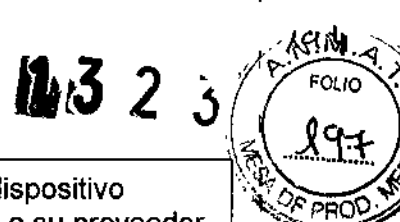

 $\bar{\mathbf{r}}$ 

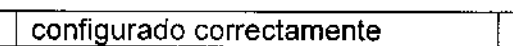

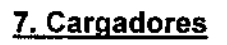

Un motivo muy frecuente por el que la vida útil de los acumuladores es muy corta reside en que el proceso de carga no se lleva a cabo correctamente. Si el manejo es incorrecto, los acumuladores pierden capacidad y no pueden abastecer de la corriente necesaria a Mobil-O-Graph durante más de 24 horas. Si los acumuladores pierden voltaje cuando no se encuentran en uso, cárguelos de la manera correspondiente. Si desea obtener más indicaciones, consulte las notas que se incluyen en las instrucciones de uso del cargador.

# Sugerencias:

- Antes de utilizar los acumuladores por primera vez, cárguelos completamente.
- Tenga en cuenta que los acumuladores NiMHno alcanzan su capacidad de carga plena hasta el cuarto ciclo de carga.
- Vuelva a cargar los acumuladores si hace tiempo que no se encuentran en uso.
- No utilice los acumuladores que se han cargado a una temperatura superior a 45 °C o inferior a 0 °C.
- Para proteger los acumuladores, evite la descarga profunda.
- Si la vida operativa de los acumuladores desciende de manera sensible, sustitúyalos de manera simultánea. No utilice nunca acumuladores antiguos junto con unos nuevos.

# Mantenimiento y asistencia técnica:

- No sumería el dispositivo en agua.
- Limpie el dispositivo sólo si está separado de la fuente de alimentación.
- Limpie el dispositivo con un trapo seco y suave.
- No utilice ningún detergente.

# Indicaciones de seguridad:

- No vuelva a cargar nunca las pilas que ya están cargadas, ya que podrian vaciarse o explotar y provocar daños en la salud.
- No monte el dispositivo o el cable de carga por separado.
- Deje de utilizar el dispositivo si presenta daños.

# 7.1 M2X

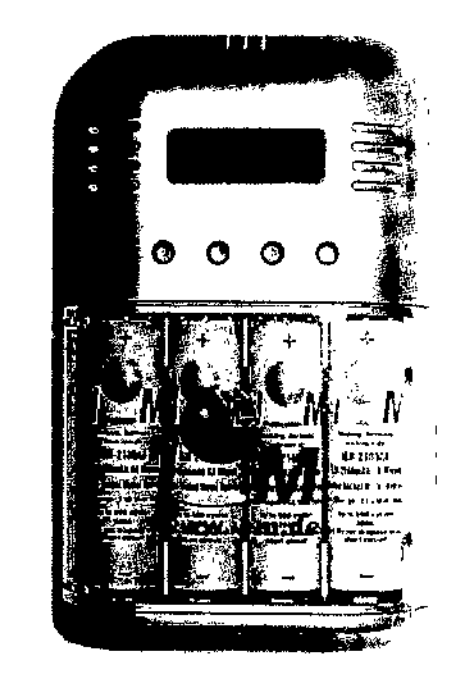

Si utiliza el cargador M2X o un dispositivo semejante, debe tener en cuenta las siguientes instrucciones:

- Antes de utilizarlo por primera vez, conecte el dispositivo de conexión en red en una toma de red y, a continuación, el conector pequeño en la toma de conexión del cargador.
- Abra la tapa del dispositivo e introduzca de 1 a 4 acumuladores de uno en uno en el nivel superior de la unidad de carga. (Compruebe los polos) Cada compartin danta cuenta con un ciclo de carga

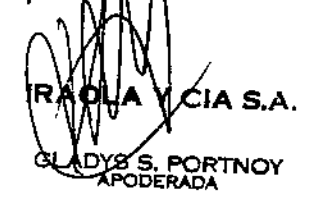

 $1.323$ 

 $1.32$ 

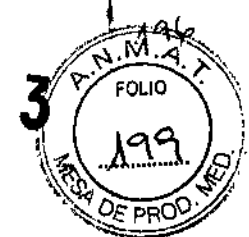

diferente y cada uno de esos cuatro ciclos puede cargar un acumulador

LEO en rojo: el acumulador se está cargando (carga rápida)

LED en verde: acumulador cargado (carga de mantenimiento)

Imagen: modelo M2X

Si un LEO en rojo no se ilumina, compruebe si el acumulador se ha colocado correctamente en el compartimento y si toca los contactos. Si el LEO todavía no se ilumina, ya no se puede cargar el acumulado'r.

Si el indicador LEO rojo no pasa a iluminarse en verde después de dos horas de carga (en el caso de los acumuladores hasta 2.000 mAh), el acumulador ya no se puede cargar completamente y debe sustituirse. ,

i. Si deja el acumulador en el dispositivo, se producirá una carga de mantenimiento para que no se descargue. Si no ha utilizado el dispositivo durante mucho tiempo, retire el conector de la toma de alimentación.

A causa de las altas corrientes de carga del dispositivo (950 mA para AA y 500 mA para AAA), sólo se deben utilizar acumuladores de alta calidad >1000 mAh (AA) y >500 mAh (AAA) para cargarlo. Gracias a sus cuatro circuitos de carga, el cargador rápido M2X permite cargar los acumuladores 1, 2, 3ó 4 al mismo tiempo. Es posible cargar acumuladores Mignon (AA) y acumuladores Micro (AAA), así como acumuladores NiCd (Níquel Cadmio) y acumuladores NiMH (Niquel Metal Hidruro). El dispositivo cuenta con un sistema de protección contra sobrecargas.

# 7.2 Cargador ultrarrápido TL 4+4

Si utiliza el cargador TL 4+4 ultrarrápido o un dispositivo semejante, debe tener en cuenta las siguientes instrucciones:

- Ante de utilizar el cargador por primera vez, retire la cinta adhesiva de color situada junto al cargador (si está disponible) y conecte el cable de conexión de<br>la red con el cargador y una toma.
- Coloque los acumuladores del 1 al 4 uno a uno en la unidad de carga superior. (Compruebe los polos)
- Compruebe las señales de los LEO rojos superiores, que indican cómo se está desarrollando el proceso de carga y cuándo ha llegado a su fin.
- Retire los acumuladores cargados. (El LEO rojo correspondiente debe parpadear.)

**PORTNOY DDERADA** 

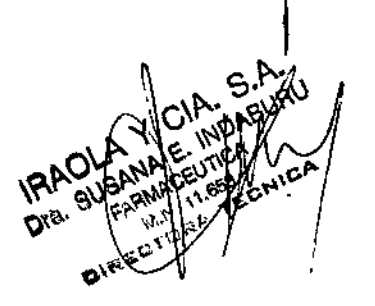

1

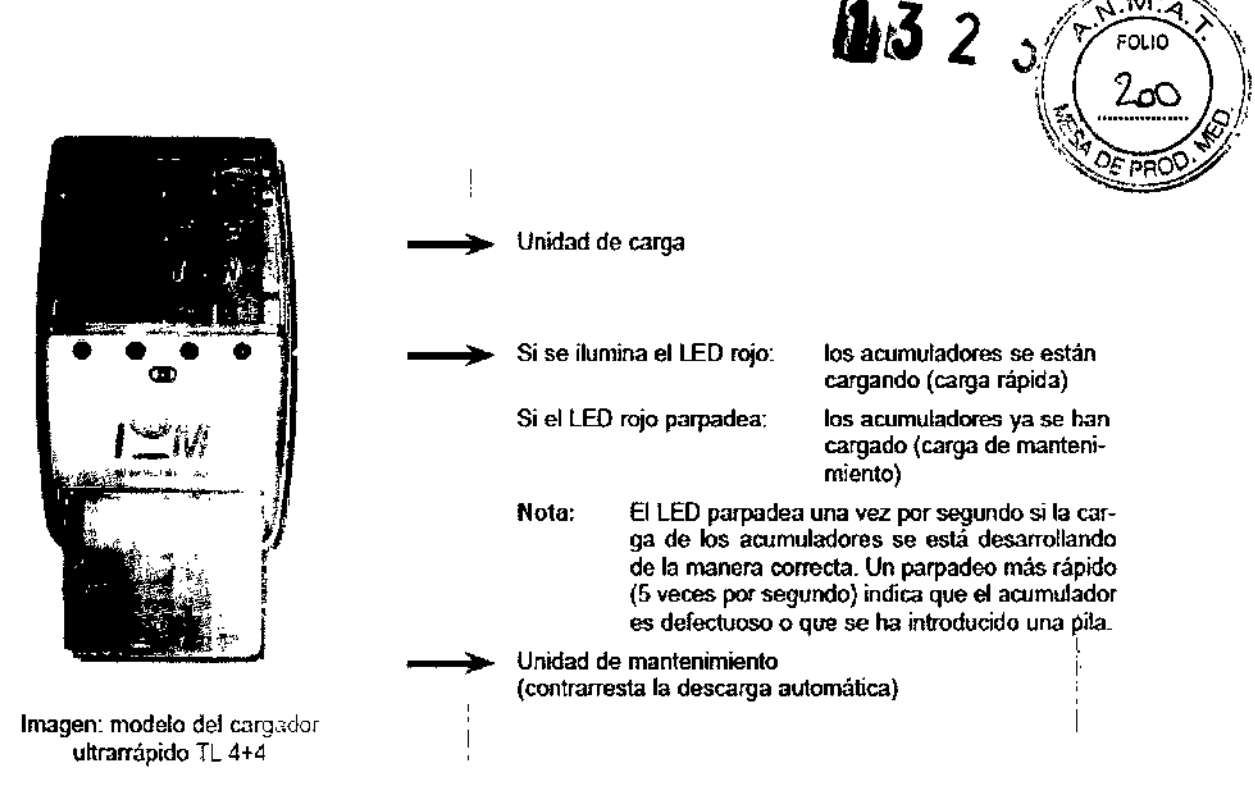

Si desea obtener más información, consulte las instrucciones de uso

#### 7.3 Funcionamiento con pilas ALCALINAS

Mobil-O-Graph también puede ponerse en funcionamiento con pilas alcalinas de manganeso. Estas pilas no se pueden recargar y, por lo tanto, no se pueden introducir en el cargador.

Dos pilas alcalinas si están llenas presentan un voltaje de carga superior (al menos 3,1 V) frente a 2 pilas NiMH (al menos 2,75 V). Por lo tanto, el indicador de las pilas en el registro indicará un voltaje superior.

Coloque las pilas de la misma manera que los acumuladores en el compartimento (tenga en cuenta los polos). Retirelas transcurridas 24 horas y elimínelas.

Recuerde que las pilas son un tipo de desecho especial y, por lo tanto, deben

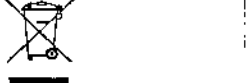

eliminarse por separado a

#### S-Pautas de compatibilidad electromagnética y explicaciones del fabricante

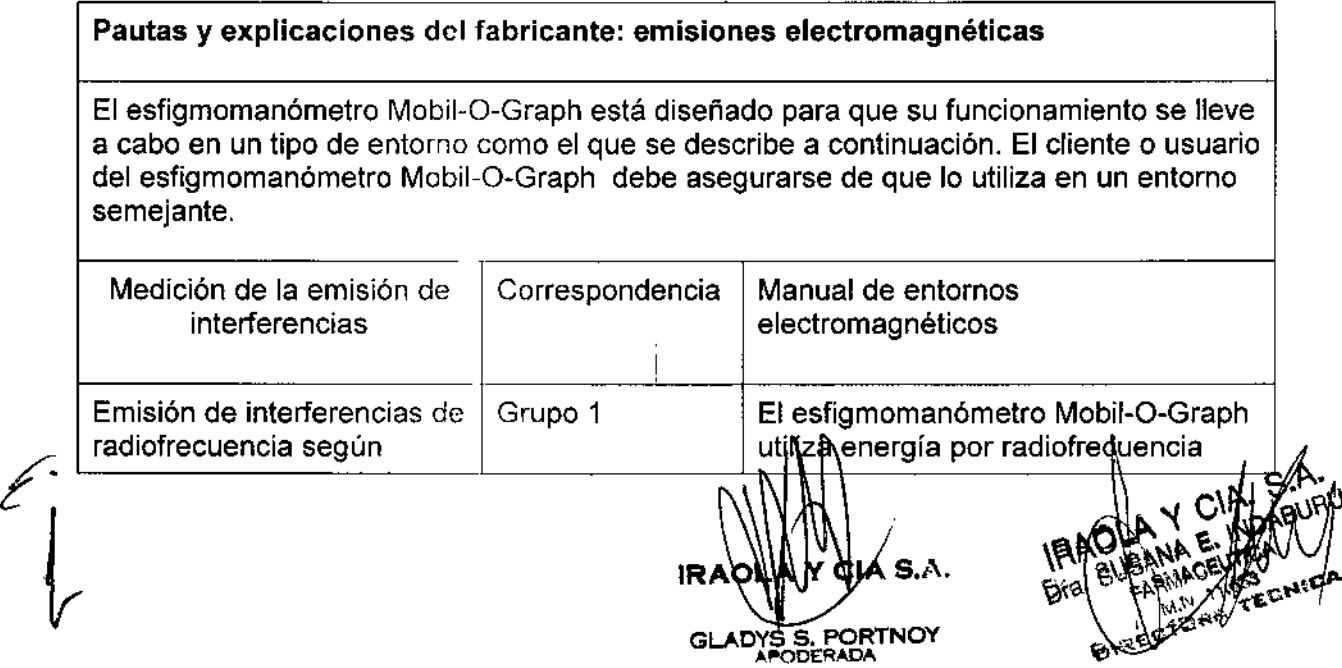

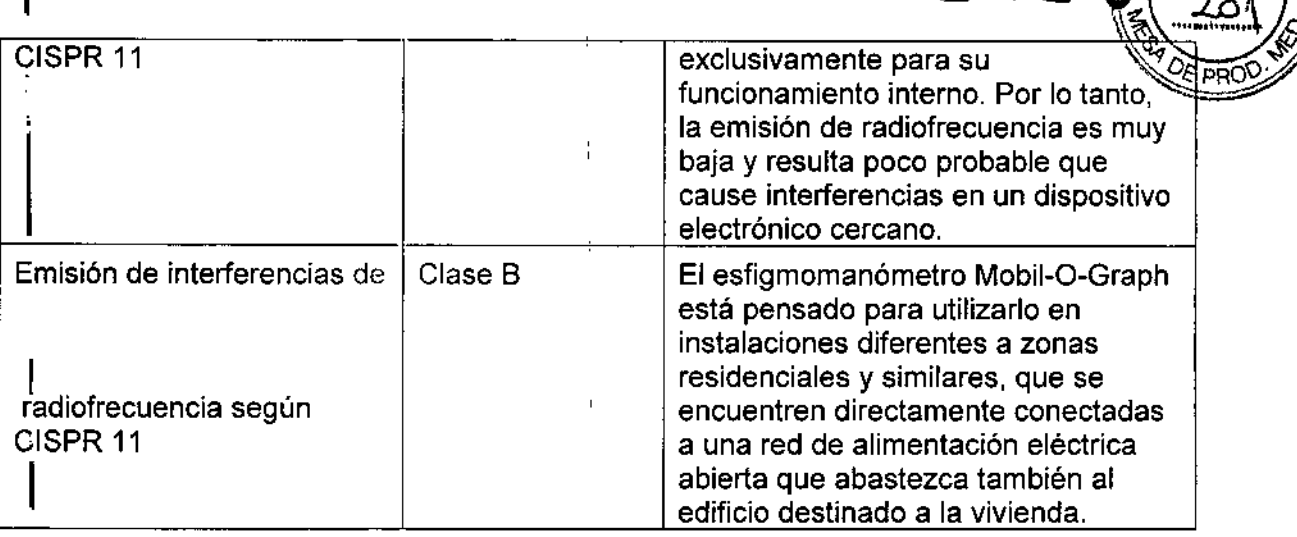

# Pautas y explicaciones del fabricante: protección contra interferencias electromagnéticas

El esfigmomanómetro Mobil-O-Graph está diseñado para que su funcionamiento se lleve a cabo en un tipo de entorno como el que se describe a continuación. El cliente o usuario del esfigmomanómetro Mobil-O-Graph debe asegurarse de que lo utiliza en un entorno semeiante.

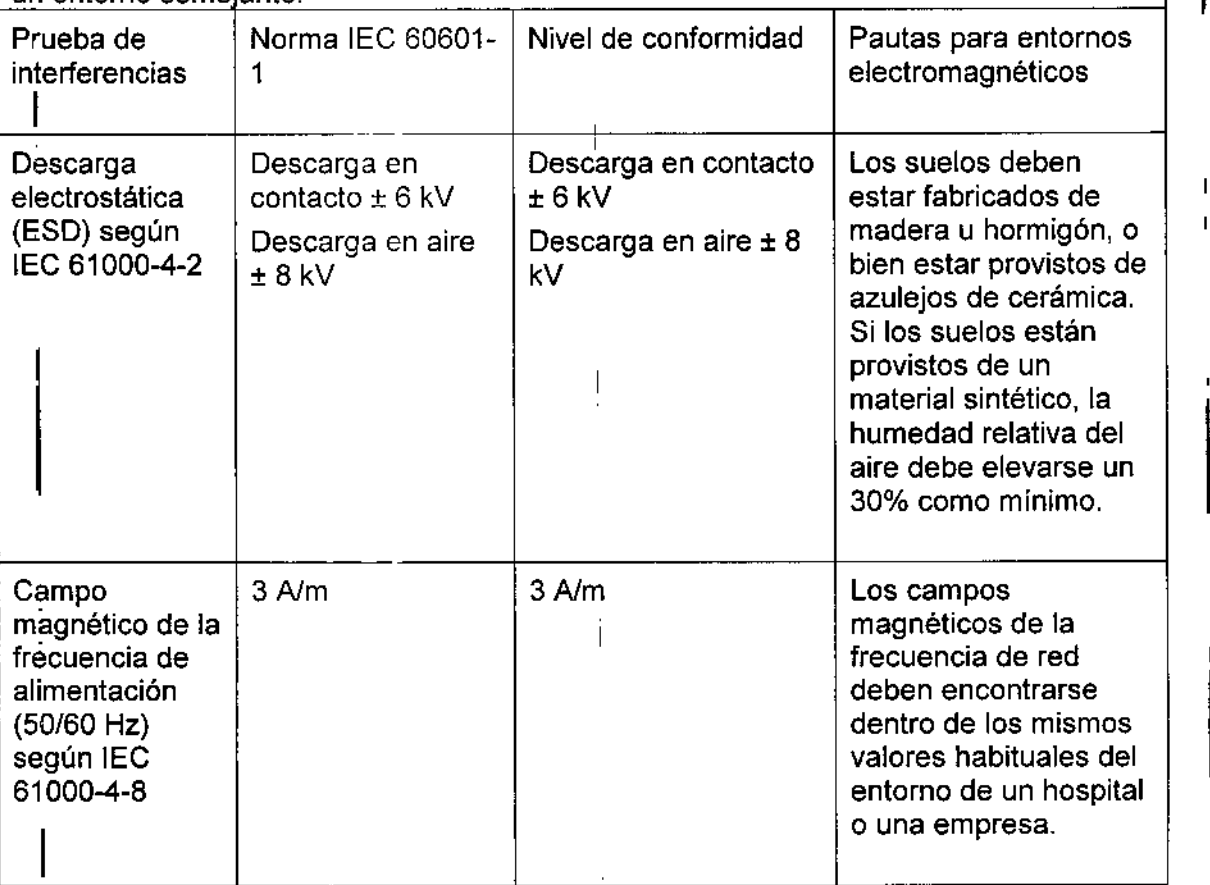

Pautas y explicaciones del fabricante: protección contra interferencias electromagnéticas

È

El esfigmomanómetro Mobil-O-Graph NG@ está diseñado para que su funcionamient se lleve a cabo en un tipo de entorno como el que se describe a continuación. El cliente o usuario del esfigmomanómetro Mobil-O-Graph Mebe asegurarse de que lo Dra, SUSA

 $CIAS.A.$ **S S. PORTNOY** 

I

 $\mathbf{I}$ 

 $\lambda^a$ 

 $\mathbf{o}^{\mathbf{v}}$ 

 $4.32$  K

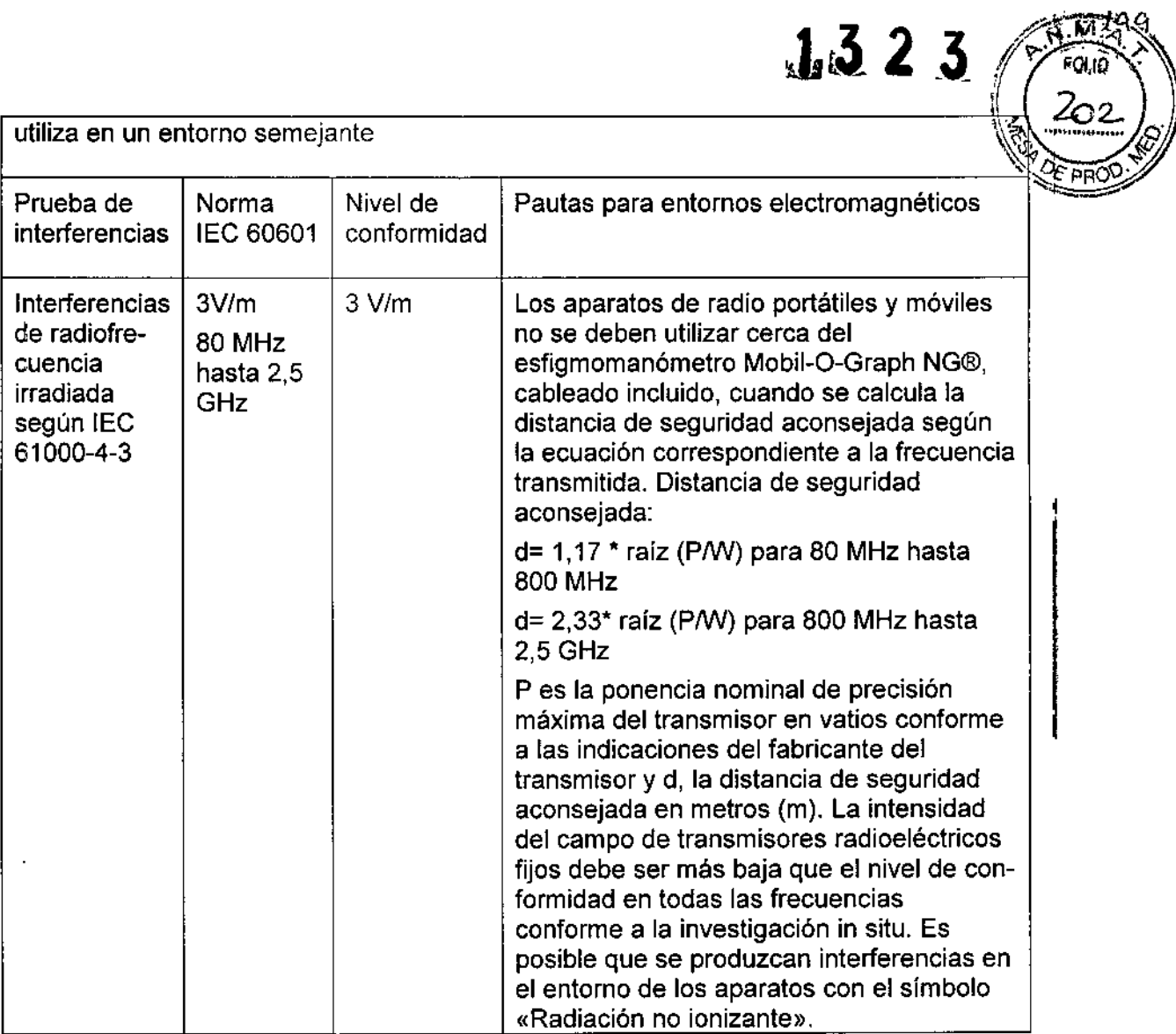

NOTA 1: Par 80 MHz y 800 MHz es válida una gama de frecuencias superior.

NOTA 2: Estas pautas no se pueden aplicar en todos los casos. La propagación de las magnitudes electromagnéticas influirá en los objetos y en las personas a causa de la absorción y la reflexión del edificio.

La intensidad del campo de transmisores fijos, como, por ejemplo, estaciones base de radioteléfonos y radios móviles terrestres, emisoras de radioaficionados, televisores y radios AM y FM teóricamente no se puede predestinar de antemano con precisión. Para calcular el entorno electromagnético respecto a los transmisores fijos, es necesario tener en cuenta un estudio del emplazamiento. Si la intensidad del campo medida en el emplazamiento en el que se utiliza el esfigmomanómetro Mobil-O-Graph sobrepasa el nivel de conformidad superior, es necesario observar el esfigmomanómetro Mobil-O-Graph para comprobar la función conforme a lo prescrito. Si se aprecia que el rendimiento del aparató ya no es el habitual, es posible que sea necesario tomar medidas adicionales, como, por ejemplo, llevar a cabo un trabajo de reconocimiento modificado o colocar el esfigmomanómetro Mobil-O-Graph en un emplazamiento diferente.

 $\blacksquare$ Distancia de seguridad aconsejable entre dispositivos de telecomunicaciones de radiofrecuencia portátiles y móviles y el esfigmomanómetro Mobil-O-Graph

El esfigmomanómetro Mobil-O-Graph está diseñado para que su funcionamiento se lleve a cabo en un entorno electromagnético en el que están controladas las interferencias de radiofrecuencia. El cliente o el usuario del esfigmomanómetro Mobil-O-Graph puede ayudar a evitar las interferencias de radidtrecuencia, siempre que

.<br>\ I

E

nra.

**DRA** 

 $\frac{1}{2}$  3

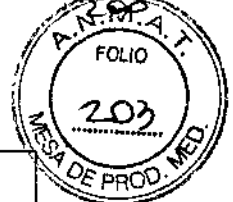

,

respete la separación de seguridad entre los dispositivos de telecomunicaciones de radiofrecuencia portátiles y móviles (transmisores) y el esfigmomanómetro Mobil-O-Graph en función de la potencia de salida del dispositivo de comunicación, como se indica a continuación:

Distancia de seguridad en función de la frecuencia transmitida en m

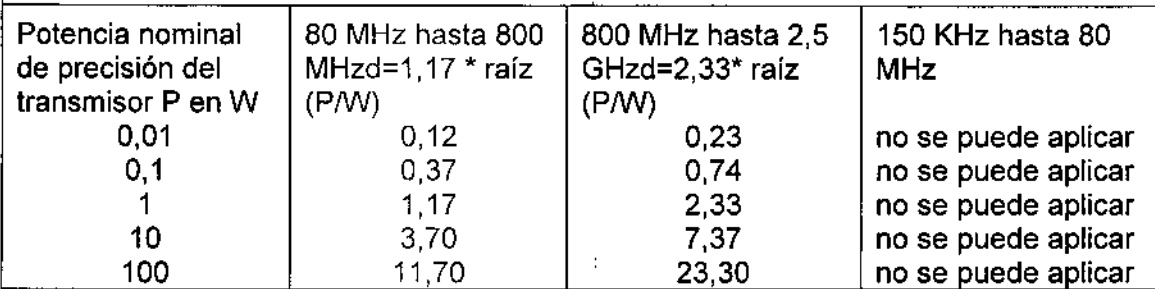

Para los transmisores cuya potencia nominal de precisión máxima no se indica en la tabla anterior, es posible calcular la distancia de seguridad aconsejada en metros (m) con el uso de la ecuación que corresponde a su columna correspondiente, en la que P es la potencia nominal de precisión máxima del fabricante del transmisor. ,

NOTA 1: Par 80 MHz y 800 MHz es válida una gama de frecuencias superior. NOTA 2: Estas pautas no se pueden aplicar en todos los casos. La propagación de las magnitudes electromagnéticas influirá en los objetos yen las personas a causa de la absorción y la reflexión del edificio.

# Indicaciones importantes para el paciente

- Se emite un pitido para confirmar que se ha llevado a cabo una medición. No se mueva durante la medición hasta que no se finalice el proceso. Para ello, relaje el brazo o, si está sentado, apoye el antebrazo relajado sobre la mesa o en una base. Evite mover la mano durante el proceso de medición.
- **La tecla de inicio activa el una medición adicional. Pulse la tecla sólo si el** médico se lo indica (por ejemplo, después de haberle suministrado un medicamento, si le duele el pecho o en caso de disnea).
- La tecla Acontecimiento  $\square$  almacena la hora del acontecimiento y activa una medición. Pulse la tecla sólo cuando sucede algo importante o extraordinario
- La tecla Acontechniemo La almacena la hora del acontechniemo y activa din<br>medición. Pulse la tecla sólo cuando sucede algo importante o extraordinario<br>La tecla Día/Noche justo después de despertarse.
	-
- La tecla Encendido/Apagado **@** permite que el dispositivo se encienda <sup>o</sup> se apague si no se desea obtener una medición predeterminada. Mantenga pulsada la tecla durante más de 2 segundos para apagar el dispositivo.
- El proceso de medición siempre se puede interrumpir con sólo pulsar una de las teclas y se liberará el aire del manguito a continuación.

#### Advertencias:

• El manguito sólo se puede colocar en el brazo y siempre se debe prestar especial atención a que, tanto el cinturón de la parte superior como el tubo presión, pueden enroscarse en el cuello. Para ello debe colocarse siemplo cámara de aire debajo de la ropa exterior (incluso por la noche). **O**lg.

o' f'

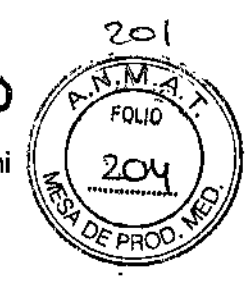

- **Fourdamenta que el tubo de presión del manguito no puede doblarse ni** ( $\frac{1}{2}$ ) retorcerse, especialmente si está durmiendo.
- Si la medición le causa algún dolor, desconecte el dispositivo, retire el  $\sqrt{\alpha_{F\text{PROO}}/2}$ manguito e indíqueselo al médico.
- El esfigmomanómetro no puede entrar en contacto con Iiquidos. No haga uso del dispositivo en la ducha. Deberá dejar de utilizar el dispositivo si, por ejemplo, se introduce agua en él. Apague el dispositivo y retire los acumuladores o las pilas. •
- Un pitido largo indicará que se ha producido un error grave en el funcionamiento del dispositivo. Si se emite un pitido largo de este tipo, desconecte el dispositivo, retire el manguito e indíqueselo al médico.
- Para asegurarse de que el punto de conexión del manguito (conexión neumática) ha encajado correctamente, deberá escuchar un chasquido. En caso contrario, la unión entre el dispositivo y el tubo flexible no sería hermética, lo que podría provocar errores en la medición. •

Condición de venta: Venta exclusiva a profesionales e instituciones sanitarias

Director Técnico: Farm Susana E Indaburu MN 11653

# Autorizado por la ANMAT PM 95-152 ¿.

S.A GL AD) **AS S-PORTNOY** 

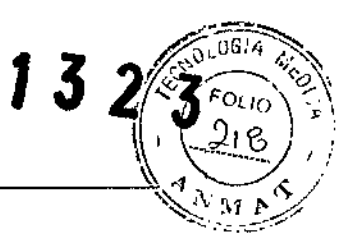

# Proyecto de ROTULO - Anexo 1118

Razón social y dirección del fabricante:

I.E.M. GmbH Cockerillstrasse 69 52222 Stolberg ALEMANIA

Razón social y dirección del Importador:

IRAOLA y CIA S.A. Viamonte  $2146 - 7$ ° piso (1056) Buenos Aires Argentina

Denominación del producto:

#### Mobil-O-Graph@ NG 24h ABPM CLASSIC

*Monitor de presión arteria! para las* 24 *horas*

*I*

#### Mobil-O-Graph@24h PWA

*Monitor de presión arterial para las* 24 *horas* y *análisis de onda de pulso (PWA)*

Contenido: 1 unidad

Número de lote: Número de serie Fecha de fabricación:

# Condiciones ambientales para Transporte y Almacenamier

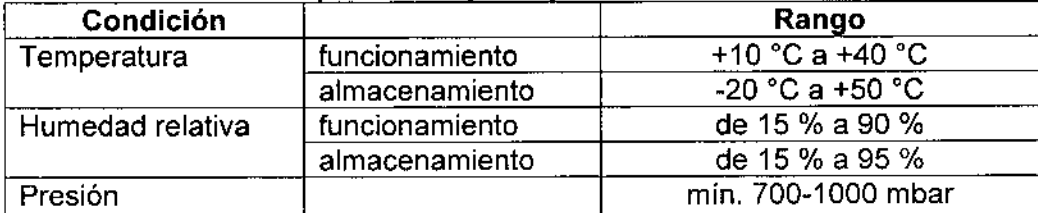

#### Suministro de tensión

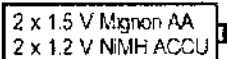

Advertencias, precauciones, instrucciones especiales para operación *yfo* u Ver manual de instrucciones **IRAC** 

Condición de venta: Venta exclusiva a profesionales e instituciones sanitarias  $GLAD$ 

Director Técnico: Farm Susana E Indaburu MN 11653

Autorizado por la ANMAT PM 95-152

C.NICA غم

L

*<sup>A</sup>* o <sup>E</sup>

#### Proyecto de INSTRUCCIONES DE USO - Anexo IIIB

Razón social y dirección del fabricante:

I,'E.M. GmbH Cockerillstrasse 69 52222 Stolberg **ALEMANIA** 

Razón social y dirección dellmporiador:

IRAOLA y CIA S.A. Viamonte  $2146 - 7^\circ$  piso (1056) Buenos Aires Argentina

Denominación del producto: Mobil-O-Graph@ NG 24h ABPM CLASSIC

*Monitor de presión arterial para las* 24 *horas*

*I*

#### Mobil-O-Graph@ 24h PWA

*Monitor de presión arterial para las* 24 *horas* y *análisis de onda de pulso (PWA)*

#### 1. Descripción del producto

#### 1.1 Introducción

El sistema Mobjl~O-Graph está formado por dos componentes principales:

• Mobil-O-Graph NG Classic o Mobil-O-Graph 24h-PWA con diversos manguitos y otros accesorios.

• El software de análisis para evaluar los resultados de la medición a través del médico.

El sistema de MAPA (Monitorización Ambulatoria de la Presión Arterial) puede seleccionarse con ayuda de la unidad de análisis (en función de la versión: HMS-Client-Server o HMS para Windows). El software permite recuperar los resultados de medición almacenados en un PC, visualizarlos en la pantalla en diversos formatos (gráficos, listas y estadísticas) e imprimirlos.

Mobil~O-Graph se puede volver a preparar justo después para el siguiente paciente. Este procedimiento se lleva a cabo con poca práctica en cuestión de segundos, lo que permite al médico poder utilizar el dispositivo en todas las jornadas laborales, durante 24 horas al día.

El sistema de monitorización MobilwQwGraph está pensado de tal manera que permite obtener una documentación y visualizar un perfil de la presión arterial durante el dia y la noche. Se detectan parámetros adicionales como, por ejemplo, valores nocturnos y oscilaciones de presión arterial, que permiten que el médico recete un tratamiento médico individual y óptimo, además de supervisar sus efectos.

#### 1.2 Desembalaje

فتحم

Todas las piezas que se incluyen con e|⊾elabalaje se empaquetan de la manera adecuada a la hora de realizar el envíq<sub>t</sub>y **de** comprueba su integridad, asi como sus

)LA Y CIA. S**.A.**<br>Usana/e. indaburu<br>I Bemaceutica IRAC M.N.<sup>i</sup> 11.653 RECTORA TECNICA L

 $1.32$